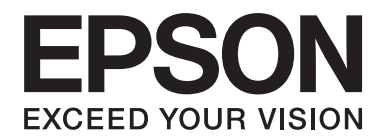

# PLQ-30/PLQ-30M **Uživatelská příručka**

NPD5346-00 CS

# **Autorská práva a ochranné známky**

Bez předchozího písemného povolení společnosti Seiko Epson Corporation je zakázáno jakoukoli část této publikace reprodukovat, ukládat ve vyhledávacím systému nebo přenášet libovolnou formou či prostředky, ať elektronicky, mechanicky, kopírováním, nahráváním, nebo jakýmkoli jiným způsobem. Zde uvedené informace byly navrženy pouze k použití s touto tiskárnou Epson. Epson neručí za případné použití u jiných tiskáren.

Společnost Seiko Epson Corporation ani její dceřiné společnosti neodpovídají kupujícímu tohoto výrobku ani třetím stranám za případné škody, ztráty, náklady nebo výdaje vzniklé kupujícímu nebo třetím stranám v důsledku nehoda, nesprávné použití nebo zneužití tohoto produktu nebo neoprávněné úpravy, opravy nebo změny tohoto produktu nebo (s výjimkou USA) nedodržení přísného souladu s provozními a servisními pokyny společnosti Seiko Epson Corporation.

Společnost Seiko Epson Corporation neodpovídá za žádné škody nebo problémy způsobené použitím jakéhokoli příslušenství nebo spotřebního materiálu, na nichž není uvedeno označení originálních produktů Original Epson Products nebo Epson Approved Products od společnosti Seiko Epson Corporation.

EPSON® a ESC/P® jsou registrované ochranné známky, EPSON EXCEED YOUR VISION, EXCEED YOUR VISION a ESC/P2 jsou ochranné známky společnosti Seiko Epson Corporation.

Microsoft®, Windows®, a Windows Vista® jsou registrované obchodní známky Microsoft Corporation v USA anebo dalších zemích.

IBM® je registrovaná ochranná známka společnosti International Business Machines Corporation.

Obecná poznámka: Další zde použité názvy produktů slouží pouze k identifikačním účelům a mohou být ochrannými známkami příslušných vlastníků. Společnost Epson se vzdává všech práv na tyto značky.

Vyhrazujeme si právo změn této příručky bez upozornění.

Copyright © 2015 Seiko Epson Corporation. Všechna práva vyhrazena.

# **Verze operačního systému**

V tomto manuálu jsou použity následující zkratky.

#### **Windows odkazuje na operační systémy Microsoft Windows 8, 7, Vista, XP a 2000**.

- ❏ Windows 8 odkazuje na operační systémy Windows 8, Windows 8 Pro, Windows 8 Enterprise a Windows 8.1.
- ❏ Windows 7 se vztahuje k systému Windows 7 Home Basic, Windows 7 Home Premium, Windows 7 Professional, Windows 7 Enterprise a Windows 7 Ultimate.
- ❏ Windows Vista znamená operační systém Windows Vista Home Basic Edition, Windows Vista Home Premium Edition, Windows Vista Business Edition, Windows Vista Enterprise Edition a Windows Vista Ultimate Edition.
- ❏ Windows XP znamená operační systém Windows XP Home Edition, Windows XP Professional x64 Edition a Windows XP Professional.
- ❏ Windows 2000 znamená operační systém Windows 2000 Professional.

# **Obsah**

#### **[Seznámení s tiskárnou](#page-7-0)**

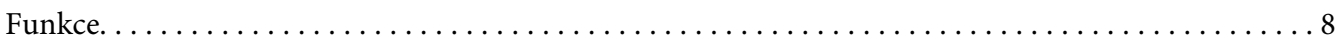

#### **[Bezpečnostní pokyny](#page-8-0)**

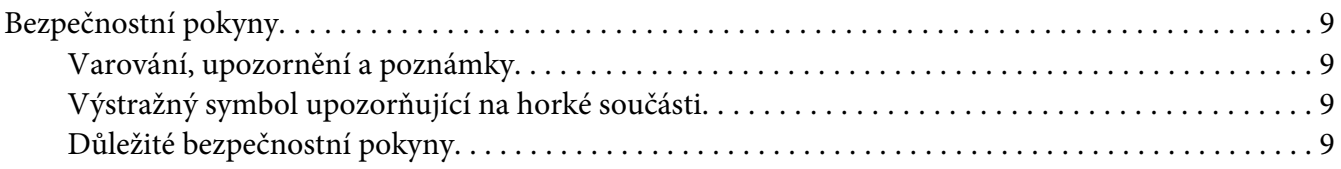

#### Kapitola 1 **[Manipulace s papírem](#page-14-0)**

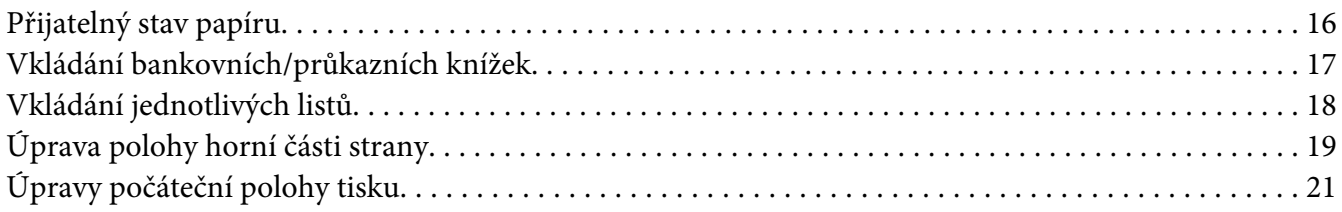

#### Kapitola 2 **[Software tiskárny](#page-22-0)**

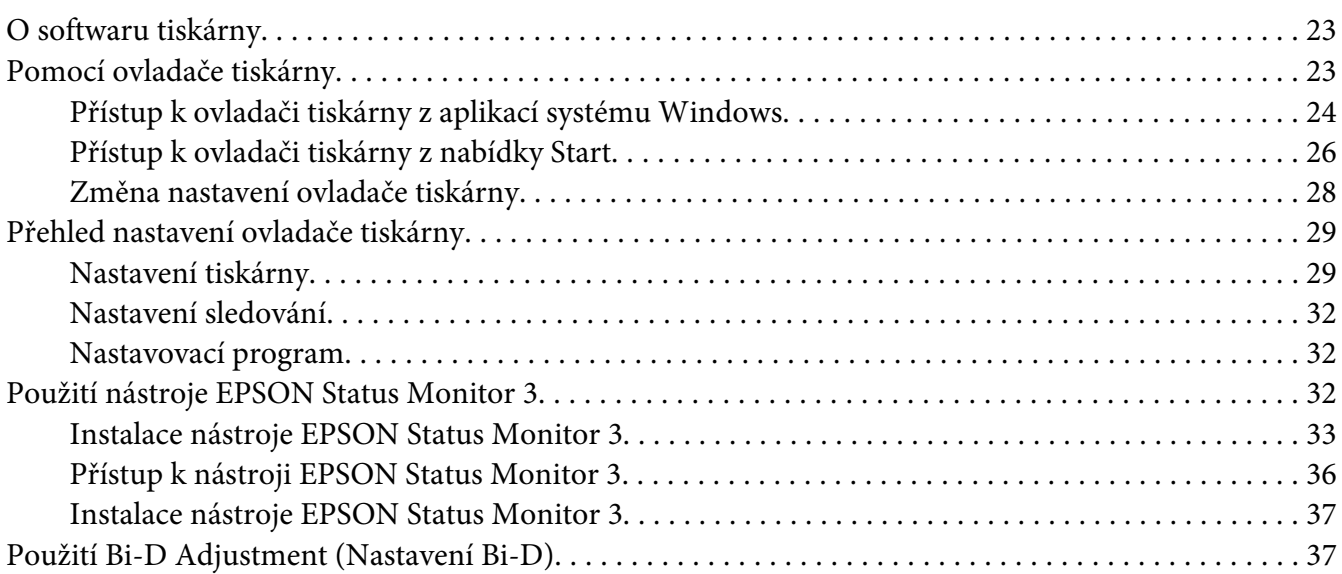

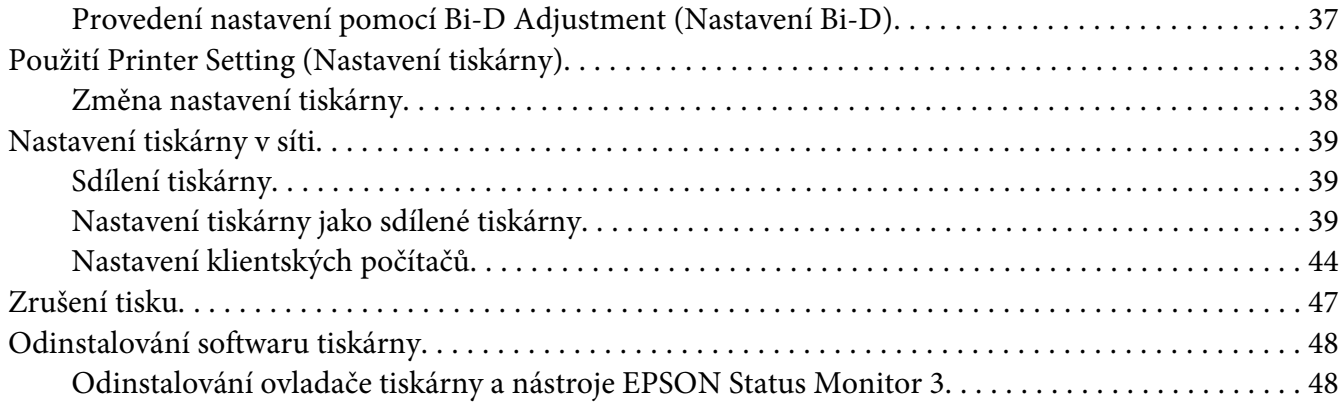

#### Kapitola 3 **[Ovládací panel](#page-50-0)**

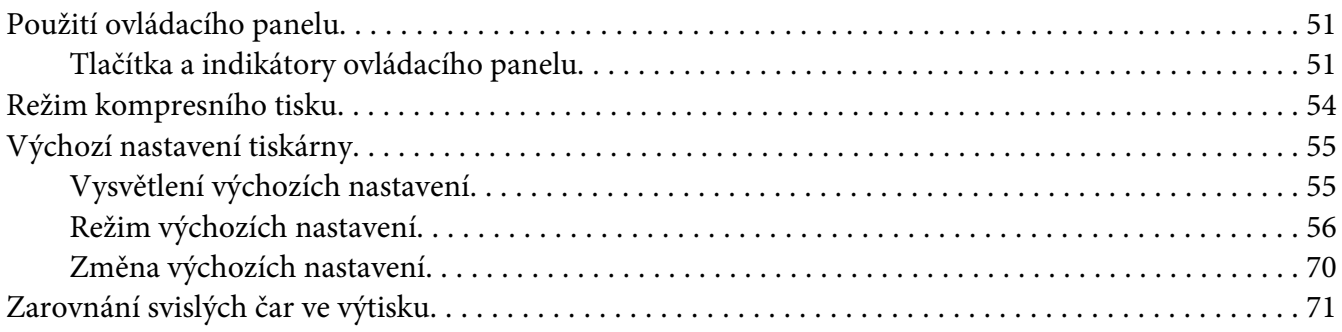

## Kapitola 4 **[Řešení problémů](#page-72-0)**

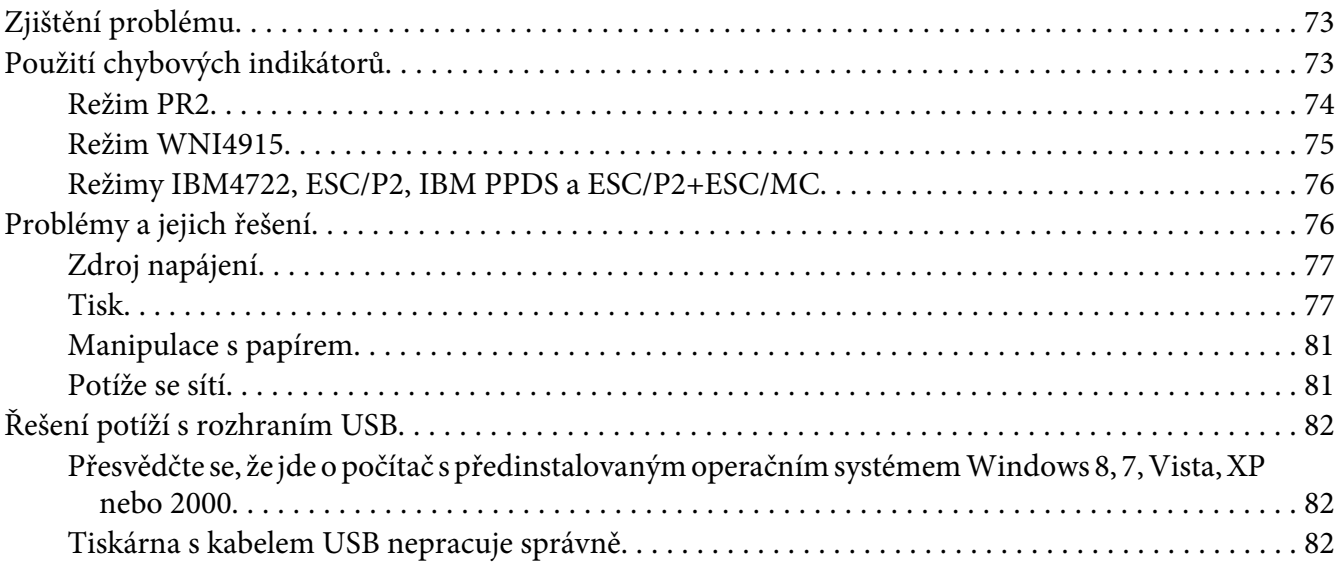

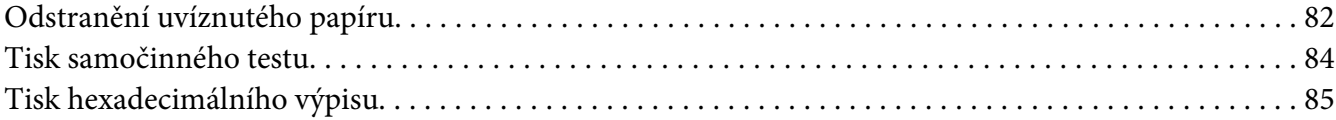

#### Kapitola 5 **[Získání podpory](#page-86-0)**

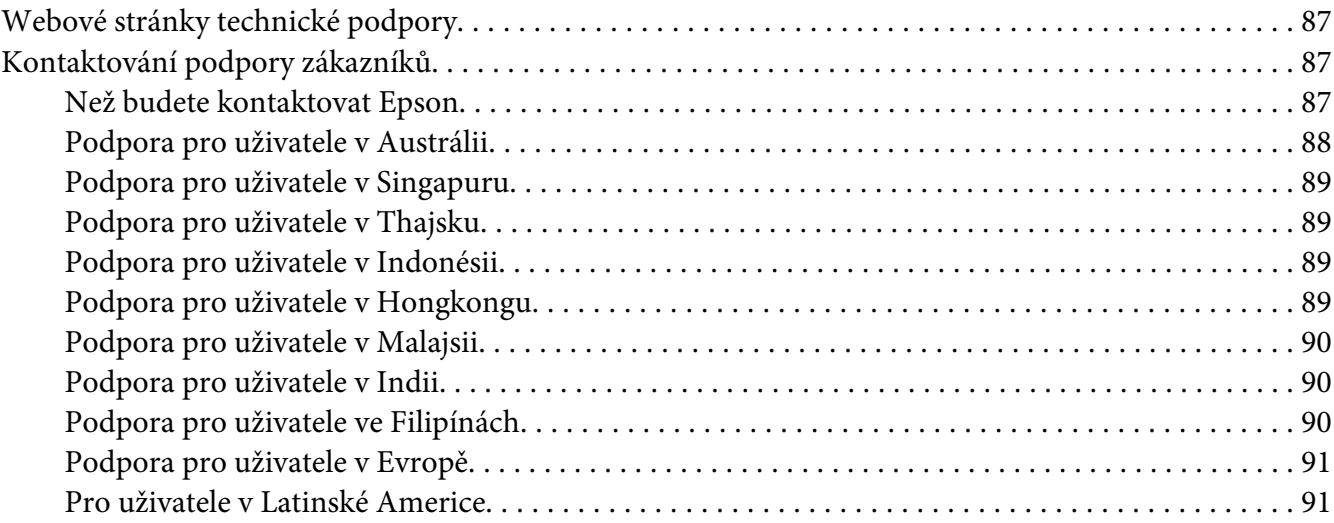

#### Kapitola 6 **[Doplňky a spotřební materiál](#page-92-0)**

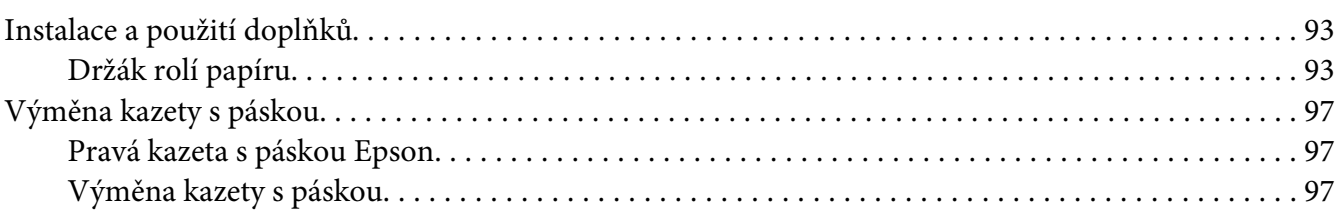

#### Kapitola 7 **[Informace o zařízení](#page-103-0)**

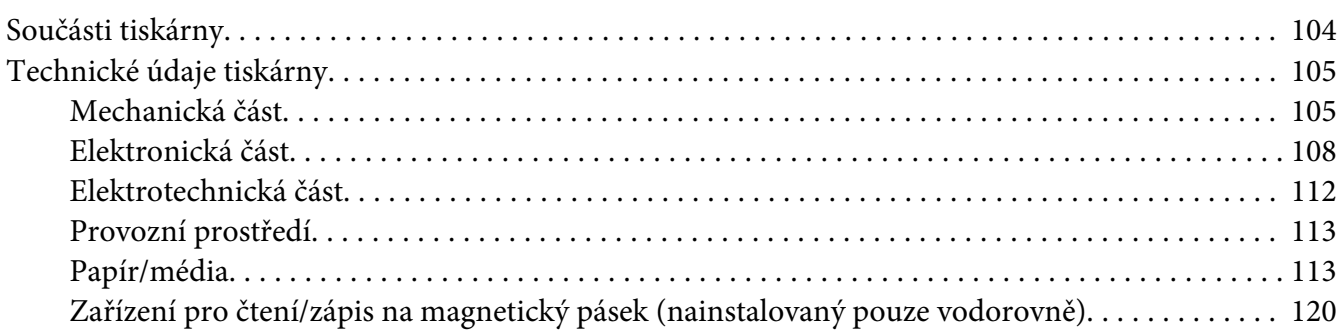

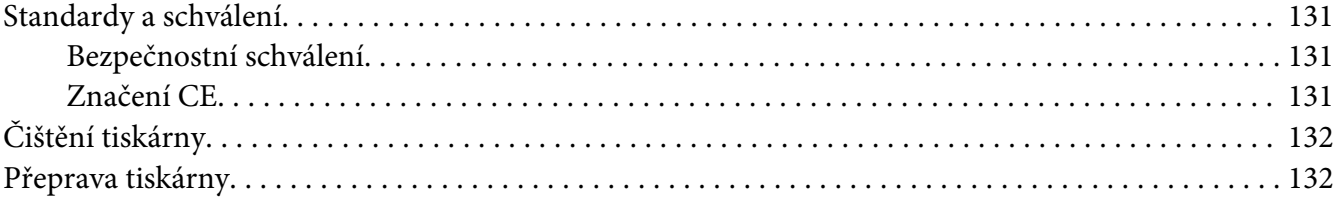

#### Glosář

# Rejstřík

# <span id="page-7-0"></span>**Seznámení s tiskárnou**

# **Funkce**

Tato kompaktní 24jehličková plochá tiskárna EPSON® PLQ-30/PLQ-30M poskytuje v kompaktním designu vysoce kvalitní tisk a vysoký výkon. Má následující vlastnosti:

- ❏ PLQ-30M dokáže číst a zapisovat na magnetické pásky.
- ❏ Dokáže pracovat s různými typy papíru, včetně bankovní/průkazní knížky, jednotlivých listů, vícedílných formulářů (jeden originál a až šest kopií) a papíru na roli.

# <span id="page-8-0"></span>**Bezpečnostní pokyny**

# **Bezpečnostní pokyny**

# **Varování, upozornění a poznámky**

!**Varování**

je nutno pečlivě dodržovat, aby nedošlo ke zranění.

!**Upozornění** je nutné respektovat, aby nedošlo k poškození zařízení.

**Poznámky** obsahují důležité informace a užitečné tipy k práci s tiskárnou.

# **Výstražný symbol upozorňující na horké součásti**

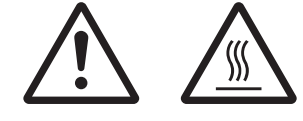

Tento symbol je umístěn na tiskových hlavách a dalších součástech, které mohou být horké. Těchto součástí se nikdy nedotýkejte bezprostředně po použití tiskárny. Vždy několik minut vyčkejte, než vychladnou.

# **Důležité bezpečnostní pokyny**

Před použitím tiskárny si přečtěte všechny bezpečnostní pokyny. Kromě toho se řiďte všemi varováními a pokyny, které jsou vyznačeny přímo na tiskárně.

Některé symboly použité na vašem produktu slouží k zajištění bezpečnosti a správného použití produktu. Významy těchto symbolů jsou uvedené na následující internetové stránce. http://support.epson.net/symbols

#### **Před uvedením tiskárny do provozu**

- ❏ Nepokládejte tiskárnu na nestabilní povrch, blízko radiátoru nebo jiného topného tělesa.
- ❏ Umístěte tiskárnu na rovný, stabilní povrch. Pokud bude tiskárna nakloněná nebo postavená šikmo, nebude plně funkční.
- ❏ Nepokládejte tento produkt na měkký, nestabilní povrch, jako je postel nebo pohovka, nebo do malých, uzavřených místech, které neumožňují větrání.
- ❏ Dbejte na to, aby větrací otvory na krytu tiskárny byly volné, a nezasunujte do nich žádné předměty.
- ❏ Pro snadnou obsluhu a údržbu nechejte v okolí tiskárny dostatečně volný prostor.
- ❏ Při připojování tohoto zařízení k počítači či jinému zařízení pomocí kabelu dbejte na správné zapojení konektorů. Každý konektor lze zapojit jen jedním způsobem. Pokud konektor připojíte s nesprávnou orientací, mohlo by dojít k poškození propojených zařízení.
- ❏ Používejte pouze typ napájecího zdroje, který je vyznačen na štítku tiskárny. Pokud si nejste jisti, jaké jsou charakteristiky zdrojů napájení ve vaší oblasti, obraťte se na místního dodavatele elektrické energie nebo na prodejce zařízení.
- ❏ Všechna zařízení připojte k řádně uzemněným elektrickým zásuvkám. Nepoužívejte zásuvky zapojené v okruhu, ve kterém jsou zapojeny kopírky nebo větrací systémy, které se pravidelně zapínají a vypínají.
- ❏ Nepoužívejte poškozený nebo odřený napájecí kabel.
- ❏ Napájecí kabel je třeba chránit proti odření, proříznutí, zkroucení a zauzlení a jiným způsobům poškození.
- ❏ Pokud pro zapojení tiskárny používáte prodlužovací kabel, zkontrolujte, zda celková kapacita proudu pro všechna zařízení zapojená pomocí tohoto kabelu nepřekračuje proudovou kapacitu kabelu. Ověřte také, zda celková kapacita proudu pro všechna zařízení zapojená do této elektrické zásuvky nepřekračuje kapacitu zásuvky v ampérech.
- ❏ Používejte pouze napájecí kabel dodaný s tímto zařízením. Použití jiného kabelu může způsobit požár nebo úraz elektrickým proudem.
- ❏ Napájecí kabel tohoto zařízení se nesmí používat pro jiná zařízení. Použití s jiným zařízením může způsobit požár nebo úraz elektrickým proudem.
- ❏ Napájecí kabel musí být v souladu s místními bezpečnostními normami.
- ❏ Nepoužívejte ani neskladujte tiskárnu v místech, kde dochází k prudkým změnám teploty a kde je nadměrná vlhkost. Tiskárnu chraňte před přímým slunečním světlem, silným světlem, zdroji tepla, nadměrnou vlhkostí nebo prachem.
- ❏ Vyhýbejte se místům vystaveným otřesům a vibracím.
- ❏ Tiskárnu umístěte do blízkosti elektrické zásuvky, aby bylo snadné vypojit napájecí kabel.
- ❏ Celý počítačový systém chraňte před potenciálními zdroji elektromagnetického rušení, jako jsou reproduktory nebo základní stanice bezdrátových telefonů.
- ❏ Nepoužívejte elektrické zásuvky, jenž jsou řízení nástěnnými spínači nebo automatickými časovači. Přerušení dodávky energie může zapříčinit vymazání paměti tiskárny nebo počítače. Nepoužívejte také zásuvky, které jsou na stejném okruhu jako silné motory či jiná zařízení, která mohou zapříčinit pokles napětí.
- ❏ Používejte uzemněné elektrické zásuvky. Nepoužívejte zástrčku adaptéru.
- ❏ Pokud plánujete použít stojan, dodržujte tyto pokyny:
	- používejte stojan, který unese dvojnásobek váhy tiskárny.

- nepoužívejte stojan, na kterém by tiskárna stála šikmo. Tiskárna musí být vždy přesně vodorovně.

- napájecí kabel a kabel rozhraní umístěte tak, aby nepřekážely přísunu papíru. Je-li to možné, připevněte kabely k nohám podstavce tiskárny.

❏ Neumísťujte v blízkosti CRT monitoru, který vytváří silné elektromagnetické vlny.

#### **Během údržby tiskárny**

- ❏ Před čištěním tiskárnu odpojte od elektrické sítě; k čištění používejte vždy jen navlhčený hadřík.
- ❏ Dávejte pozor, aby se na tiskárnu nevylila žádná tekutina.
- ❏ Kromě případů výslovně popsaných v této příručce se tiskárnu nesnažte sami opravovat.
- ❏ V následujících případech odpojte tiskárnu od elektrické sítě a svěřte ji kvalifikovanému servisnímu technikovi:
	- i. Je poškozen napájecí kabel nebo zástrčka.
	- ii. Do tiskárny se vylila jakákoli tekutina.
	- iii. Tiskárna spadla nebo došlo k poškození krytu.
	- iv. Tiskárna nepracuje normálním způsobem nebo došlo k výrazné změně výkonu.
- ❏ Uvnitř nebo v blízkosti zařízení nepoužívejte aerosolové produkty obsahující hořlavé plyny. Mohl by vzniknout požár.
- ❏ Nastavujte pouze ty ovládací prvky, které jsou popsány v provozních pokynech.

❏ Nedotýkejte se bílého kabelu uvnitř tiskárny.

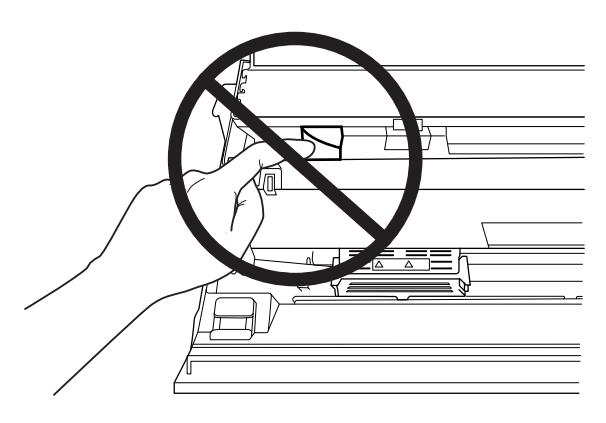

#### **Při vkládání papíru**

- ❏ Používejte bankovní/průkazní knížky a papír, které mají odrazivost více než 60 %.
- ❏ Když používáte bankovní/průkazní knížku, nastavte režim **Passbook** na **On** a režim **Binding** na metodu pro vazbu bankovní/průkazní knížky v režimu výchozího nastavení.
- ❏ Nevkládejte bankovní/průkazní knížky, které jsou pomačkané nebo mají poškozený šev.
- ❏ Nepoužívejte bankovní/průkazní knížky, které obsahují kovové částice, jako jsou svorky nebo kovové sponky.
- ❏ Nepoužívejte bankovní/průkazní knížky s lepivými částmi, jako jsou známky nebo pečetě.
- ❏ Nepoužívejte bankovní/průkazní knížky, které obsahují menší stránky než je krycí stránka.
- ❏ Netiskněte na přední nebo zadní krycí stránku bankovní/průkazní knížky. Tisk lze provést jen tehdy, je-li bankovní/průkazní knížka otevřená.
- ❏ Když používáte papír, který je kratší než 110,0 mm, nastavte přední výstup papíru. Přední výstup je výchozí tovární nastavení. Další informace najdete na [http://www.epson.com.](http://www.epson.com)
- ❏ Nevkládejte zkroucený papír. Nevkládejte papír, který se při vkládání do otvoru zohýbal.
- ❏ Neděrujte v oblasti 25,0 až 40,0 mm od levého okraje papíru.
- ❏ Vždy používejte tiskárnu s nainstalovanou kazetou s páskou. Jinak by mohlo dojít k uvíznutí papíru.

#### **Během provozu tiskárny**

- ❏ Nepoužívejte ani neskladujte tiskárnu v místech, kde dochází k prudkým změnám teploty a kde je nadměrná vlhkost. Tiskárnu rovněž chraňte před přímým slunečním světlem, silným světlem, zdroji tepla, nadměrnou vlhkostí nebo prachem.
- ❏ Nastavujte pouze ty ovládací prvky, které jsou popsány v návodu pro uživatele. Nesprávné nastavení jiných ovládacích prvků může způsobit poškození tiskárny, jehož oprava vyžaduje náročný zásah kvalifikovaného servisního technika.
- ❏ Po každém vypnutí tiskárny počkejte alespoň pět sekund, než ji znovu zapnete, jinak by se mohla poškodit.
- ❏ V průběhu tisku samočinného testu tiskárnu nevypínejte. Nejprve vždy zastavte tisk tlačítkem **Offline** a potom tiskárnu vypněte.
- ❏ Během tisku hexadecimálního výpisu nevypínejte tiskárnu. Chcete-li tisk pozastavit, vždy stiskněte tlačítko **Offline**. Vypněte tiskárnu.
- ❏ Nepřipojujte tiskárnu znovu k zásuvce, jejíž napětí neodpovídá požadavkům tiskárny.
- ❏ Tiskovou hlavu nikdy nevyměňujte sami, mohlo by dojít k poškození tiskárny. Při výměně tiskové hlavy je třeba zkontrolovat také další součásti tiskárny.
- ❏ Při výměně kazety s páskou je třeba tiskovou hlavu posunout ručně. Pokud byla tiskárna právě používána, tisková hlava může být zahřátá. Než se jí dotknete, nechte ji několik minut vychladnout.
- ❏ Pokud si pokožku znečistíte inkoustem, smyjte ho důkladně mýdlem a vodou. Dostane-li se inkoust do očí, vypláchněte je ihned vodou.
- ❏ Následující informace se týkají uživatelů v Německu: Kvůli zajištění odpovídající ochrany tiskárny proti zkratu a přetížení musí být instalace v budově chráněna 16ampérovou pojistkou. Bei Anschluss des Druckers an die Stromversorgung muss sichergestellt werden, dass die Gebäudeinstallation mit einer 16 A-Sicherung abgesichert ist.

#### **Omezení použití**

Pokud se tento výrobek používá v aplikacích vyžadujících vysokou spolehlivost/bezpečnost, například v zařízeních letecké, železniční, lodní nebo automobilové dopravy, apod.; v systémech na zamezení katastrof; v různých bezpečnostních systémech, apod.; ve funkčních/přesných zařízeních, apod., je nutné do projektu zahrnout opatření na zabezpečení proti selhání a redundantní prvky tak, aby byla zajištěna úplná spolehlivost systému. Vzhledem k tomu, že tento výrobek není navržen pro použití v aplikacích vyžadujících extrémně vysokou spolehlivost/bezpečnost, například v kosmických zařízeních, v hlavních komunikačních zařízeních, v zařízení na řízení jaderného provozu nebo v lékařských přístrojích zajišt'ujících přímou zdravotní péči, proveďte nejprve celkové vyhodnocení a zvážení vhodnosti použití výrobku pro takové účely.

<span id="page-14-0"></span>Kapitola 1

# **Manipulace s papírem**

# <span id="page-15-0"></span>**Přijatelný stav papíru**

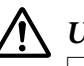

#### !**Upozornění:**

❏ Nepoužívejte přehnutý, pomačkaný, zvlněný, roztržený, potřísněný nebo orazítkovaný papír. Používejte papír, který splňuje specifikace. Další informace naleznete v části ["Papír/média"](#page-112-0) [na str. 113](#page-112-0).

❏ Následující obrázky ukazují stav papíru, který lze a nelze použít s touto tiskárnou. Používejte papír, který je přijatelný pro používání s touto tiskárnou.

Přijatelné

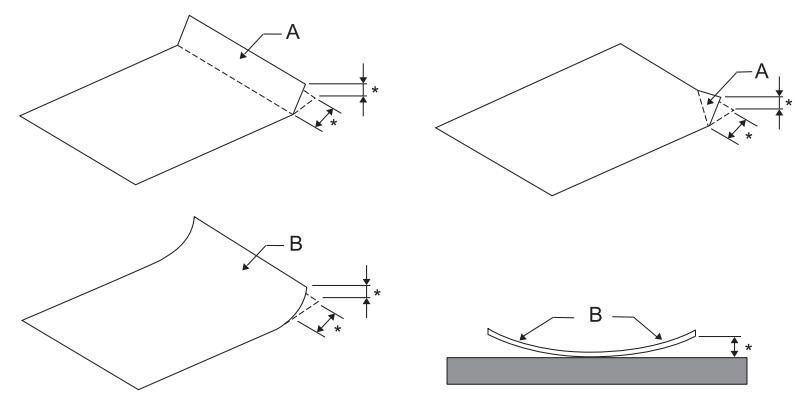

A: Přeložený B: Zvlněný \*: 3 mm a méně

Před vložením přeložený nebo zvlněný papír narovnejte.

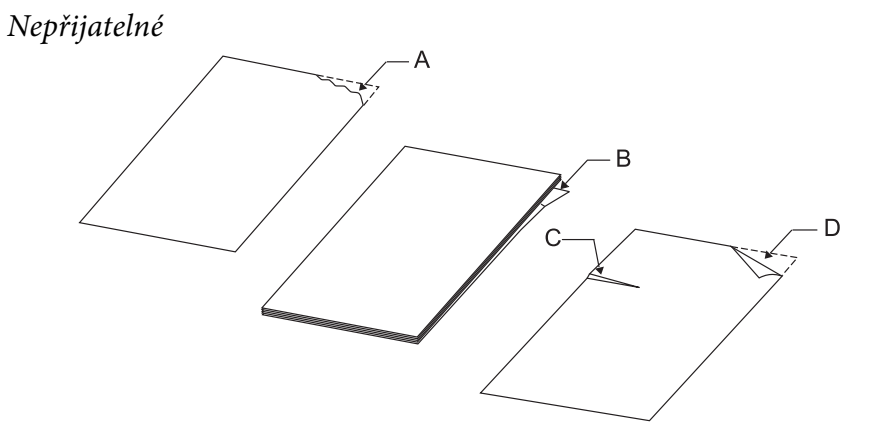

A: Roztržený B: Zvlněný

<span id="page-16-0"></span>C: Pomačkaný D: Přeložený

# **Vkládání bankovních/průkazních knížek**

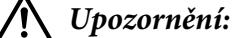

Vždy používejte tiskárnu s nainstalovanou kazetou s páskou. Jinak by mohlo dojít k uvíznutí papíru.

Lze vkládat svisle skládané a vodorovně skládané bankovní/průkazní knížky. Bankovní/průkazní knížky vložíte dle níže uvedených kroků.

- 1. Zapněte tiskárnu.
- 2. Otevřete bankovní/průkazní knížku na stránce, kde budete tisknout.

#### **Poznámka:**

Před vložením bankovní/průkazní knížky do předního otvoru se ujistěte, že je možné stisknout každou její vystouplou část na 0,6 mm nebo méně. Informace o tloušťkách bankovních/průkazních knížek, na které lze tisknout, viz ["Papír/média" na str. 113](#page-112-0).

3. Bankovní/průkazní knížku vložte do předního otvoru tiskovou stranou nahoru a magnetický pásek směrem od tiskárny, dokud se jeho horní část nedotkne vnitřního válce. Tiskárna knížku automaticky navede do správné polohy a bankovní/průkazní knížka je připravena k tisku.

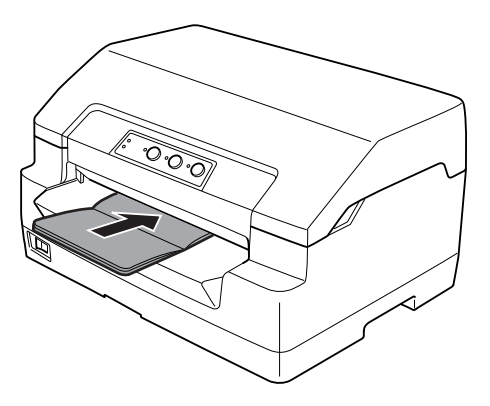

#### <span id="page-17-0"></span>!**Upozornění:**

- ❏ Když používáte bankovní/průkazní knížku, nastavte režim Passbook na On a režim Binding na metodu pro vazbu bankovní/průkazní knížky v režimu výchozího nastavení.
- ❏ Používejte jen takovou bankovní/průkazní knížku, jenž má více než 60 % odrazivosti.
- ❏ Nevkládejte bankovní/průkazní knížky, které jsou pomačkané nebo mají poškozený šev.
- ❏ Nepoužívejte bankovní/průkazní knížky, které obsahují kovové částice, jako jsou svorky nebo kovové sponky.
- ❏ Nepoužívejte bankovní/průkazní knížky s lepivými částmi, jako jsou známky nebo pečetě.
- ❏ Nepoužívejte bankovní/průkazní knížky, které obsahují menší stránky než je krycí stránka.
- ❏ Netiskněte na přední nebo zadní krycí stránku bankovní/průkazní knížky. Tisk lze provést jen tehdy, je-li bankovní/průkazní knížka otevřená.
- ❏ Před tiskem vždy uzavřete kryt tiskárny. Je-li kryt tiskárny otevřený, tiskárna netiskne.
- ❏ Při tisku svislé bankovní/průkazní knížky v režimu USD a režimu HSD by rozdíl tloušťky mezi pravou a levou stránkou neměl přesahovat 1 mm. Pokud rozdíl v tloušťce přesahuje 1 mm, výsledný tisk může být rozmazaný.

# **Vkládání jednotlivých listů**

#### !**Upozornění:**

Vždy používejte tiskárnu s nainstalovanou kazetou s páskou. Jinak by mohlo dojít k uvíznutí papíru.

Můžete vkládat samostatné listy a jednotlivé listy vícedílných formulářů bez průklepu, které se mohou skládat až ze 7 částí (originál a šest kopií). Samostatné listy vkládejte následujícím způsobem.

1. Zapněte tiskárnu.

<span id="page-18-0"></span>2. Vložte samostatný list do předního otvoru tiskovou stranou nahoru, dokud se horní část papíru nedotkne vnitřního válce. Tiskárna papír automaticky navede do správné polohy a papír je připraven k tisku.

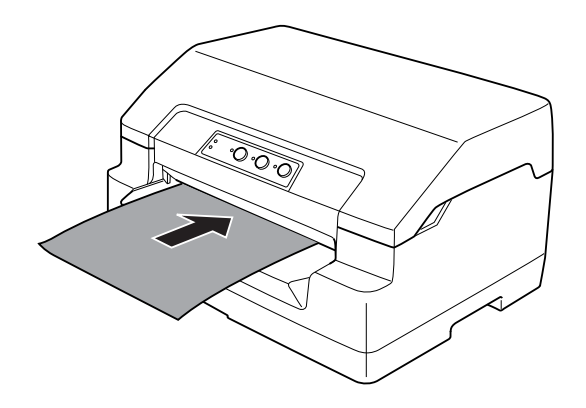

#### **Poznámka:**

- ❏ Používejte pouze papír, jenž má více než 60 % odrazivosti.
- ❏ Nezakládejte do tiskárny zkroucený nebo přehýbaný papír.
- ❏ Neděrujte v oblasti 25,0 až 40,0 mm od levého okraje papíru.
- ❏ Když používáte papír, který je kratší než 110,0 mm, nastavte přední výstup papíru. Přední výstup je výchozí tovární nastavení. Další informace najdete na [http://www.epson.com.](http://www.epson.com)
- ❏ Když tisknete vícedílný formulář, který je ne horním okraji slepený, vložte lepenou částí napřed.
- ❏ Tloušťka vícedílných formulářů nesmí přesahovat 0,53 mm.
- ❏ Před tiskem vždy uzavřete kryt tiskárny. Je-li kryt tiskárny otevřený, tiskárna netiskne.

# **Úprava polohy horní části strany**

Horní část strany je svislá poloha na stránce, od níž bude zahájen tisk. Pokud bude tisk na stránce umístěn příliš vysoko nebo nízko, lze pomocí této funkce nastavit polohu horní části strany.

Polohu horní části strany lze nastavit pro každou emulaci.

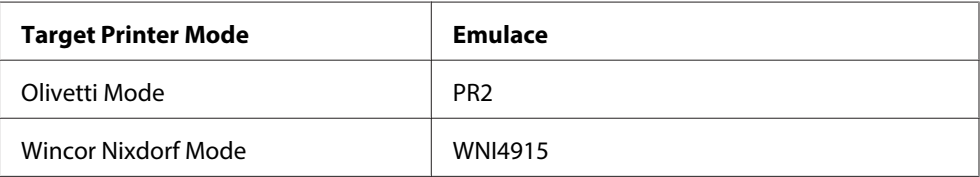

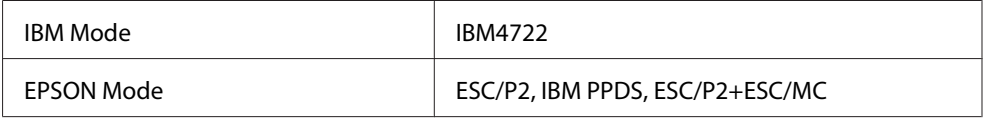

Při nastavování horní části strany postupujte podle následujících pokynů:

#### **Poznámka:**

- ❏ Výchozí tovární nastavení polohy horní části strany je uvedeno níže. PR2: 4,2 mm EPSON Mode, IBM4722: 8,5 mm WNI4915: 9,8 mm
- ❏ Tento režim lze používat, i když je kryt tiskárny otevřený.
- ❏ Chcete-li změnit polohu horní části strany v PR40+, nezapomeňte nastavit polohu TOF pro PR40+ na Off (Vypnuto).
- ❏ Nastavení polohy k odtržení zůstává v platnosti, dokud je nezměníte, tj. i po vypnutí tiskárny.
- ❏ Nastavení horního okraje provedené v některých aplikacích potlačí nastavení horní části strany provedené pomocí této funkce. V případě potřeby nastavení polohy horní části strany provádějte v aplikaci.
- ❏ Před použitím této funkce si připravte list papíru velikosti A4.
- 1. Vyberte Target Printer Mode, který odpovídá emulaci, jejíž nastavení chcete změnit. Viz ["Výchozí nastavení tiskárny" na str. 55](#page-54-0).
- 2. Vypněte tiskárnu.

#### !**Upozornění:**

Po vypnutí tiskárny počkejte před dalším zapnutím vždy alespoň pět sekund. V opačném případě by mohlo dojít k jejímu poškození.

- 3. Zapněte tiskárnu a současně podržte tlačítka **Offline** a **F2**.
- 4. Když indikátor **Offline** bliká, stiskněte tlačítko **F1/Eject**.
- 5. Když se rozsvítí indikátor **Ready**, vložte list papíru A4 do předního otvoru. Tiskárna vytiskne tři velká písmena H (HHH) v aktuální poloze horní části strany a vysune list.

<span id="page-20-0"></span>6. Chcete-li horní část strany posunout nahoru, stiskněte tlačítko **F1/Eject**; chcete-li tuto pozici posunout dolů, stiskněte tlačítko **F2**. Při každém stisknutí tlačítka **F1/Eject** nebo **F2** tiskárna krátce pípne. Stisknutím těchto tlačítek se provádí mikroposuv po 0,282 mm.

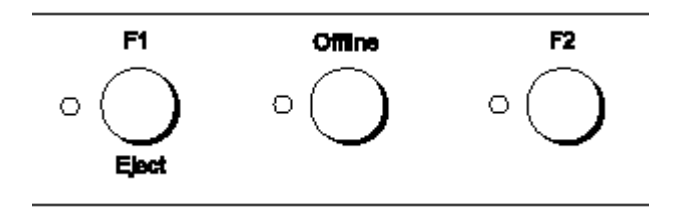

#### **Poznámka:**

Polohu horní části strany lze nastavit od 1,0 mm do 33,8 mm.

- 7. Vložte list papíru A4 do předního otvoru. Tiskárna vytiskne tři velká písmena H (HHH) v aktuální poloze horní části strany a vysune list. Můžete pokračovat v upravování polohy tisknutím tlačítek **F1/Eject** a **F2** a kontrolovat polohu vložením dalšího listu.
- 8. Po dokončení nastavení vypněte tiskárnu. Nastavení se nezmění ani po vypnutí tiskárny.

# **Úpravy počáteční polohy tisku**

Počáteční poloha tisku je vodorovná poloha na stránce, od níž bude zahájen tisk. Pokud bude tisk na stránce umístěn příliš vlevo nebo vpravo, lze pomocí této funkce nastavit počáteční polohu tisku.

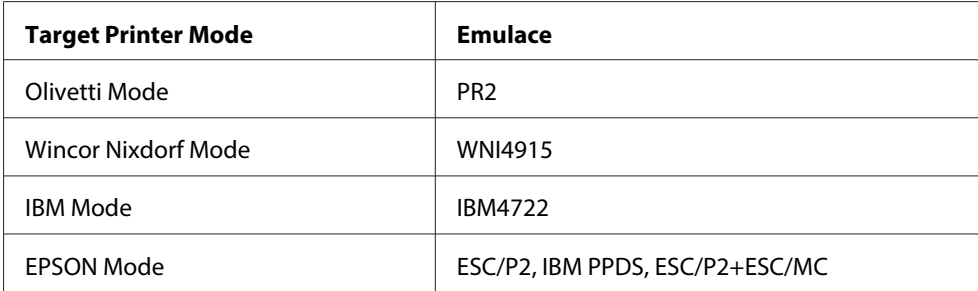

Počáteční polohu tisku lze nastavit pro každou emulaci.

Počáteční polohu tisku lze nastavit podle následujících pokynů:

#### **Poznámka:**

❏ Nastavení počáteční polohy tisku zůstává v platnosti, dokud je nezměníte, tj. i po vypnutí tiskárny.

❏ Před použitím této funkce si připravte list papíru velikosti A4.

- ❏ Před tiskem vždy uzavřete kryt tiskárny. Je-li kryt tiskárny otevřený, tiskárna netiskne.
- 1. Vyberte Target Printer Mode, který odpovídá emulaci, jejíž nastavení chcete změnit. Viz ["Výchozí nastavení tiskárny" na str. 55](#page-54-0).
- 2. Vypněte tiskárnu.

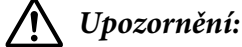

Po vypnutí tiskárny počkejte před dalším zapnutím vždy alespoň pět sekund. V opačném případě by mohlo dojít k jejímu poškození.

- 3. Zapněte tiskárnu a současně podržte tlačítka **Offline** a **F2**.
- 4. Když indikátor **Offline** bliká, stiskněte tlačítko **F2**.
- 5. Když se rozsvítí indikátor **Ready**, vložte list papíru A4 do předního otvoru. Tiskárna vytiskne vodítko pro úpravy počáteční polohy tisku a vzorky polohy.
- 6. Stisknutím tlačítka **F1/Eject** vyberte další vzorek nebo stisknutím tlačítka **F2** vyberte předchozí vzorek počáteční polohy tisku. Při každém stisknutí tlačítka **F1/Eject** nebo **F2** tiskárna krátce pípne. Indikátory **F1/Eject**, **Offline** a **F2** ukazují aktuálně vybraný vzorek.
- 7. Po výběru počáteční polohy tisku vypněte tiskárnu. Nastavení se nezmění ani po vypnutí tiskárny.

#### <span id="page-22-0"></span>Kapitola 2

# **Software tiskárny**

## **O softwaru tiskárny**

Software Epson obsahuje software ovladače tiskárny a EPSON Status Monitor 3.

Ovladač tiskárny je software, který umožňuje počítači ovládat tiskárnu. Chcete-li, aby aplikace systému Windows mohly plně využívat předností a schopností tiskárny, je nutné nainstalovat ovladač tiskárny.

Nástroj EPSON Status Monitor 3 umožňuje sledovat stav tiskárny, upozorňuje na výskyt chyb a poskytuje tipy k odstraňování problémů. Nástroj EPSON Status Monitor 3 se automaticky nainstaluje při instalaci ovladače tiskárny. Pokud chcete nástroj EPSON Status Monitor 3 nainstalovat později, postupujte podle pokynů v části ["Instalace nástroje EPSON Status Monitor 3" na str. 37.](#page-36-0)

#### **Poznámka:**

- ❏ Než budete pokračovat, zkontrolujte, zda jste nainstalovali ovladač tiskárny do počítače.
- ❏ Při používání ovladače tiskárny je třeba provést následující nastavení tiskárny. Pokyny ke změnám výchozího nastavení jsou uvedeny v části ["Změna výchozích nastavení" na str. 70.](#page-69-0) Target Printer Mode: EPSON Mode Software: ESC/P2
- ❏ Pokud chcete ovladač tiskárny instalovat znovu nebo aktualizovat, odinstalujte ovladač tiskárny instalovaný dříve.
- ❏ Obrázky uvedené v příručce se u jiných verzí operačních systémů Windows mohou lišit.

# **Pomocí ovladače tiskárny**

K ovladači tiskárny lze přistupovat z aplikací operačního systému Windows nebo z nabídky Start.

❏ Jestliže ovladače tiskárny otevřete z aplikace Windows, veškerá provedená nastavení se budou vztahovat pouze na používanou aplikaci. Další informace naleznete v části ["Přístup k ovladači](#page-23-0) [tiskárny z aplikací systému Windows" na str. 24](#page-23-0).

<span id="page-23-0"></span>❏ Pokud ovladač tiskárny otevřete z nabídky Start, provedená nastavení ovladače tiskárny se budou vztahovat na všechny aplikace. Další informace naleznete v části ["Přístup k ovladači tiskárny z](#page-25-0) [nabídky Start" na str. 26.](#page-25-0)

Informace o kontrole a změně nastavení ovladače tiskárny naleznete v části ["Změna nastavení](#page-27-0) [ovladače tiskárny" na str. 28.](#page-27-0)

#### **Poznámka:**

Některé aplikace systému Windows potlačují nastavení provedená v ovladači tiskárny, jiné nikoli. Proto je třeba ověřit, zda nastavení ovladače tiskárny odpovídají vašim požadavkům.

#### **Přístup k ovladači tiskárny z aplikací systému Windows**

Chcete-li otevřít ovladač tiskárny z aplikace systému Windows, postupujte podle následujících pokynů:

1. V aplikaci vyberte příkaz **Nastavení tisku** nebo **Tisk** v nabídce Soubor. V zobrazeném dialogovém okně Tisk nebo Nastavení tisku zkontrolujte, zda je v rozevíracím seznamu Název vybrána příslušná tiskárna.

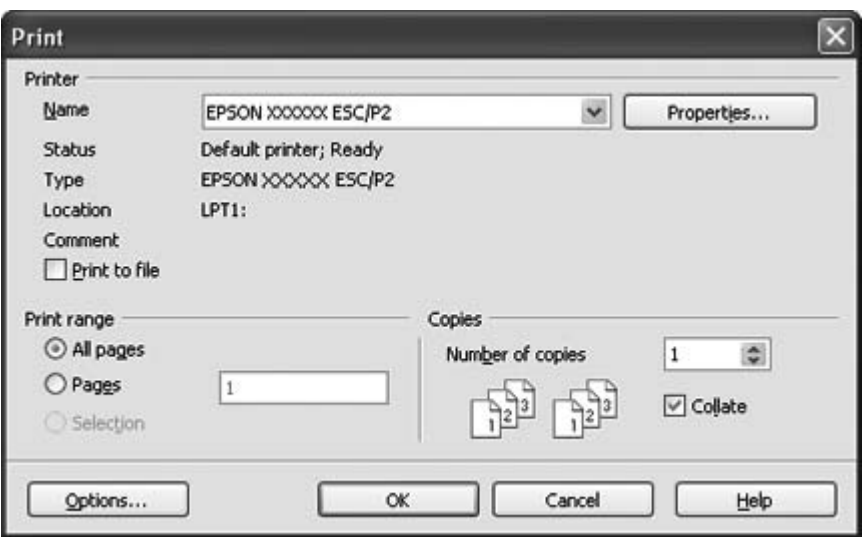

2. Klepněte na položku **Tiskárna**, **Instalace**, **Vlastnosti** nebo **Možnosti**. (V závislosti na aplikaci může být nutné kliknout jen na určité tlačítko nebo na kombinaci těchto tlačítek.) Otevře se okno Vlastnosti dokumentu s nabídkami Layout (Rozložení), Paper/Quality (Papír a kvalita), User Defined Paper (Uživ. defin. papír) a Extension Settings (Nast. nástavce). Tyto nabídky obsahují nastavení ovladače tiskárny.

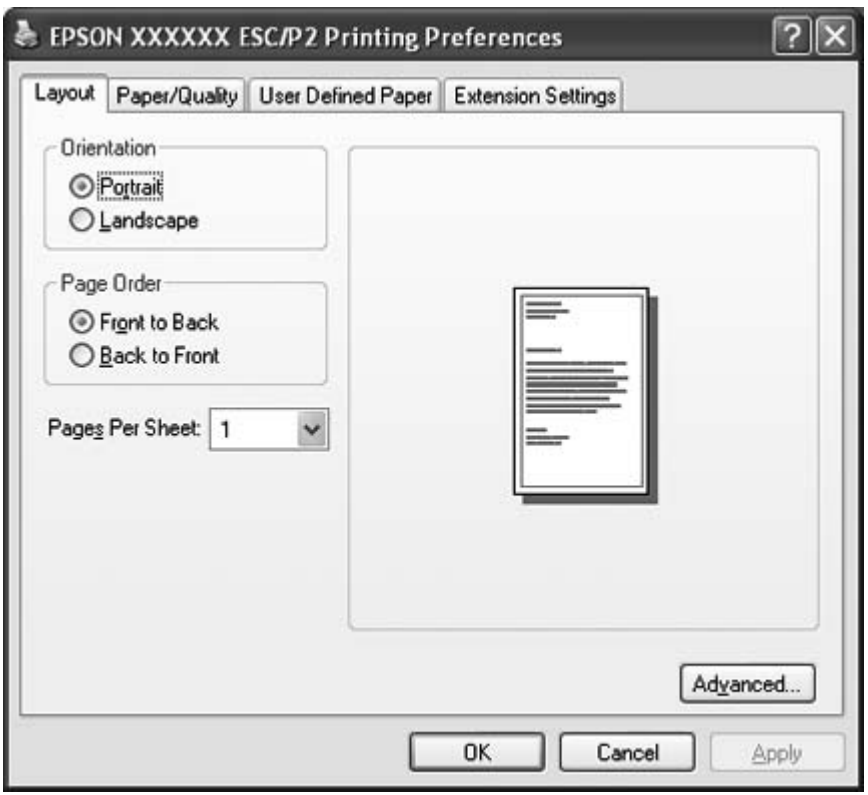

<span id="page-25-0"></span>3. Chcete-li nabídku zobrazit, klikněte na odpovídající kartu v horní části okna. Pokyny ke změně nastavení naleznete v části ["Změna nastavení ovladače tiskárny" na str. 28](#page-27-0).

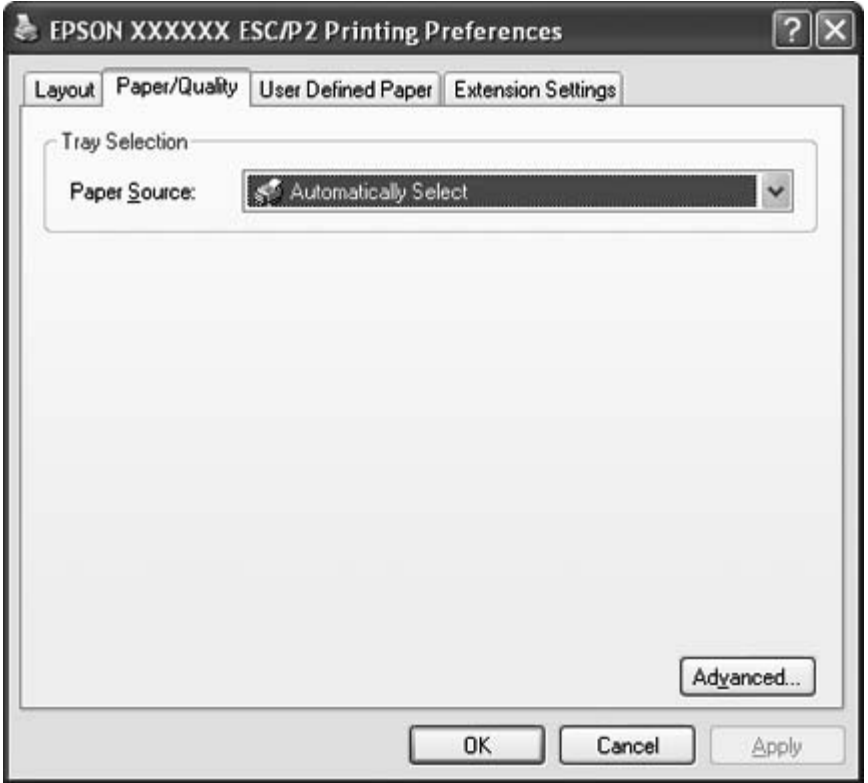

# **Přístup k ovladači tiskárny z nabídky Start**

Chcete-li ovladač tiskárny otevřít z nabídky Start, postupujte podle následujících pokynů:

1. Ve Windows 8:

Klepněte na **Desktop (Plocha)** na obrazovce Start, přemístěte kurzor do pravého horního rohu obrazovky, klepněte na **Settings (Nastavení)** a potom klepněte na **Control Panel (Ovládací panely)**. Poté klikněte na **View devices and printers (Zobrazit zařízení a tiskárny)** v kategorii **Hardware and Sound (Hardware a zvuk)**.

Ve Windows 7: Klepněte na **Start** a poté na **Devices and Printers (Zařízení a tiskárny)**.

V systému Windows Vista: Klepněte na tlačítko **Start**, **Control Panel (Ovládací panely)**, **Hardware and Sound (Hardware a zvuk)** a pak klepněte na **Printers (Tiskárny)**.

Ve Windows XP Professional edition: Klepněte na **Start** a poté na **Printers and Faxes (Tiskárny a faxy)**.

Ve Windows XP Home edition:

Klepněte na tlačítko **Start**, nejdříve klepněte na položku **Control Panel (Ovládací panely)** a potom klepněte na položku **Printers and Faxes (Tiskárny a faxy)**.

Ve Windows 2000: Klepněte na tlačítko **Start**, umístěte kurzor na nabídku **Settings (Nastavení)** a potom vyberte položku **Printers (Tiskárny)**.

2. Klikněte pravým tlačítkem myši na ikonu tiskárny a poté na příkaz **Printing Preferences (Předvolby tisku)**. Na obrazovce se otevře okno s vlastnostmi dokumentu, které obsahuje nabídky Layout (Rozložení), Paper/Quality (Papír a kvalita), User Defined Paper (Uživ. defin. papír) a Extension Settings (Nast. nástavce). Tyto nabídky obsahují nastavení ovladače tiskárny.

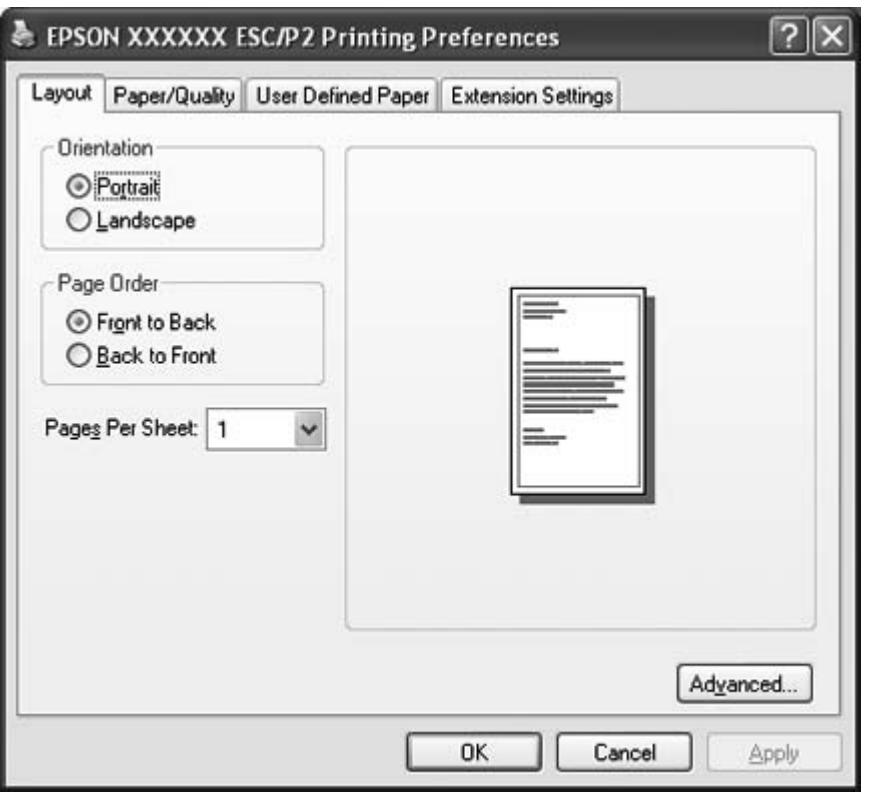

Po klepnutí na **Properties (Vlastnosti)** (operační systém Windows Vista, XP a 2000) nebo **Printer properties (Vlastnosti tiskárny)** (operační systém Windows 8 a 7) se v nabídce, zobrazené klepnutím pravým tlačítkem myši na ikonu tiskárny, zobrazí okno Properties (Vlastnosti), ve kterém najdete nabídky nastavení ovladače tiskárny.

#### <span id="page-27-0"></span>**Poznámka:**

Neklepejte na položku **Properties (Vlastnosti)**, i když v nabídce systému Windows 7 se zobrazí obě možnosti **Properties (Vlastnosti)** i **Printer properties (Vlastnosti tiskárny)**.

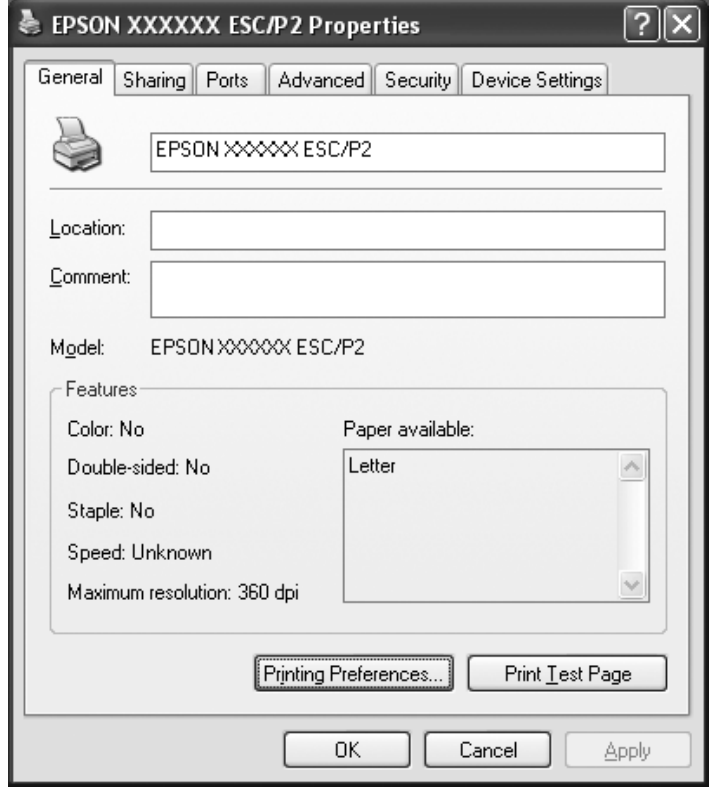

3. Chcete-li nabídku zobrazit, klikněte na odpovídající kartu v horní části okna. Informace týkající se změny nastavení jsou uvedeny v části ["Přehled nastavení ovladače tiskárny" na str. 29.](#page-28-0)

#### **Změna nastavení ovladače tiskárny**

Ovladač tiskárny obsahuje čtyři nabídky, v nichž můžete měnit nastavení; Layout (Rozložení), Paper/ Quality (Papír a kvalita), User Defined Paper (Uživatelem definovaný pap) a Extension Settings (Rozšířená nastavení). Nastavení můžete měnit také v nabídce Utility (Nástroj) v softwaru tiskárny. Přehled dostupných nastavení je uveden v části ["Přehled nastavení ovladače tiskárny" na str. 29](#page-28-0). V systému Windows XP nebo 2000máte také elektronickou nápovědu klepnutím pravým tlačítkem myši na danou položku v okně ovladače a klepnutím na příkaz **What's this? (Co je to?)**.

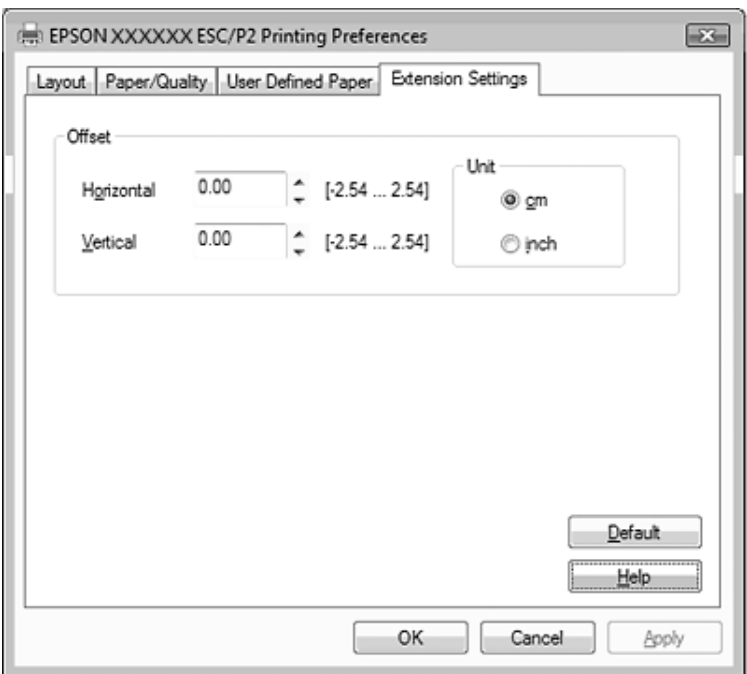

<span id="page-28-0"></span>Klikněte na tlačítko **Help (Nápověda)** na obrazovce Ovladač tiskárny.

Jakmile nastavení ovladače tiskárny ukončíte, klikněte na tlačítko **OK**, chcete-li provedené změny použít, nebo na tlačítko **Cancel (Storno)**, chcete-li provedené změny zrušit.

Po kontrole nastavení ovladače tiskárny a provedení případných změn je tiskárna připravena k tisku.

# **Přehled nastavení ovladače tiskárny**

Následující tabulky zachycují nastavení ovladače tiskárny Windows. Ne každé nastavení je dostupné ve všech verzích systému Windows. Další podrobnosti, viz **Help (Nápověda)** ovladače tiskárny.

#### **Nastavení tiskárny**

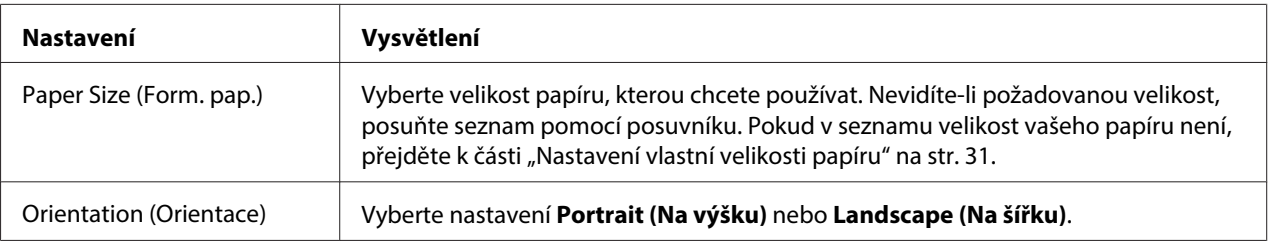

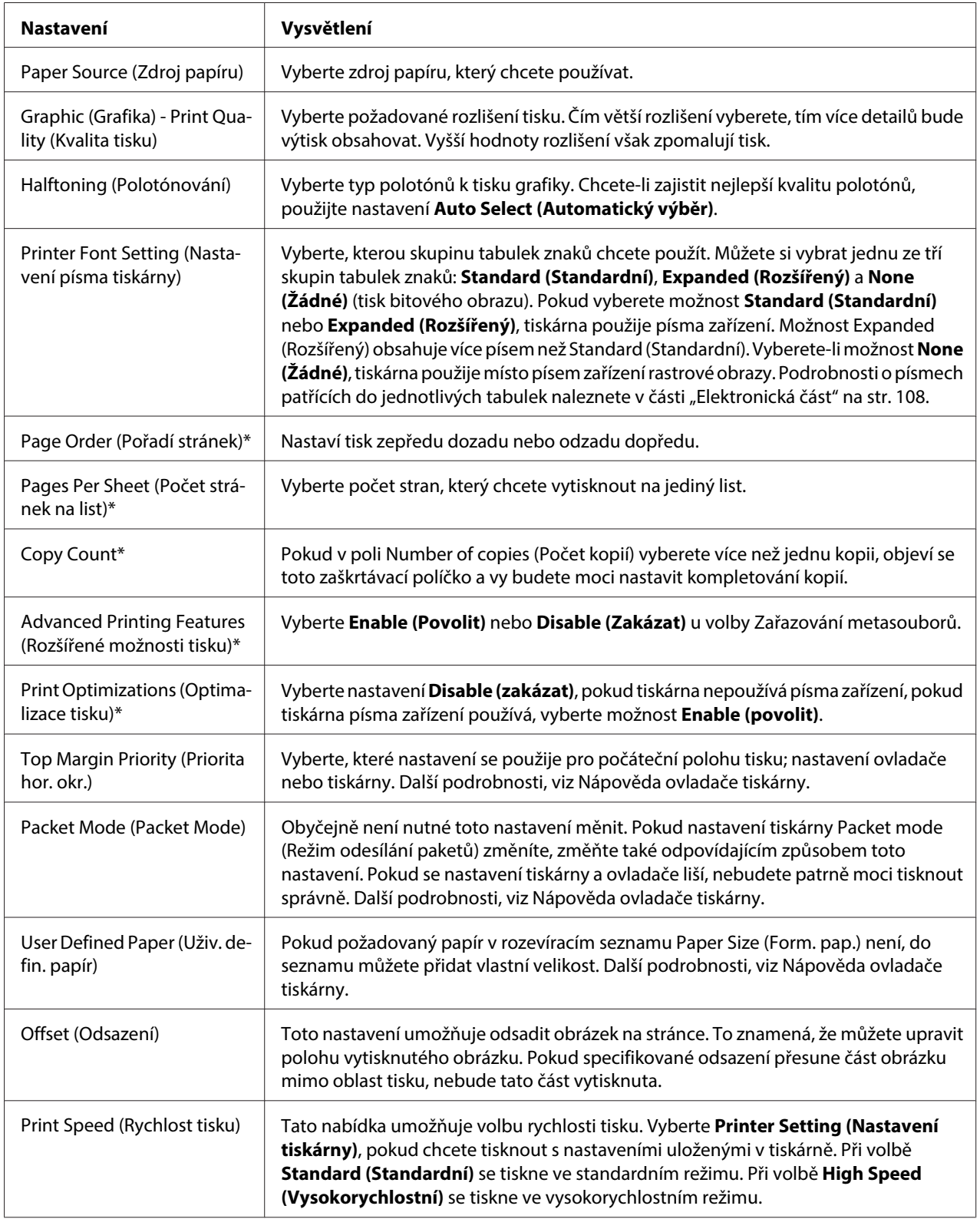

<span id="page-30-0"></span>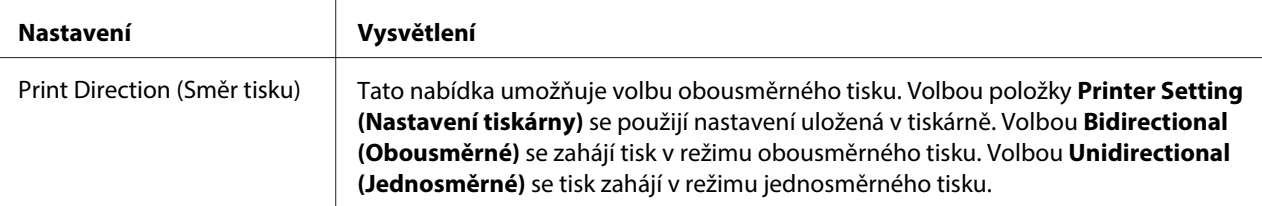

\* Podrobnosti jsou uvedeny v nápovědě systému Windows.

#### **Nastavení vlastní velikosti papíru**

Pokud požadovaný papír v rozevíracím seznamu Paper Size (Form. pap.) není, do seznamu můžete přidat vlastní velikost.

1. Ve Windows 8:

Klepněte na **Desktop (Plocha)** na obrazovce Start, přemístěte kurzor do pravého horního rohu obrazovky, klepněte na **Settings (Nastavení)** a potom klepněte na **Control Panel (Ovládací panely)**. Poté klikněte na **View devices and printers (Zobrazit zařízení a tiskárny)** v kategorii **Hardware and Sound (Hardware a zvuk)**.

Ve Windows 7: Klepněte na **Start** a poté na **Devices and Printers (Zařízení a tiskárny)**.

V systému Windows Vista: Klepněte na tlačítko **Start**, **Control Panel (Ovládací panely)**, **Hardware and Sound (Hardware a zvuk)** a pak klepněte na **Printers (Tiskárny)**.

Ve Windows XP Professional x64 Edition: Klepněte na **Start** a poté na **Printers and Faxes (Tiskárny a faxy)**.

Ve Windows XP Professional: Klepněte na **Start** a poté na **Printers and Faxes (Tiskárny a faxy)**.

Systém Windows XP Home Edition: Klepněte na **Start** a poté na **Control Panel (Ovládací panely)** a **Printers and Faxes (Tiskárny a faxy)**.

Ve Windows 2000: Klepněte na tlačítko **Start**, umístěte kurzor na nabídku **Settings (Nastavení)** a klepněte na položku **Printers (Tiskárny)**.

2. Klikněte pravým tlačítkem myši na ikonu tiskárny a poté na příkaz **Printing Preferences (Předvolby tisku)**.

- <span id="page-31-0"></span>3. Vyberte nabídku **User Defined Paper (Uživ. defin. papír)**.
- 4. Do pole Paper Size (Form. pap.) zadejte rozměry papíru.
- 5. Klikněte na položku **Apply (Použít)** a klikněte na tlačítko **OK**.

#### **Poznámka:**

Další podrobnosti, viz Nápověda ovladače tiskárny.

#### **Nastavení sledování**

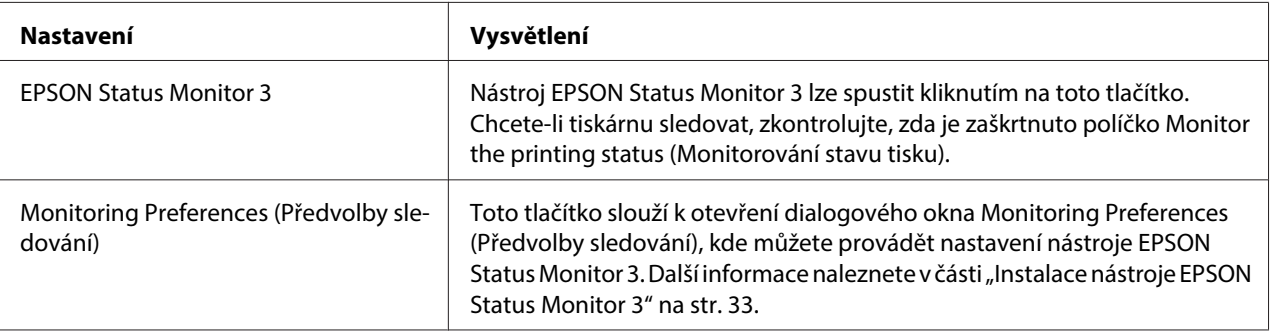

#### **Nastavovací program**

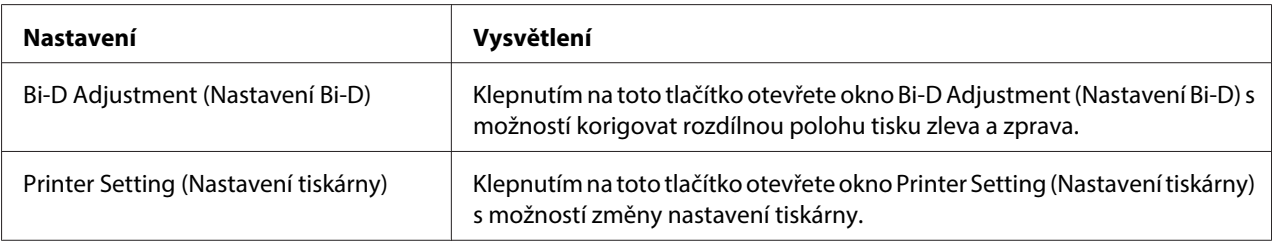

# **Použití nástroje EPSON Status Monitor 3**

EPSON Status Monitor 3 umožňuje sledování stavu tiskárny, upozorní na chybu tiskárny a poskytuje v případě potřeby pokyny k řešení problémů..

EPSON Status Monitor 3 je k dispozici, když:

❏ Tiskárna je připojena přímo k hostitelskému počítači přes paralelní port [LPT1] nebo port USB.

<span id="page-32-0"></span>❏ Systém je nakonfigurován tak, aby podporoval obousměrnou komunikaci.

Nástroj EPSON Status Monitor 3 se nainstaluje, když je tiskárna připojena přímo a instalujete ovladač tiskárny. Při sdílení tiskárny proveďte nastavení nástroje EPSON Status Monitor3 tak, aby bylo možné tiskárnu na tiskovém serveru a klientských počítačích sledovat. Viz část "Instalace nástroje EPSON Status Monitor 3" na str. 33 a ["Nastavení tiskárny v síti" na str. 39](#page-38-0).

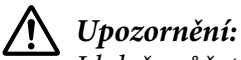

I když můžete tisknout přímo vzdálenou tiskárnu funkcí Remote Desktop (Vzdálená plocha)\* v operačním systému Windows 8, 7, Vista nebo XP, hrozí chyba komunikace.

\* Funkce Vzdálená plocha Funkce umožňující uživateli práci s aplikaci a soubory na počítači připojeném ke kancelářské síti z počítače na cestách nebo z domova.

#### **Poznámka:**

- ❏ Pokud používáte počítač s operačním systémem Windows 8, 7, Vista nebo XP s několika přihlášenými uživateli, může se zobrazit chybové hlášení komunikace při současném monitorování tiskáren.
- ❏ Pokud je nástroj EPSON Status Monitor 3 nainstalován a je zapnuta aplikace Windows Firewall (Brána firewall systému Windows) (doporučeno), monitorování sdílené tiskárny nemusí být možné. Tento problém lze vyřešit přidáním souboru EEBAgent.exe do složky Exceptions of the firewall (Výjimky funkce firewall).

# **Instalace nástroje EPSON Status Monitor 3**

Následujícím postupem nastavte EPSON Status Monitor 3:

1. Ve Windows 8:

Klepněte na **Desktop (Plocha)** na obrazovce Start, přemístěte kurzor do pravého horního rohu obrazovky, klepněte na **Settings (Nastavení)** a potom klepněte na **Control Panel (Ovládací panely)**. Poté klikněte na **View devices and printers (Zobrazit zařízení a tiskárny)** v kategorii **Hardware and Sound (Hardware a zvuk)**.

Ve Windows 7: Klepněte na **Start** a poté na **Devices and Printers (Zařízení a tiskárny)**.

V systému Windows Vista:

Klepněte na tlačítko **Start**, **Control Panel (Ovládací panely)**, **Hardware and Sound (Hardware a zvuk)** a pak klepněte na **Printers (Tiskárny)**.

Ve Windows XP Professional edition: Klepněte na **Start** a poté na **Printers and Faxes (Tiskárny a faxy)**.

Ve Windows XP Home edition:

Klepněte na tlačítko **Start**, nejdříve klepněte na položku **Control Panel (Ovládací panely)** a potom klepněte na položku **Printers and Faxes (Tiskárny a faxy)**.

Ve Windows 2000: Klepněte na tlačítko **Start**, umístěte kurzor na nabídku **Settings (Nastavení)** a potom vyberte položku **Printers (Tiskárny)**.

2. Klepněte pravým tlačítkem myši na ikonu tiskárny, klepněte na volbu **Printer properties (Vlastnosti tiskárny)** (operační systém Windows 8 a 7) nebo **Properties (Vlastnosti)** (operační systém Windows Vista, XP a 2000) a potom klepněte na kartu **Utility (Nástroj)**.

3. Klikněte na tlačítko **Monitoring Preferences (Předvolby sledování)**. Zobrazí se dialogové okno Monitoring Preferences (Předvolby sledování).

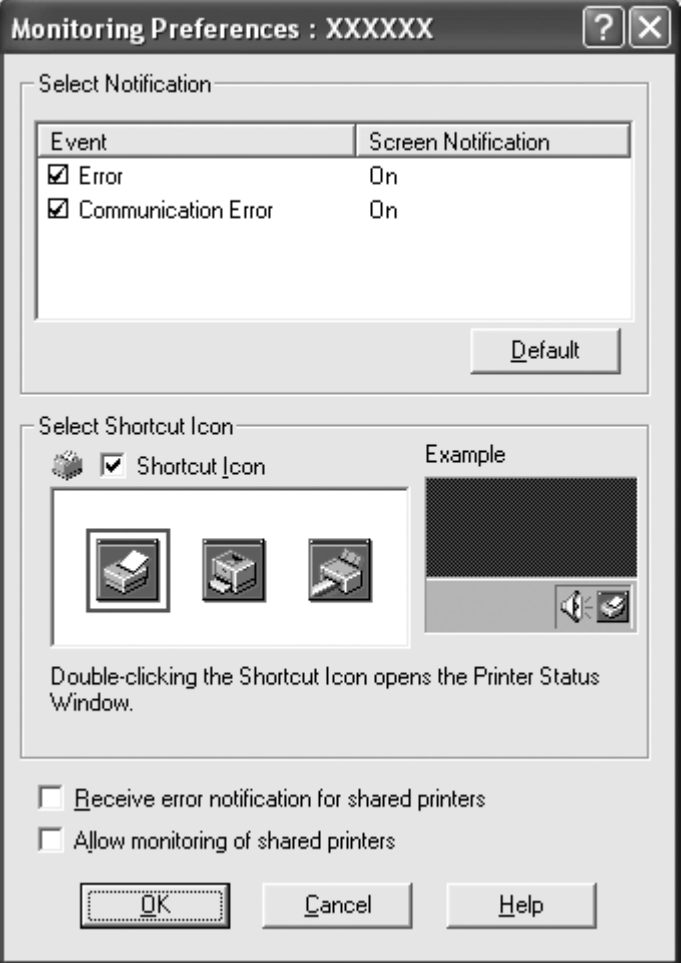

4. K dispozici jsou následující nastavení:

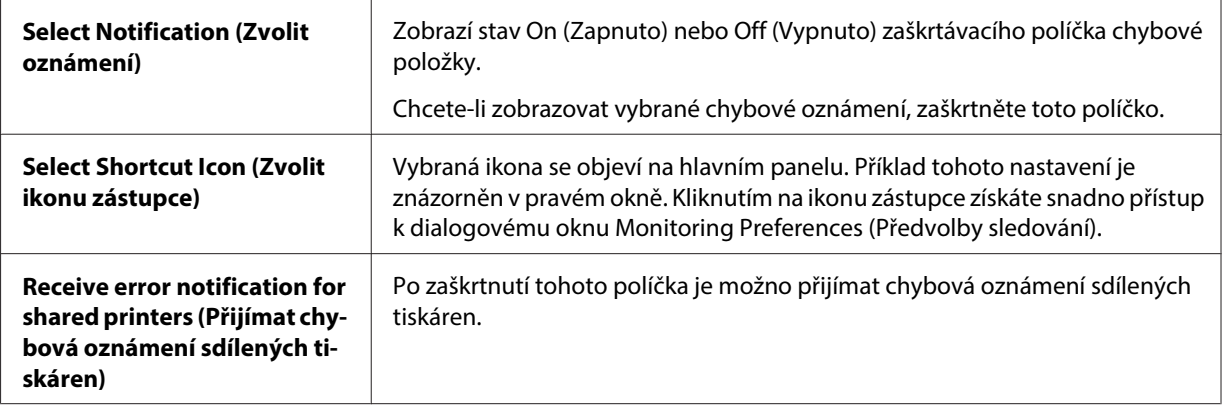

<span id="page-35-0"></span>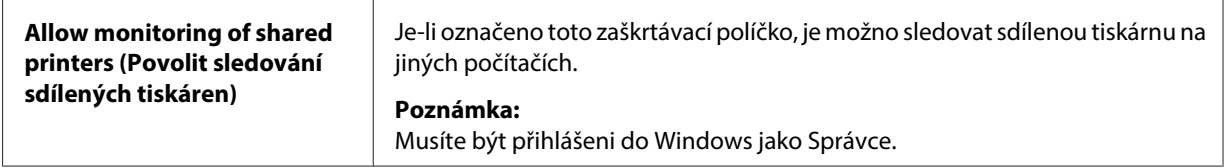

#### **Poznámka:**

Všechna výchozí nastavení lze obnovit kliknutím na tlačítko **Default (Výchozí)**.

#### **Přístup k nástroji EPSON Status Monitor 3**

EPSON Status Monitor 3 vyvolejte jedním z níže uvedených postupů:

- ❏ Dvakrát klikněte na ikonu zástupce ve tvaru tiskárny na hlavním panelu. Chcete-li přidat ikonu zástupce na hlavní panel, přejděte do nabídky Utility (Nástroj) a postupujte podle pokynů.
- ❏ Otevřete nabídku Utility (Nástroj) a klikněte na ikonu **EPSON Status Monitor 3**. Návod na otevření nabídky Utility (Nástroj) naleznete v části ["Pomocí ovladače tiskárny" na str. 23.](#page-22-0)

Při výše popsaném spuštění nástroje EPSON Status Monitor 3 se objeví následující okno stavu tiskárny.

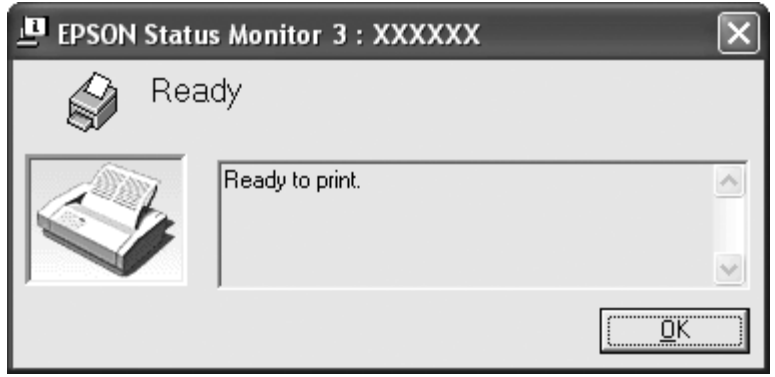

V tomto okně jsou uvedeny informace o stavu tiskárny.

#### **Poznámka:**

Během tisku nemusí být možné detekovat stav tiskárny. Za této situace klepněte na tlačítko **EPSON Status Monitor 3** na kartě Utility (Nástroj) a použijte tiskárnu s otevřeným stavovým oknem.
## **Instalace nástroje EPSON Status Monitor 3**

Stáhněte nástroj EPSON Status Monitor 3 z webu Epson a nainstalujte jej do počítače.

http://www.epson.com

# **Použití Bi-D Adjustment (Nastavení Bi-D)**

Tento nástroj umožňuje provést korekci rozdílné polohy tisku zleva a zprava.

# **Provedení nastavení pomocí Bi-D Adjustment (Nastavení Bi-D)**

Bi-D Adjustment (Nastavení Bi-D) se ovládá, jak je uvedeno níže.

## !**Upozornění:**

- ❏ Nevypínejte tiskárnu, když tiskne nastavovací obrazec. Pokud byste tiskárnu vypnuli, mohla by si uložit nesprávná nastavení. Pokud jste tiskárnu během procesu nastavení vypnuli, spusťte Bi-D Adjustment (Nastavení Bi-D) znovu od začátku.
- ❏ Nevypínejte nastavení Packet Mode.
- ❏ Připojení po síti není podporováno.
- ❏ Tiskárna musí být ve stavu Připravena, než spustíte Bi-D Adjustment (Nastavení Bi-D).
- ❏ Pokud se obrazec Bi-D Adjustment (Nastavení Bi-D) nevytiskne správně, obnovte výchozí písma tiskárny a zkuste to znovu.
- 1. Otevřete nabídku **Utility (Nástroj)** a klikněte na ikonu **Bi-D Adjustment (Nastavení Bi-D)**. Návod na otevření nabídky **Utility (Nástroj)** naleznete v části ["Pomocí ovladače tiskárny" na](#page-22-0) [str. 23](#page-22-0). Objeví se okno Bi-D Adjustment (Nastavení Bi-D).
- 2. Klikněte na tlačítko **Next (Další)**.
- 3. Klikněte na volbu **Print (Tisk)**. Tiskárna vytiskne tři sady nastavovacích obrazců.
- 4. Podívejte se na nastavovací obrazce a vyberte ten, který je zarovnán nejlépe. Poté v okně Bi-D Adjustment (Nastavení Bi-D) vyberte odpovídající okno.

5. Klikněte na volbu **Set (Nastavit)**. Obrazec nastavení se uloží do tiskárny.

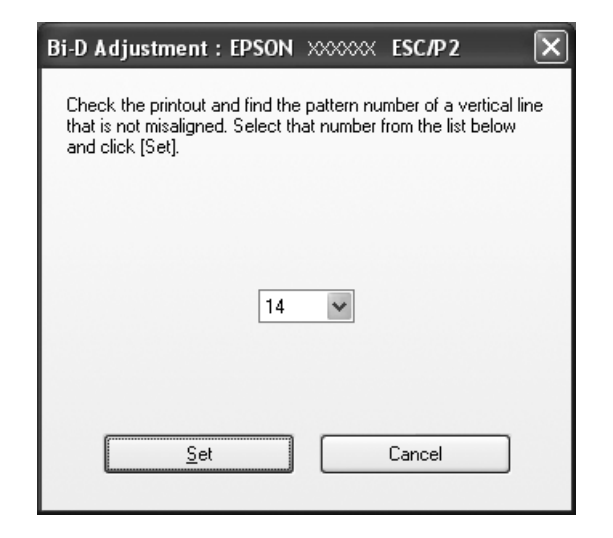

# **Použití Printer Setting (Nastavení tiskárny)**

Tento nástroj umožňuje zobrazení aktuálních nastavení uložených v tiskárně, načtení nastavení ze souboru a uložení nastavení do souboru.

!**Upozornění:**

❏ Nevypínejte nastavení Packet Mode.

- ❏ Připojení po síti není podporováno.
- ❏ Před načtením nastavení z tiskárny nebo aktualizací nastavení tiskárny musí být tiskárna ve stavu Připraven.

## **Změna nastavení tiskárny**

Nastavení tiskárny změňte následujícím postupem.

- 1. Otevřete nabídku **Utility (Nástroj)** a klikněte na ikonu **Printer Setting (Nastavení tiskárny)**. Návod na otevření nabídky Utility naleznete v části ["Pomocí ovladače tiskárny" na str. 23](#page-22-0). Objeví se okno Printer Setting (Nastavení tiskárny).
- 2. Změňte potřebná nastavení tiskárny. Podrobnosti o použití tohoto nástroje viz Nápověda ovladače tiskárny.

<span id="page-38-0"></span>**Poznámka:**

U tiskárny připojené přes USB ve Windows 2000 po zobrazení zprávy "Updated printer settings. (Aktualizované nastavení tiskárny.)" znovu zapněte napájení tiskárny.

## **Nastavení tiskárny v síti**

## **Sdílení tiskárny**

V této části jsou uvedeny informace o sdílení tiskárny ve standardní síti Windows.

Počítače v síti mohou sdílet tiskárnu, která je přímo připojena k jednomu z nich. Počítač přímo připojený k tiskárně je tiskový server a ostatní počítače jsou klientské počítače, které potřebují povolení ke sdílení tiskárny s tiskovým serverem. Klientské počítače sdílejí tiskárnu prostřednictvím tiskového serveru.

Podle verze operačního systému Windows a přístupových právech v síti proveďte příslušná nastavení na tiskovém serveru a klientských počítačích.

Viz "Nastavení tiskárny v síti" na str. 39.

Viz ["Nastavení klientských počítačů" na str. 44](#page-43-0).

#### **Poznámka:**

- ❏ Při sdílení tiskárny proveďte nastavení nástroje EPSON Status Monitor3 tak, aby bylo možné tiskárnu na tiskovém serveru a klientských počítačích sledovat. Viz ["Instalace nástroje EPSON](#page-32-0) [Status Monitor 3" na str. 33](#page-32-0).
- ❏ Pokud v připojení provádíte ke sdílené tiskárně Windows XP, nebudou se chybová a výstražná hlášení během tisku zobrazovat. Instalací aktualizace Windows XP Service Pack 1 nebo vyšší tento problém vyřešíte.
- ❏ Pokud připojujete sdílenou tiskárnu za směrovačem, nejsou v některých případech sdílená chybová nebo výstražná hlášení během tisku zobrazována a to v důsledku nastavení směrovače.
- ❏ Tiskový server a klientské počítače by měly mít instalován stejný operační systém a měly by mít stejnou správu sítě.

# **Nastavení tiskárny jako sdílené tiskárny**

Tiskový server nastavte následujícím způsobem.

#### **Poznámka:**

Na místním počítači musíte být přihlášeni jako Správce.

1. Tiskový server Windows 8:

Klepněte na **Desktop (Plocha)** na obrazovce Start, přemístěte kurzor do pravého horního rohu obrazovky, klepněte na **Settings (Nastavení)** a potom klepněte na **Control Panel (Ovládací panely)**. Poté klikněte na **View devices and printers (Zobrazit zařízení a tiskárny)** v kategorii **Hardware and Sound (Hardware a zvuk)**.

Tiskový server Windows 7: Klepněte na **Start** a poté na **Devices and Printers (Zařízení a tiskárny)**.

Tiskový server Windows Vista: Klepněte na tlačítko **Start**, **Control Panel (Ovládací panely)**, **Hardware and Sound (Hardware a zvuk)** a pak klepněte na **Printers (Tiskárny)**.

Tiskový server Windows XP Professional: Klepněte na **Start** a poté na **Printers and Faxes (Tiskárny a faxy)**.

Tiskový server Windows XP Home Edition: Klikněte na **Start** a poté na **Control panel (Ovládací panely)**, potom klikněte na **Printers and Faxes (Tiskárny a faxy)**.

Tiskový server Windows 2000: Klepněte na tlačítko **Start**, umístěte kurzor na nabídku **Settings (Nastavení)** a klepněte na položku **Printers (Tiskárny)**.

2. Operační systém Windows 8 nebo 7: Klepněte pravým tlačítkem na ikonu tiskárny, klepněte na **Printer Properties (Vlastnosti tiskárny)** a v okně, které se objeví, na kartu **Sharing (Sdílení)**.

Ve Windows Vista, XP nebo 2000:

Pravým tlačítkem klepněte na ikonu tiskárny a v kontextové nabídce klepněte na příkaz **Sharing (Sdílení)**.

Pokud se v systému Windows XP, zobrazí následující obrazovka, klepněte na položku **Network Setup Wizard (Průvodce nastavením sítě)** nebo **If you understand the security risks but want to share printers without running the wizard, click here. (Pokud jste si vědomi bezpečnostních rizik, ale přesto chcete sdílet tiskárny bez spuštění průvodce, klepněte sem.)**

Utility Color Management Device Settings Sharing General Ports Advanced **XXXXX** As a security measure, Windows has disabled remote access to this computer. However, you can enable remote access and safely share printers by running the Network Setup Wizard. If you understand the security risks but want to share printers without running the wizard, click here.

Dále v obou případech postupujte podle pokynů na obrazovce.

3. Na tiskovém serveru se systémem Windows 2000 vyberte **Shared as (Sdílet jako)**, zadejte název do pole Název sdílené položky a klepněte na tlačítko **OK**.

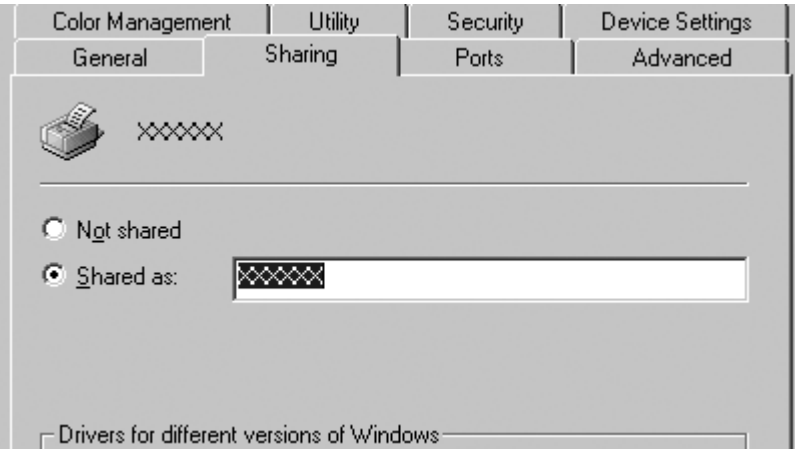

Na tiskovém serveru s operačním systémem Windows 8, 7, Vista nebo XP vyberte možnost **Share this printer (Sdílet tuto tiskárnu)**, potom zadejte název do pole Share name (Název sdílené položky) a klepněte na tlačítko **OK**.

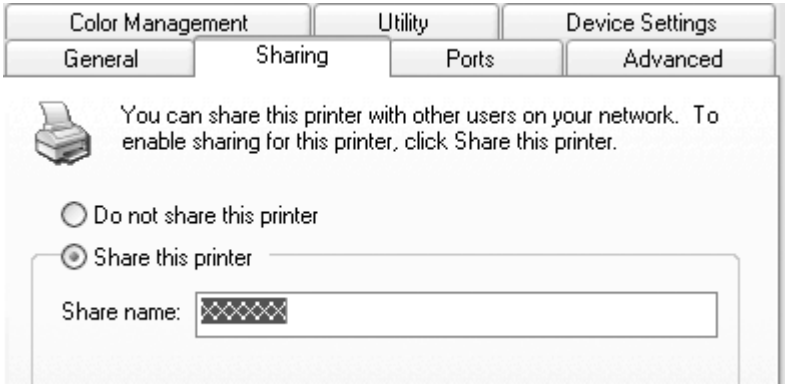

#### **Poznámka:**

- ❏ V názvu sdílené tiskárny nepoužívejte mezery a pomlčky, protože mohou způsobit chybu.
- ❏ V případě systému Windows 8, 7 nebo Vista nemůžete zvolit možnost **share this printer (Sdílet tuto tiskárnu)** do chvíle, než klepnete na tlačítko **Change sharing options (Změnit možnosti sdílení)**.

Je třeba také nastavit klientské počítače, aby mohly tiskárnu v síti sdílet. Podrobnosti jsou uvedeny na následujících stránkách:

Viz ["Nastavení klientských počítačů" na str. 44](#page-43-0).

#### **Sdílení tiskárny při zapnutém firewallu.**

#### **Poznámka:**

Pokud chcete sdílet soubory a tiskárny a máte zapnutý Windows Firewall (Brána firewall systému Windows), postupujte takto:

#### Windows 8

1. Klepněte na **Desktop (Plocha)** na obrazovce Start, přemístěte kurzor do pravého horního rohu obrazovky, klepněte na **Settings (Nastavení)** a potom klepněte na **Control Panel (Ovládací panely)**. Potom klepněte na **System and Security (Systém a zabezpečení)** a potom na **Windows Firewall (Brána firewall systému Windows)**.

- 2. Klepněte v levém okně na **Turn Windows Firewall on or off (Zapnout nebo vypnout bránu firewall systému Windows)**. Zkontrolujte, že není vybrána volba **Block all incoming connections, including those in the list of allowed apps (Blokovat všechna příchozí připojení, včetně programů v seznamu povolených aplikací)**, poté klepněte na **OK**.
- 3. Klepněte v levém okně na **Allow an app or feature through Windows Firewall (Povolit aplikaci nebo funkci průchod bránou Windows Firewall)**.
- 4. Vyberte **File and Printer Sharing (Sdílení souborů a tiskáren)**, poté klepněte na **OK**.

### Windows 7

- 1. Klepněte na **Start** a poté na **Control Panel (Ovládací panely)**, **System and Security (Systém a zabezpečení)** a poté na **Windows Firewall (Brána firewall systému Windows)**.
- 2. Klepněte v levém okně na **Turn Windows Firewall on or off (Zapnout nebo vypnout bránu firewall systému Windows)**. Zkontrolujte, že není vybrána volba **Block all incoming connections, including those in the list of allowed programs (Blokovat všechna příchozí připojení, včetně programů v seznamu povolených programů)**, poté klepněte na **OK**.
- 3. Klepněte v levém okně na **Allow a program or feature through Windows Firewall (Povolit programu nebo funkci průchod bránou Windows Firewall)**.
- 4. Vyberte **Share file and printer (Sdílet soubor a tiskárnu)**, poté klepněte na **OK**.

## Windows Vista

- 1. Klepněte na **Start**, poté na **Control Panel (Ovládací panely)**.
- 2. Klepněte na **Security (Zabezpečení)**, poté klepnutím na **Windows Firewall (Brána firewall systému Windows)** otevřete okno **Windows Firewall (Brána firewall systému Windows)**.
- 3. Klepněte v levém okně na **Turn Windows Firewall on or off (Zapnout nebo vypnout bránu firewall systému Windows)**. Pokud se zobrazí okno **User Account Control (Řízení uživatelských účtů)**, klepněte na **Continue (Pokračovat)**.
- 4. Zkontrolujte, zda není vybrána volba **Block all incoming connections (Blokovat všechna příchozí připojení)** na kartě **General (Obecné)**.
- 5. Otevřete kartu **Exceptions (Výjimky)**, vyberte **File and Printer Sharing (Sdílení souborů a tiskáren)** a poté klepněte na **OK**.

#### <span id="page-43-0"></span>Windows XP

- 1. Klepněte na **Start**, poté na **Control Panel (Ovládací panely)**.
- 2. Klepněte na **Security Center (Centrum zabezpečení)**.
- 3. Klepnutím na **Windows Firewall (Brána firewall systému Windows)** otevřete okno **Windows Firewall (Brána firewall systému Windows)**.
- 4. Zkontrolujte, zda není vybrána volba **Don't allow exceptions (Nepovolovat výjimky)** na kartě **General (Obecné)**.
- 5. Otevřete kartu **Exceptions (Výjimky)**, vyberte **File and Printer Sharing (Sdílení souborů a tiskáren)** a poté klepněte na **OK**.

## **Nastavení klientských počítačů**

V této části je popsán postup instalace tiskového ovladače k přístupu ke sdílení tiskárně v síti.

#### **Poznámka:**

- ❏ Aby bylo možné tiskárnu v síti Windows sdílet, je třeba nastavit tiskový server. Podrobné informace najdete v části ["Nastavení tiskárny jako sdílené tiskárny" na str. 39.](#page-38-0)
- ❏ V této části je popsán přístup ke sdílené tiskárně ve standardní síti pomocí serveru (pracovní skupina Microsoft). Pokud není přístup ke sdílené tiskárně možný kvůli systému sítě, obraťte se na správce sítě.
- ❏ Chcete-li používat nástroj EPSON Status Monitor 3 v klientském počítači, musíte stáhnout ovladač tiskárny a nástroj EPSON Status Monitor 3 z webu Epson a nainstalovat je do každého klientského počítače.
- ❏ Nejsou-li ovladače tiskárny dosud nainstalované pro klientský počítač, nainstalujte je prosím ještě před úpravou tohoto nastavení.
- 1. V nabídce Windows **Start** otevřete **Device and Printers (Zařízení a tiskárny)**, **Printers (Tiskárny)** nebo **Printers and Faxes (Tiskárny a faxy)**.

#### Klienti s Windows 8:

Klepněte na **Desktop (Plocha)** na obrazovce Start, přemístěte kurzor do pravého horního rohu obrazovky, klepněte na **Settings (Nastavení)** a potom klepněte na **Control Panel (Ovládací panely)**. Poté klikněte na **View devices and printers (Zobrazit zařízení a tiskárny)** v kategorii **Hardware and Sound (Hardware a zvuk)**.

Klienti s Windows 7: Klepněte na **Start** a poté na **Devices and Printers (Zařízení a tiskárny)**.

Klienti s Windows Vista: Klepněte na tlačítko **Start**, **Control Panel (Ovládací panely)**, **Hardware and Sound (Hardware a zvuk)** a pak klepněte na **Printers (Tiskárny)**.

Klienti s Windows XP Professional: Klepněte na **Start** a poté na **Printers and Faxes (Tiskárny a faxy)**.

Klienti s Windows XP Home Edition: Klepněte na **Start** a poté na **Control Panel (Ovládací panely)** a **Printers and Faxes (Tiskárny a faxy)**.

Klienti s Windows 2000: Klepněte na **Start**, poté na **Settings (Nastavení)** a nakonec na **Printers (Tiskárny)**.

2. Klepněte pravým tlačítkem na ikonu tiskárny, jejíž nastavení chcete změnit, poté klepněte na **Properties (Vlastnosti)** (Windows Vista, XP a 2000) nebo na **Printer properties (Vlastnosti tiskárny)** (Windows 8 a 7).

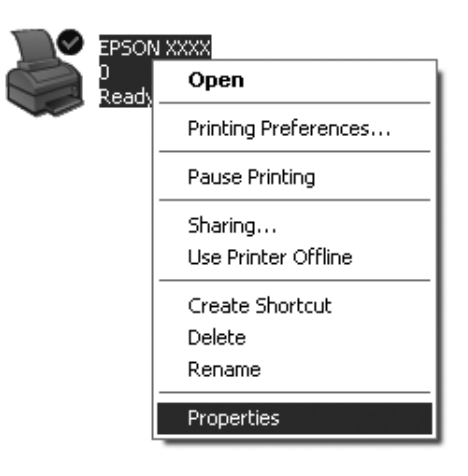

3. Klikněte na kartu **Ports (Porty)** a poté klikněte na možnost **Add Port (Přidat port)**.

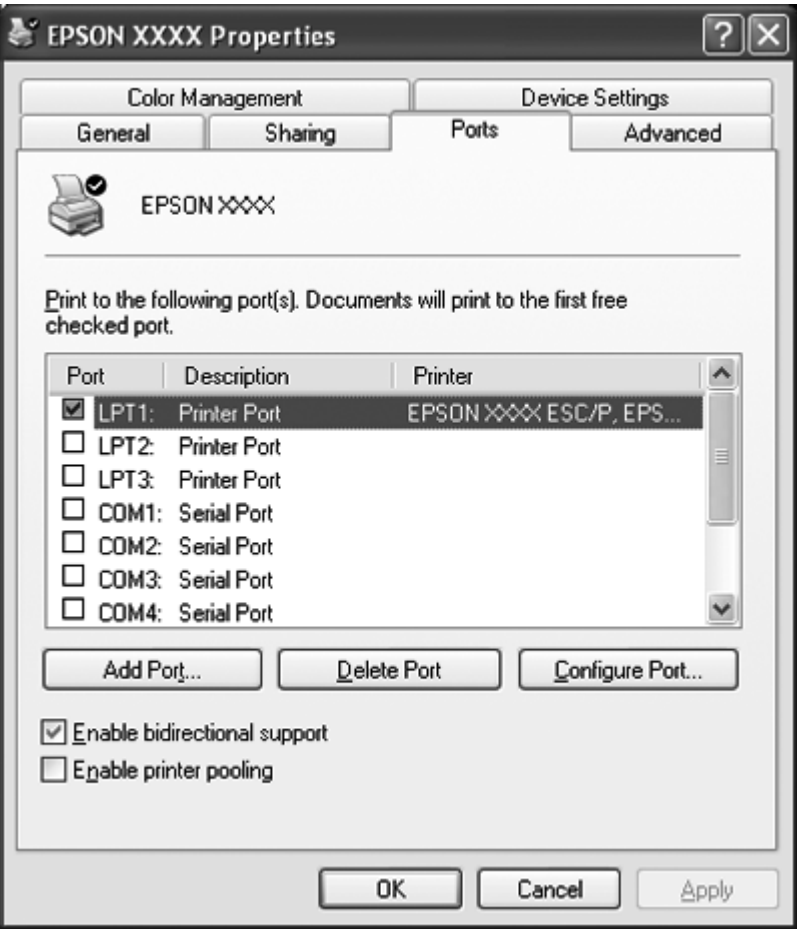

4. V zobrazeném okně **Printer Ports (Porty tiskáren)** zvolte **Local Port (Místní por)** a poté klikněte na tlačítko **New Port (Nový port)**.

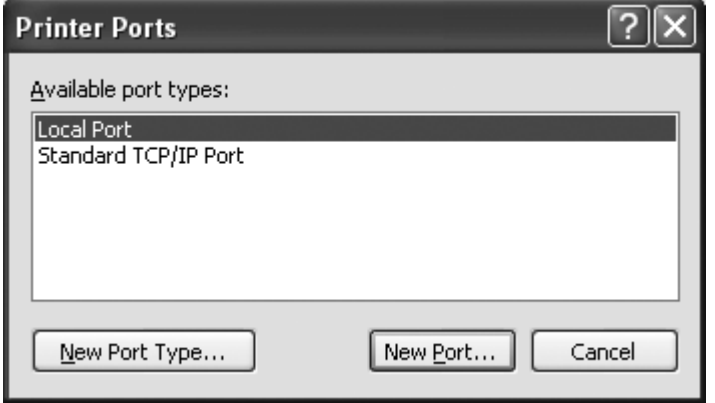

5. Zadejte název portu následujícím způsobem a poté klikněte na tlačítko **OK**.

**\\Name of computer connected to the target printer\name of shared printer (\\Název počítače připojeného k cílového tiskárně\název sdíleného počítače)**

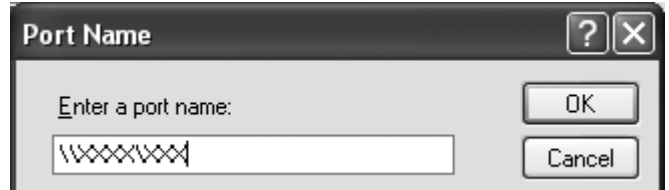

- 6. Jakmile přejdete zpět do okna **Printer Ports (Porty tiskáren)**, klikněte na tlačítko **Close (Zavřít)**.
- 7. Zkontrolujte zadaný název pro přidaný a zvolený port a poté klikněte na tlačítko **Close (Zavřít)**.

# **Zrušení tisku**

Pokud kvalita výtisků neodpovídá vašim očekáváním a vyskytují se na nich nesprávné nebo porušené znaky, je třeba tisk zrušit. Pokud je na hlavním panelu zobrazena ikona tiskárny, postupujte při zrušení tisku podle následujících pokynů.

1. Dvakrát klikněte na ikonu tiskárny na hlavním panelu.

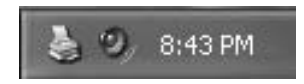

2. Chcete-li zrušit všechny tiskové dokumenty, vyberte v nabídce Printer (Tiskárna) položku **Cancel All Documents (Zrušit tisk všech dokumentů)**.

Chcete-li zrušit tisk určitého dokumentu, vyberte tento dokument, jehož tisk chcete zrušit, a v nabídce Document (Dokumenty) vyberte položku **Cancel (Storno)**.

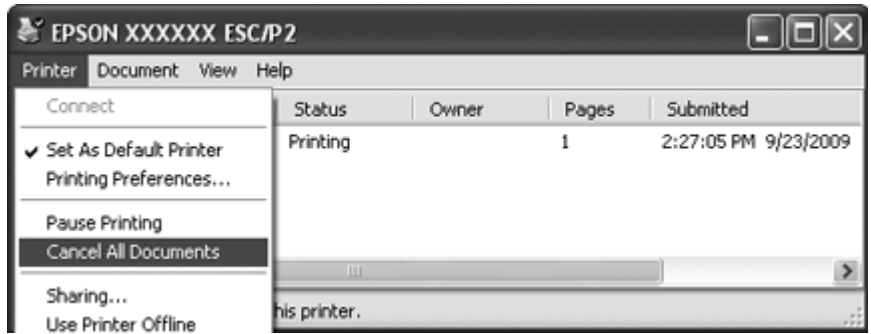

3. Vypněte tiskárnu.

Nevytištěná data zbývající v tiskárně budou vymazána.

# **Odinstalování softwaru tiskárny**

Pokud chcete ovladač tiskárny instalovat znovu nebo aktualizovat, odinstalujte ovladač tiskárny instalovaný dříve.

#### **Poznámka:**

Při odinstalování nástroje EPSON Status Monitor 3 ve víceuživatelském prostředí systému Windows XP nebo 2000 odeberte před odinstalováním ikonu zástupce ze všech klientských počítačů. Ikonu můžete odebrat zrušením zaškrtnutí pole Shortcut Icon (Ikona zástupce) v dialogovém okně Monitoring Preferences (Předvolby sledování).

## **Odinstalování ovladače tiskárny a nástroje EPSON Status Monitor 3**

- 1. Ukončete všechny aplikace.
- 2. Ve Windows 8:

Klepněte na **Desktop (Plocha)** na obrazovce Start, přemístěte kurzor do pravého horního rohu obrazovky, klepněte na **Settings (Nastavení)** a potom klepněte na **Control Panel (Ovládací panely)**.

Ve Windows 7, Vista nebo XP: Klepněte na **Start**, poté na **Control Panel (Ovládací panely)**. Ve Windows 2000: Klepněte na tlačítko **Start**, přejděte na nabídku **Settings (Nastavení)** a klepněte na položku **Control Panel (Ovládací panely)**.

3. Klepněte na **Uninstall a program (Odinstalovat program)** (Windows 8, 7 nebo Vista) nebo poklepejte na **Add or Remove Programs (Přidat nebo odebrat programy)** (Windows XP nebo 2000).

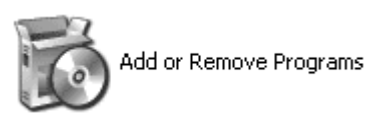

4. Klepněte na **Change or Remove Programs (Změnit nebo odebrat programy)** (pouze Windows XP nebo 2000), vyberte **EPSON XXXXXX ESC/P2 Printer Utility Uninstall (Odebrat nástroj tiskárny EPSON XXXXXX ESC/P2)**, poté klepněte na **Uninstall/Change (Odinstalovat nebo změnit)** (Windows 8 nebo 7) nebo **Change/Remove (Změnit nebo odebrat)** (Windows Vista, XP nebo 2000).

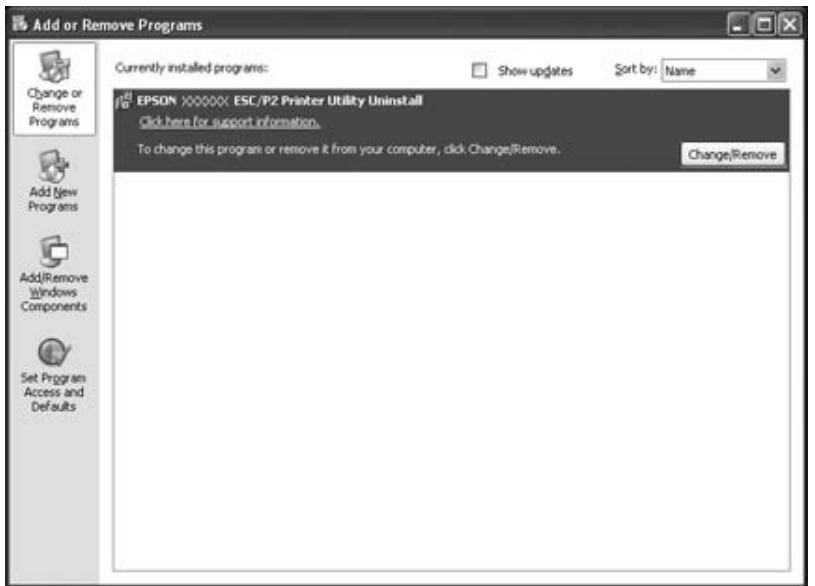

5. Klikněte na kartu **Printer Model (Model tiskárny)**, vyberte ikonu tiskárny, kterou chcete nainstalovat, poté klikněte na tlačítko **OK**.

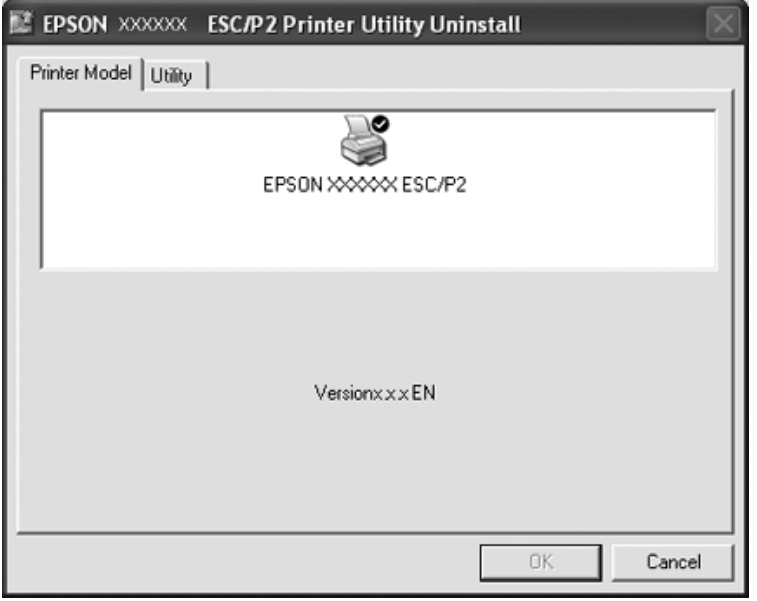

## **Poznámka:**

Zkontrolujte, zda na kartě Model tiskárny není nic vybráno. Otevřete kartu **Utility (Nástroj)** a zvolte **EPSON Status Monitor 3(for EPSON XXXXXX ESC/P2)**, pak klikněte na možnost **OK**. Odinstalovat můžete pouze EPSON Status Monitor 3.

6. Postupujte podle pokynů na obrazovce.

# Kapitola 3 **Ovládací panel**

# **Použití ovládacího panelu**

Ovládací panel umožňuje provádět základní operace tiskárny—například posun řádku, posun stránky a vkládání a vysunování papíru. Indikátory ovládacího panelu informují o stavu tiskárny.

## **Tlačítka a indikátory ovládacího panelu**

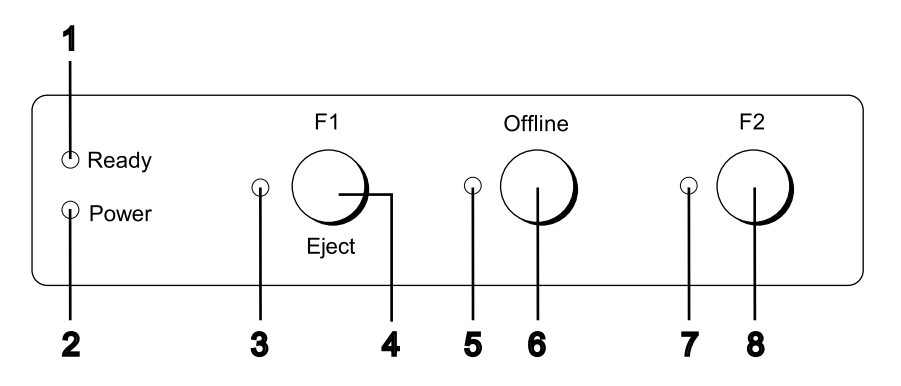

## **1. Indikátor Ready (žlutý)**

- ❏ Svítí, když jsou výstupní data ve vyrovnávací paměti nebo se tisknou.
- ❏ Bliká, když během tisku dojde k chybě.

#### **2. Indikátor Power (zelený)**

Svítí, když je zapnuté napájení.

#### **3. Indikátor F1/Eject (žlutý)**

Když se tiskárna nachází v režimu PR2, WNI4915 nebo IBM4722, funguje jako programovatelný. Můžete naprogramovat, kdy má svítit, nesvítit nebo blikat v režimu PR2, WNI4915 nebo IBM4722.

#### **4. Tlačítko F1/Eject**

- ❏ Provádí funkce, které jsou přiřazeny tlačítku **F1/Eject**, když se tiskárna nachází v režimu PR2 nebo WNI4915. Tomuto tlačítku můžete přiřazovat volitelné funkce, které naprogramujete v režimu PR2 nebo WNI4915.
- ❏ Když se tiskárna nachází v režimu IBM4722: Provádí funkce, které jsou přiřazeny tlačítku **F1/Eject**. Tomuto tlačítku můžete přiřazovat volitelné funkce, které naprogramujete v režimu IBM4722. Vysune papír, když se tiskárna nachází ve stavu offline.
- ❏ Vysune papír, když se tiskárna nachází v režimu EPSON Mode.
- ❏ Když tiskárna přejde do režimu výchozího nastavení, toto tlačítko slouží k výběru nabídky. Stisknutím tohoto tlačítka můžete vybrat další nabídku. Viz ["Změna výchozích nastavení" na](#page-69-0) [str. 70](#page-69-0).

#### **5. Indikátor Offline (žlutý)**

Svítí, když je tiskárna offline.

#### **6. Tlačítko Offline**

- ❏ Slouží k přepínání tiskárny mezi stavem offline a online.
- ❏ Když tiskárna přejde do režimu výchozího nastavení, toto tlačítko slouží k výběru nabídky. Stisknutím tohoto tlačítka můžete vybrat předchozí nabídku. Viz ["Změna výchozích nastavení"](#page-69-0) [na str. 70.](#page-69-0)

#### **7. Indikátor F2 (žlutý)**

Když se tiskárna nachází v režimu PR2, WNI4915 nebo IBM4722, funguje jako programovatelný. Můžete naprogramovat, kdy má svítit, nesvítit nebo blikat v režimu PR2, WNI4915 nebo IBM4722.

#### **8. Tlačítko F2**

- ❏ Provádí funkce, které jsou přiřazeny tlačítku **F2**, když se tiskárna nachází v režimu PR2, WNI4915 nebo IBM4722. Tomuto tlačítku můžete přiřazovat volitelné funkce, které naprogramujete v režimu PR2, WNI4915 nebo IBM4722.
- ❏ Když tiskárna přejde do režimu výchozího nastavení, můžete stisknutím tohoto tlačítka měnit nastavení. Viz ["Změna výchozích nastavení" na str. 70](#page-69-0).

## **Dodatečné funkce**

V této části jsou popsány funkce, které se aktivují stisknutím a podržením jednoho nebo více tlačítek při spuštění tiskárny. Tyto funkce jsou uvedeny v následující tabulce a podrobně popsány dále.

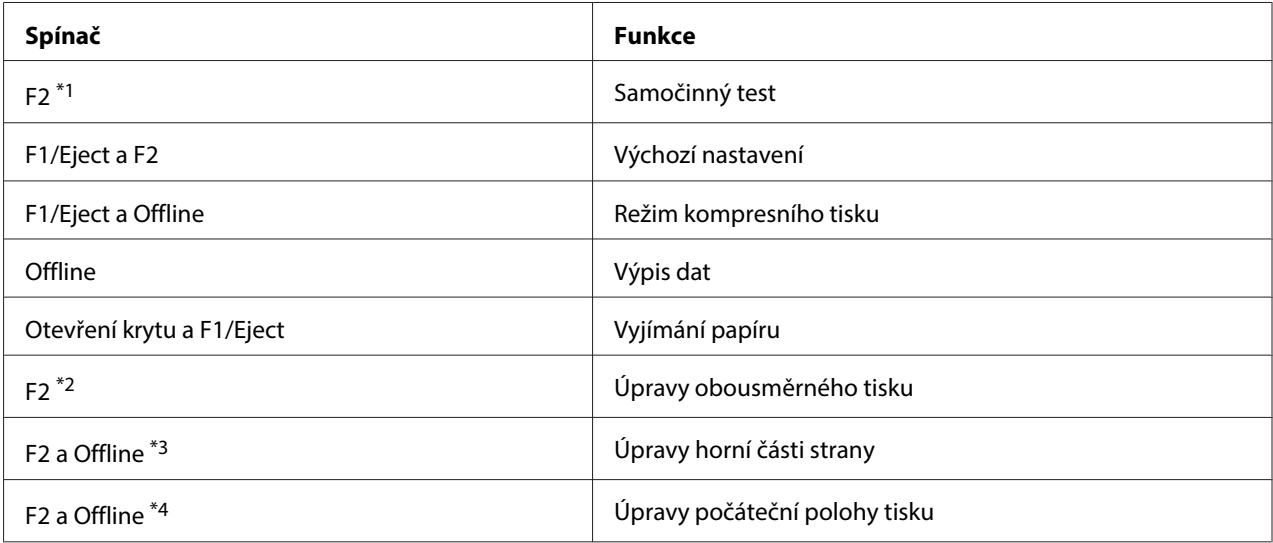

\*1 Chcete-li vstoupit do tohoto režimu, stiskněte tlačítko **F1/Eject** a **F2**, když blikají indikátory **F1/Eject**, **Offline** a **F2**.

\*2 Chcete-li vstoupit do tohoto režimu, stiskněte tlačítko **F1/Eject**, když blikají indikátory **F1/Eject**, **Offline** a **F2**.

\*3 Chcete-li vstoupit do tohoto režimu, stiskněte tlačítko **F1/Eject**, když bliká indikátor **Offline**.

\*4 Chcete-li vstoupit do tohoto režimu, stiskněte tlačítko **F2**, když bliká indikátor **Offline**.

### Samočinný test

Vytiskne samočinný test. Další informace naleznete v části ["Tisk samočinného testu" na str. 84](#page-83-0).

#### Výchozí nastavení

Spustí režim výchozího nastavení. Další informace naleznete v části ["Změna výchozích nastavení" na](#page-69-0) [str. 70](#page-69-0).

## Režim kompresního tisku

Spustí režim kompresního tisku. Další informace naleznete v části ["Režim kompresního tisku" na](#page-53-0) [str. 54](#page-53-0).

#### Výpis dat

Spustí režim výpisu dat, ve kterém jsou všechna vstupní data vytištěna jako šestnáctková čísla a odpovídající znaky. Další informace naleznete v části ["Tisk hexadecimálního výpisu" na str. 85](#page-84-0).

## <span id="page-53-0"></span>Vyjímání papíru

Spustí režim vyjímání papíru. Pokyny k podávání papíru jsou uvedeny v části ["Odstranění uvíznutého](#page-81-0) [papíru" na str. 82](#page-81-0).

## Úpravy obousměrného tisku

Spustí režim úprav obousměrného tisku. Další informace naleznete v části ["Zarovnání svislých čar ve](#page-70-0) [výtisku" na str. 71](#page-70-0).

## Úpravy horní části strany

Spustí režim úprav horní části strany. Další informace naleznete v části ["Úprava polohy horní části](#page-18-0) [strany" na str. 19](#page-18-0).

## Úpravy počáteční polohy tisku

Spustí režim úprav počáteční polohy tisku. Další informace naleznete v části ["Úpravy počáteční](#page-20-0) [polohy tisku" na str. 21](#page-20-0).

# **Režim kompresního tisku**

Podle následujících pokynů lze data tisku zkomprimovat až o 75 %.

## **Poznámka:**

Režim kompresního tisku je účinný, pouze když se tiskárna nachází v režimu ESC/P2 nebo ESC/ P2+ESC/MC.

1. Vypněte tiskárnu.

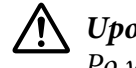

## !**Upozornění:**

Po vypnutí tiskárny počkejte před dalším zapnutím vždy alespoň pět sekund. V opačném případě by mohlo dojít k jejímu poškození.

2. Zapněte tiskárnu a současně podržte tlačítka **F1/Eject** a **Offline**. Tiskárna dvakrát krátce pípne a přejde do režimu kompresního tisku.

# **Výchozí nastavení tiskárny**

Výchozí nastavení řídí mnoho funkcí tiskárny. I když lze tyto funkce zpravidla nastavit prostřednictvím softwaru nebo ovladače tiskárny, může nastat situace, kdy bude nutno změnit výchozí nastavení na ovládacím panelu tiskárny v režimu výchozích nastavení.

Podrobný popis nastavení, která lze změnit v režimu výchozích nastavení, je uveden v části "Vysvětlení výchozích nastavení" na str. 55. Pokyny ke změnám nastavení jsou uvedeny v části ["Změna výchozích nastavení" na str. 70.](#page-69-0)

## **Vysvětlení výchozích nastavení**

V této části naleznete popis nastavení a možností dostupných v režimu výchozích nastavení.

- ❏ V režimu výchozích nastavení můžete vybírat položky, které chcete nastavovat z hlavní nabídky.
- ❏ V nabídce **Common settings** můžete měnit nastavení společných položek, které platí ve všech režimech emulace.
- ❏ V nabídce **Target Printer Mode settings** můžete vybrat cílovou tiskárnu a měnit nastavení jednotlivých položek v režimu **Olivetti Mode**, **Wincor Nixdorf Mode**, **IBM Mode** nebo **EPSON Mode**.
- ❏ V nabídce **Olivetti Mode** můžete vybrat režim emulace PR2.
- ❏ V nabídce **Wincor Nixdorf Mode** můžete vybrat režim emulace WNI4915.
- ❏ V nabídce **IBM Mode** můžete vybrat režim emulace IBM4722.
- ❏ V nabídce **EPSON Mode** můžete vybrat režimy emulace ESC/P2, IBM PPDS nebo ESC/P2+ESC/ MC.

Tato nastavení jsou znázorněna v následujících tabulkách a podrobně vysvětlena za jednotlivými tabulkami.

Informace o zobrazení a změně nastavení jsou uvedeny v části ["Změna výchozích nastavení" na](#page-69-0) [str. 70](#page-69-0).

# **Režim výchozích nastavení**

Následující tabulka uvádí výchozí nastavení a možnosti, které jsou k dispozici v režimu výchozích nastavení. Podrobný popis nastavení následuje za tabulkou. Pokyny ke změnám výchozího nastavení jsou uvedeny v části ["Změna výchozích nastavení" na str. 70.](#page-69-0)

### **Main Menu**

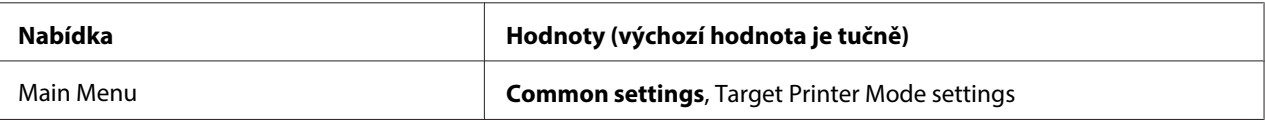

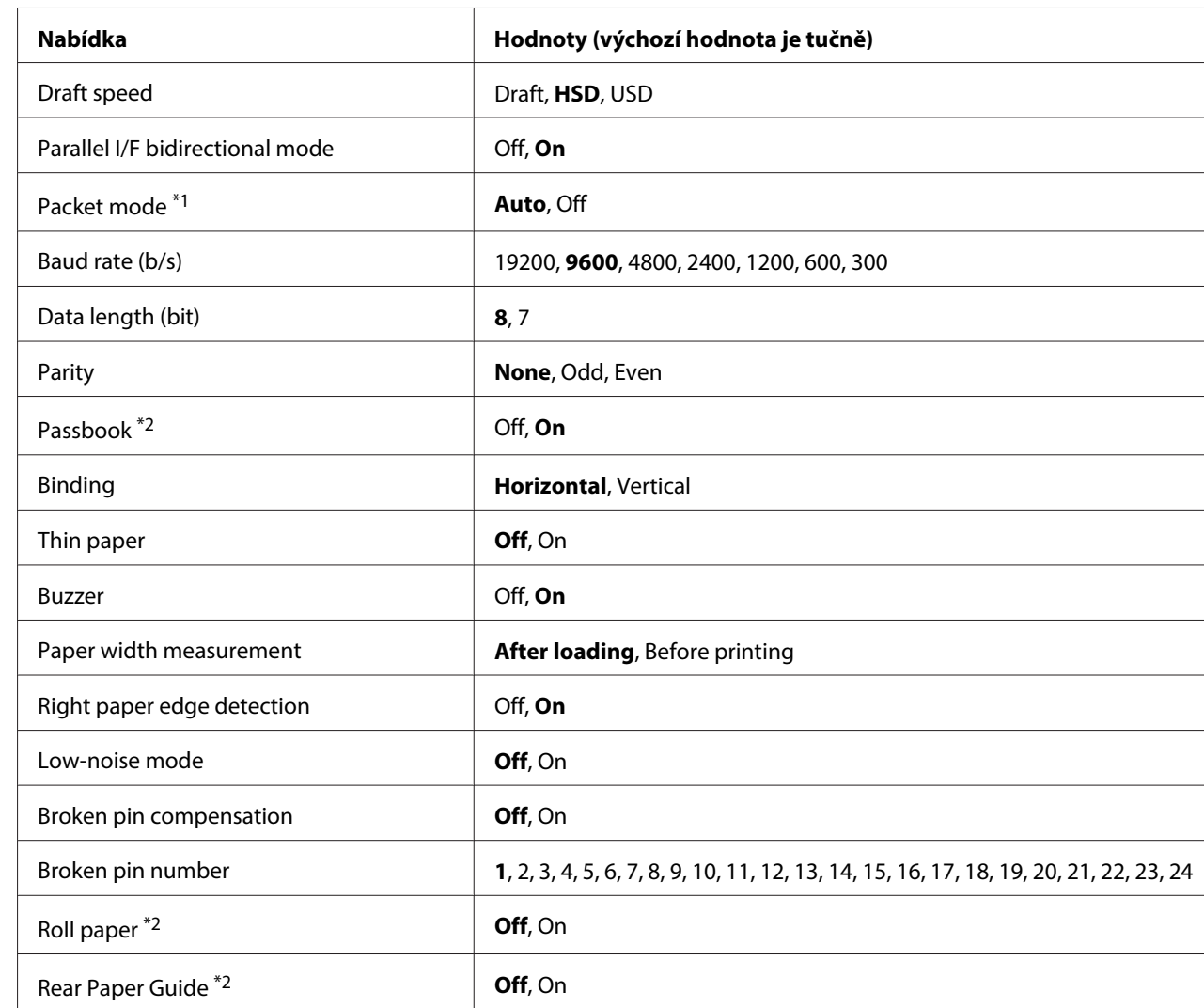

### **Common Settings**

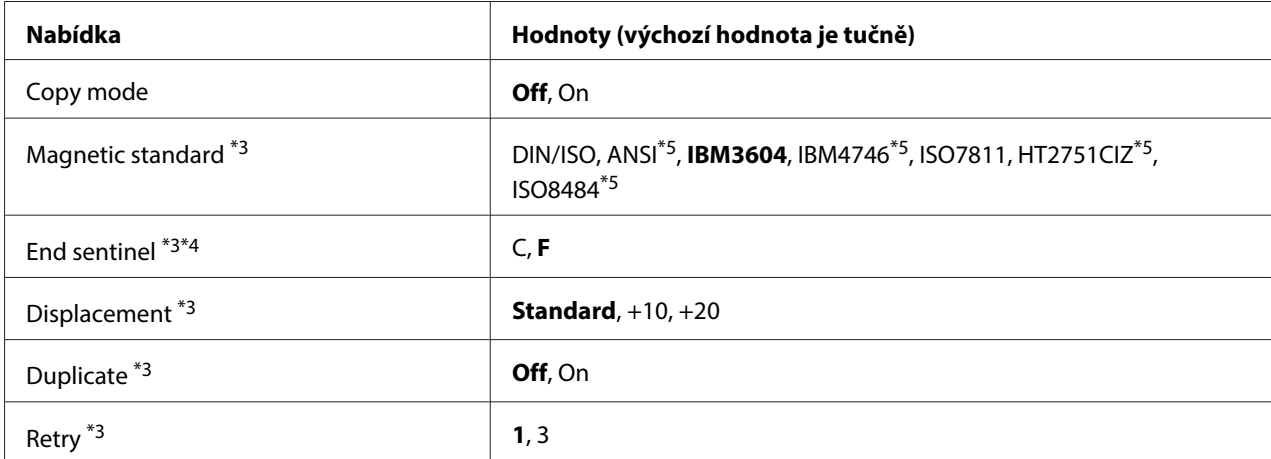

\*1 Po zapnutí tiskárny v režimu PR2, WNI4915 nebo IBM4722 je režim Packet mode nastaven na OFF.

\*2 Po zapnutí tiskárny v režimu Passbook nebo Rear Paper Guide není režim Roll paper k dispozici.

\*3 Tato nastavení jsou k dispozici, pouze když je nainstalováno zařízení pro čtení/zápis na magnetický pásek.

\*4 Toto nastavení je účinné, když je vybrán formát IBM3604 nebo IBM4746.

\*5 Tato nastavení nejsou k dispozici, když je tiskárna zapnuta v režimu WNI4915.

#### Draft speed

Toto je nastavení rychlosti tisku.

#### Parallel I/F bidirectional mode

Když je tato funkce nastavena na **On**, tiskárna bude používat režim obousměrného přenosu paralelního rozhraní. Pokud režim obousměrného přenosu nechcete používat, vyberte **Off**.

#### Packet mode

Při tisku z aplikací operačního systému Windows s použitím ovladače tiskárny staženého z webu nezapomeňte nastavit **Auto**. Pokud máte potíže s připojením při tisku z aplikací v jiných operačních systémech, nastavte tuto funkci na **Off**. Po zapnutí tiskárny v režimu PR2, WNI4915 nebo IBM4722 je tento režim nastaven na **Off**.

#### Baud rate (b/s)

Tuto možnosti použijte k nastavení rychlosti přenosu dat (v baudech) pro sériové rozhraní. Přenosová rychlost se měří v bitech za sekundu (b/s).

#### Data length (bit)

Délku dat sériového rozhraní nastavte na hodnotu **7** nebo **8**.

#### Parity

Pokud je tato možnost nastavena na **None**, kontrola parity bude deaktivovaná. Paritní bit, pokud se používá, poskytuje základní způsob zjišťování chyb.

#### Passbook

Když používáte jeden list nebo bankovní/průkazní knížku, nastavte tuto možnost na **On**. Když používáte vícedílné formuláře, nastavte tuto možnost na **Off**.

#### Binding

Když používáte bankovní/průkazní knížku, je třeba nastavit metodu vazby. Vyberte **Horizontal** pro vodorovně skládanou bankovní/průkazní knížku nebo **Vertical** pro svisle skládanou bankovní/ průkazní knížku.

#### Thin paper

Když používáte tenký papír, nastavte tuto možnost na **On**. Tento režim je aktivován, když vyberete **On** a režim **Passbook** je nastaven na **Off**.

#### Buzzer

Nastavíte-li tuto funkci na **On**, v případě chyby tiskárna pípne. Podrobné informace o chybách tiskárny naleznete v části ["Použití chybových indikátorů" na str. 73.](#page-72-0) Pokud nechcete, aby tiskárna pípala, vyberte **Off**.

#### Paper width measurement

Můžete nastavit časování, kdy tiskárna měří šířku papíru. Když vyberete **After loading**, tiskárna změří šířku ihned po zavedení papíru. Když vyberete **Before printing**, bude měření provedeno před tiskem prvního řádku.

#### Right paper edge detection

Toto nastavení umožňuje určit, zda tiskárna vytiskne nadbytečná data, když jsou data delší, než šířka papíru. Když vyberete **On**, nadbytečná data nebudou vytištěna. Když vyberete **Off**, tiskárna vytiskne nadbytečná data na další řádek.

#### Low-noise mode

Když je tento režim nastaven na **On**, sníží se hlučnost a zároveň rychlost tisku.

#### Broken pin compensation

Když je tato funkce nastavena na **On**, v případě zlomení některé z 24 jehliček bude tisk dokončen v normální kvalitě. Je třeba nastavit počet prasklých jehliček v nastavení **Broken pin number**.

#### Broken pin number

Vyberte číslo prasklé jehličky. Číslo prasklé jehličky je zobrazeno na přehledu aktuálních výchozích nastavení, který lze vytisknout v režimu výchozích nastavení. Mezera na zkosené čáře nad čísly jehliček ukazuje číslo prasklé jehličky.

#### Roll Paper

Když používáte nekonečný papír s doplňkovým držákem papírových rolí, nastavte tuto možnost na **On**. Tento režim je aktivován, když vyberete **On** a režim **Passbook** a **Rear Paper Guide** je nastaven na **Off**.

Když je tato možnost nastavena na **Off** a v tiskárně zůstane papír, po zapnutí tiskárny nebo otevření krytu tiskárna papír vysune. Když je tato možnost nastavena na **On**, tiskárna papír nevysune.

#### Rear Paper Guide

Když používáte doplňkové zadní vodítko papíru, nastavte tuto možnost na **On**.

#### Copy mode

Toto je nastavení možností kopírování. Když je vybráno **On**, můžete používat vícedílné formuláře s jedním originálem a až šest kopií. Když je vybráno **Off**, můžete používat vícedílné formuláře s jedním originálem a až dvě kopie. Když je vybráno **On**, tisk je pomalejší.

#### Magnetic standard

Toto nastavení umožňuje vybrat magnetický standard.

Tato funkce je k dispozici pouze pro PLQ-30M.

#### End sentinel

Můžete vybrat **C** nebo **F** jako písmeno, které bude připojeno na konec dat zaznamenaných na magnetických páskách.

Toto nastavení je účinné, pouze je vybrán formát pro **IBM3604** nebo **IBM4746** v nastavení **Magnetic standard**.

<span id="page-59-0"></span>Tato funkce je k dispozici pouze pro PLQ-30M.

#### Displacement

Tato volba umožňuje vybrat kapacitu magnetického pásku.

Tato funkce je k dispozici pouze pro PLQ-30M.

## Duplicate

Když je tato funkce nastavena na **On**, magnetické pásky zaznamenávají data duplicitně.

Tato funkce je k dispozici pouze pro PLQ-30M.

#### Retry

Toto nastavení umožňuje nastavit počet pokusů tiskárny o přijetí dat před selháním.

Tato funkce je k dispozici pouze pro PLQ-30M.

### **Nastavení Target Printer Mode**

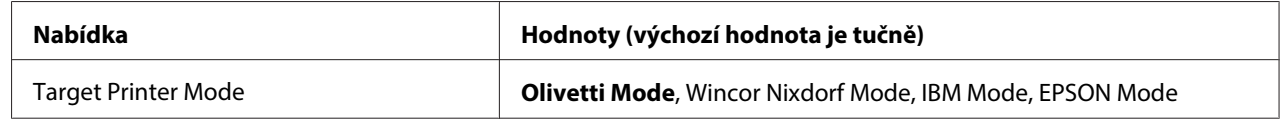

## **Nastavení Olivetti Mode**

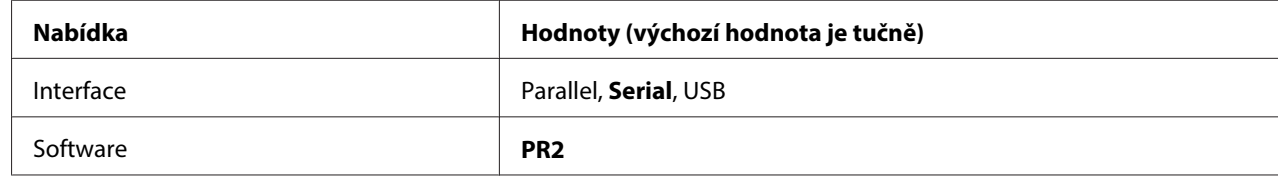

#### Nastavení režimu PR2

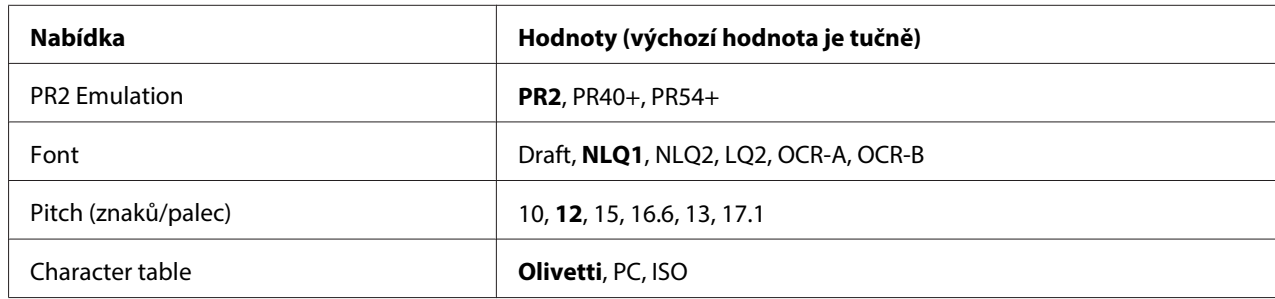

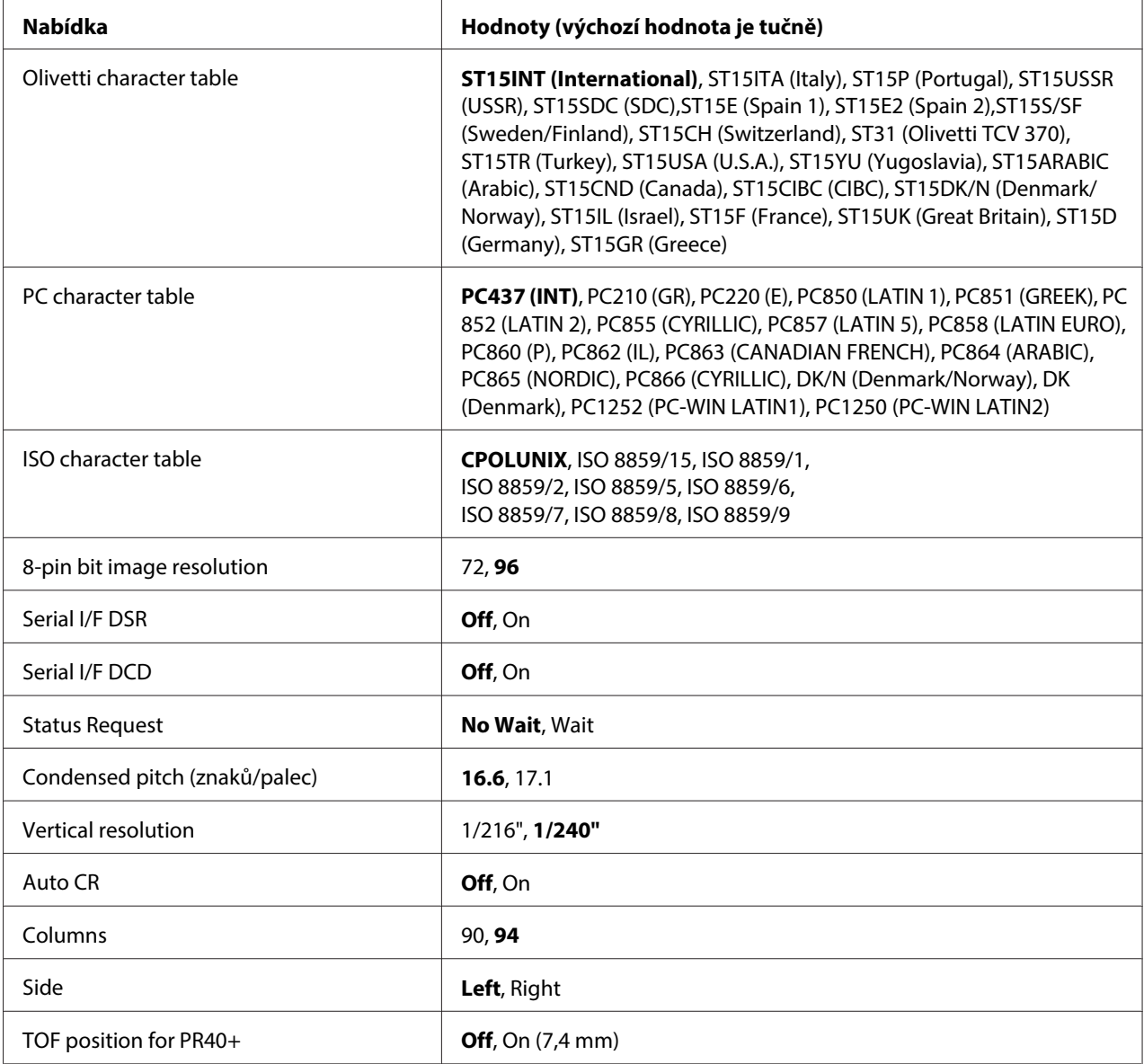

## **PR2 Emulation**

Můžete vybrat emulaci **PR2**, **PR40+** nebo **PR54+**.

## **Font**

Toto nastavení umožňuje nastavit jedno ze šesti písem.

## Pitch (znaků/palec)

Toto nastavení umožňuje nastavit jednu ze šesti roztečí.

### Character table

Můžete nastavit jednu ze tří tabulek znaků; **Olivetti**, **PC**, **ISO**.

### Olivetti character table

Můžete vybrat písmo. Nastavení, které vyberete v této tabulce, je účinné, pouze pokud jste zvolili **Olivetti** v nastavení **Character table**.

### PC character table

Můžete vybrat písmo. Nastavení, které vyberete v této tabulce, je účinné, pouze pokud jste zvolili **PC** v nastavení **Character table**.

#### ISO character table

Můžete vybrat písmo. Nastavení, které vyberete v této tabulce, je účinné, pouze pokud jste zvolili **ISO** v nastavení **Character table**.

### 8-pin bit image resolution

Můžete vybrat **72** nebo **96** jako výchozí hodnotu 8jehličkového bitového rozlišení obrázku.

### Serial I/F DSR

Když vyberete **On**, aktivuje se DSR (Data Set Ready).

Tato možnost je dostupná pouze v režimu PR2.

#### Serial I/F DCD

Když vyberete **On**, aktivuje se DCD (Data Carrier Detector).

Tato možnost je dostupná pouze v režimu PR2.

#### Status Request

Toto nastavení umožňuje načasovat odpověď na příkaz dotazu o stavu. Když je vybráno **No Wait**, příkaz je zpracován bez čekání na tiskovou operaci. Když je vybráno **Wait**, příkaz je zpracován po úplném dokončení tiskové operace.

#### Condensed pitch (znaků/palec)

Můžete nastavit rozteč, která bude použita ve zhuštěném režimu.

#### Vertical resolution

V této nabídce lze vybrat svislé rozlišení.

## Auto CR

Je-li automatický návrat vozíku nastaven na **On**, za každý kód odřádkování (LF) bude přiřazen kód pro návrat vozíku (CR), aby se následující poloha zahájení tisku přesunula k levému okraji. Je-li tato funkce nastavena na **Off**, je třeba po kódu odřádkování odeslat ještě kód pro návrat vozíku (CR), aby se poloha zahájení tisku přesunula k levému okraji.

## Columns

Můžete vybrat počet sloupců na jednom řádku.

## Side

Toto nastavení umožňuje přepnout referenci polohy zahájení tisku na levou nebo pravou stranu papíru. Když je vybráno **Left**, tisk je normální a začíná od prvního znaku s levým okrajem papíru. Když je vybráno **Right**, tisk začíná od posledního sloupce počtu sloupců nastaveného v části Columns (Sloupce) s pravým okrajem papíru jako referencí.

## TOF position for PR40+

Když vyberete **On** v této části a **PR40+** v **PR2 Emulation**, bude poloha horní části strany nastavena na 7,4 mm, což je v režimu PR40+ ojedinělé. Když vyberete **Off** a **PR40+**, bude poloha horní části strany nastavena stejně, jako v režimech PR2 a PR54+ (výchozí tovární nastavení je 4,2 mm).

## **Nastavení režimu Wincor Nixdorf**

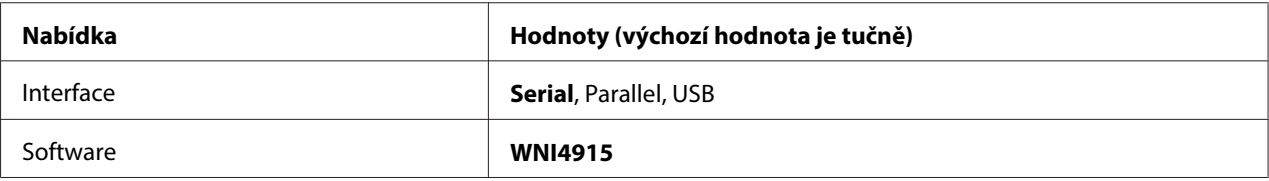

#### Nastavení režimu WNI4915

V závislosti na výchozím továrním nastavení nemusí být režim WNI4915 k dispozici. V tomto případě je místo toho použit režim PR2. Viz ["Nastavení režimu PR2" na str. 60](#page-59-0).

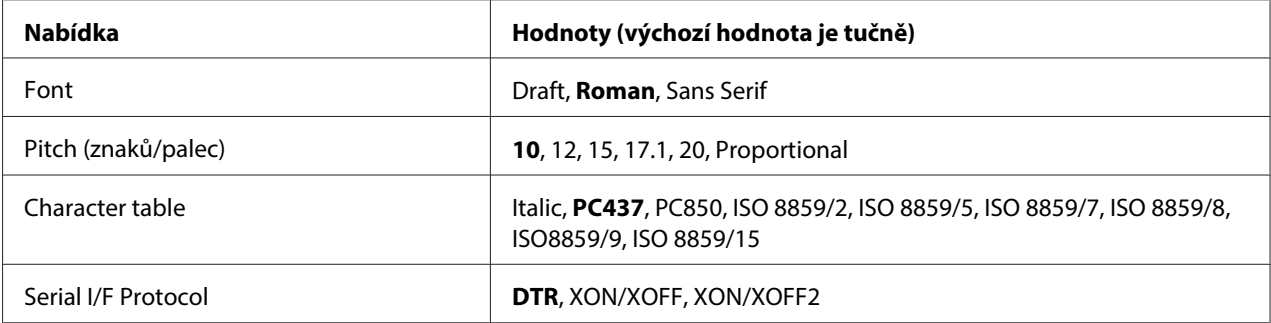

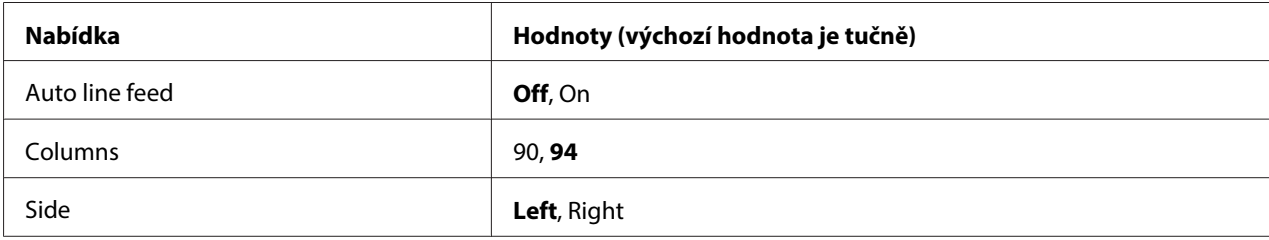

### Font

Toto nastavení umožňuje nastavit jedno ze 3 písem.

#### Pitch (znaků/palec)

Toto nastavení umožňuje nastavit jednu ze šesti roztečí.

### Character table

Lze vybírat z různých tabulek znaků. Toto nastavení se používá pro tisk bez použití ovladače tiskárny.

Pokud používáte ovladač tiskárny, změňte nastavení ovladače tiskárny. Podrobné informace najdete v části ["Přehled nastavení ovladače tiskárny" na str. 29.](#page-28-0)

### Serial I/F Protocol

Toto nastavení umožňuje nastavit speciální řízení toku sériového rozhraní pro WNI4915.

Toto nastavení je pouze pro WNI4915.

#### Auto line feed

Je-li funkce automatického odřádkování (auto line feed) nastavena na **On**, za každý přijatý kód pro návrat na začátek řádku (CR) bude přiřazen kód posunu řádku (LF).

#### Columns

Můžete vybrat počet sloupců na jednom řádku.

## **Side**

Toto nastavení umožňuje přepnout referenci polohy zahájení tisku na levou nebo pravou stranu papíru. Když je vybráno **Left**, tisk je normální a začíná od prvního znaku s levým okrajem papíru. Když je vybráno **Right**, tisk začíná od posledního sloupce počtu sloupců nastaveného v části Columns (Sloupce) s pravým okrajem papíru jako referencí.

## **Nastavení režimu IBM Mode**

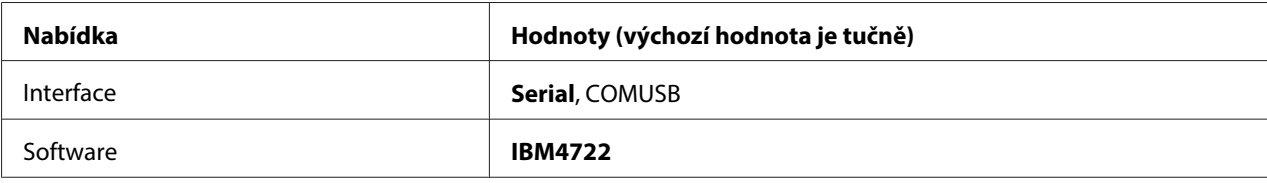

#### Nastavení režimu IBM4722

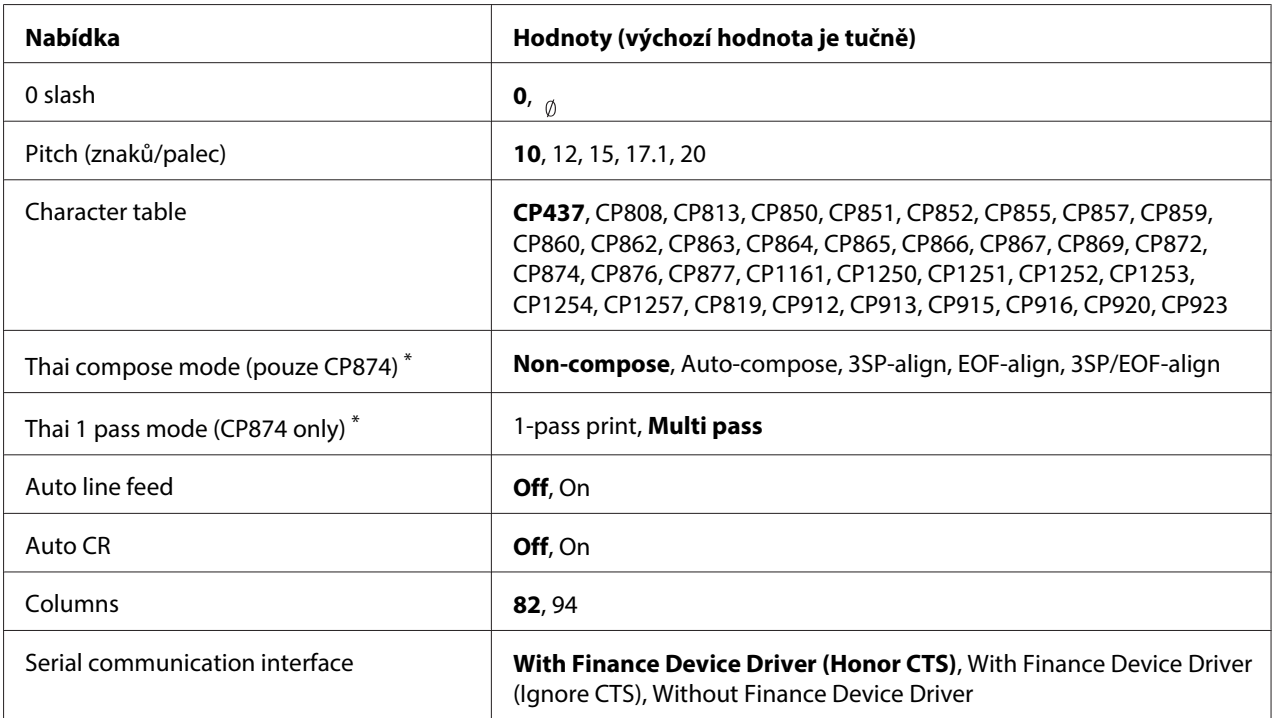

\* Tato nastavení se liší podle země.

#### 0 slash

Nulový znak je opatřen lomítkem ( ), když je tato funkce nastavena na **On**; když je nastavena na **Off**, nemá žádné lomítko (0). Přeškrtnutí umožňuje snadné rozlišování mezi velkým písmenem "O" a nulou.

#### Pitch (znaků/palec)

Toto nastavení umožňuje nastavit jednu z pěti roztečí.

#### Character table

Lze vybírat z různých tabulek znaků. Toto nastavení se používá pro tisk bez použití ovladače tiskárny.

Pokud používáte ovladač tiskárny, změňte nastavení ovladače tiskárny. Podrobné informace najdete v části ["Přehled nastavení ovladače tiskárny" na str. 29.](#page-28-0)

#### Thai compose mode (CP874 only)

Toto nastavení umožňuje vybrat způsob zpracování thajského písma. Výchozí nastavení je **Non-compose**.

#### Thai 1 pass mode (CP874 only)

Toto nastavení umožňuje vybrat způsob tisku thajského písma. Výchozí nastavení je **Multi-pass**.

#### Auto line feed

Je-li funkce automatického odřádkování (auto line feed) nastavena na **On**, za každý přijatý kód pro návrat na začátek řádku (CR) bude přiřazen kód posunu řádku (LF).

#### Auto CR

Je-li automatický návrat vozíku nastaven na **On**, za každý kód odřádkování (LF) nebo kód ESC J bude přiřazen kód pro návrat vozíku (CR), aby se následující poloha zahájení tisku přesunula k levému okraji. Je-li tato funkce nastavena na **Off**, je třeba po kódu odřádkování odeslat ještě kód pro návrat vozíku (CR), aby se poloha zahájení tisku přesunula k levému okraji.

#### Columns

Můžete vybrat počet sloupců na jednom řádku.

#### Serial communication interface

Toto nastavení umožňuje aktivovat nebo deaktivovat funkci Financial Protocol (Finanční protokol) a také vybrat metodu řízení odpovědi, když je funkce Financial Protocol (Finanční protokol) aktivována. Výběrem metody řízení odpovědi je povolena metoda handshake, která odpovídá prostředí hostitelského PC.

Výběrem **Without Finance Device Driver** deaktivujete funkci Financial Protocol (Finanční protokol). Výběrem ostatních nastavení aktivujete nastavení Financial Protocol (Finanční protokol) a rovněž můžete vybrat metodu řízení odpovědi.

#### **Nastavení režimu EPSON Mode**

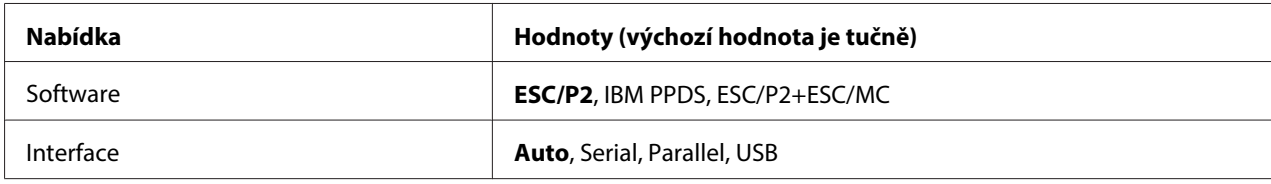

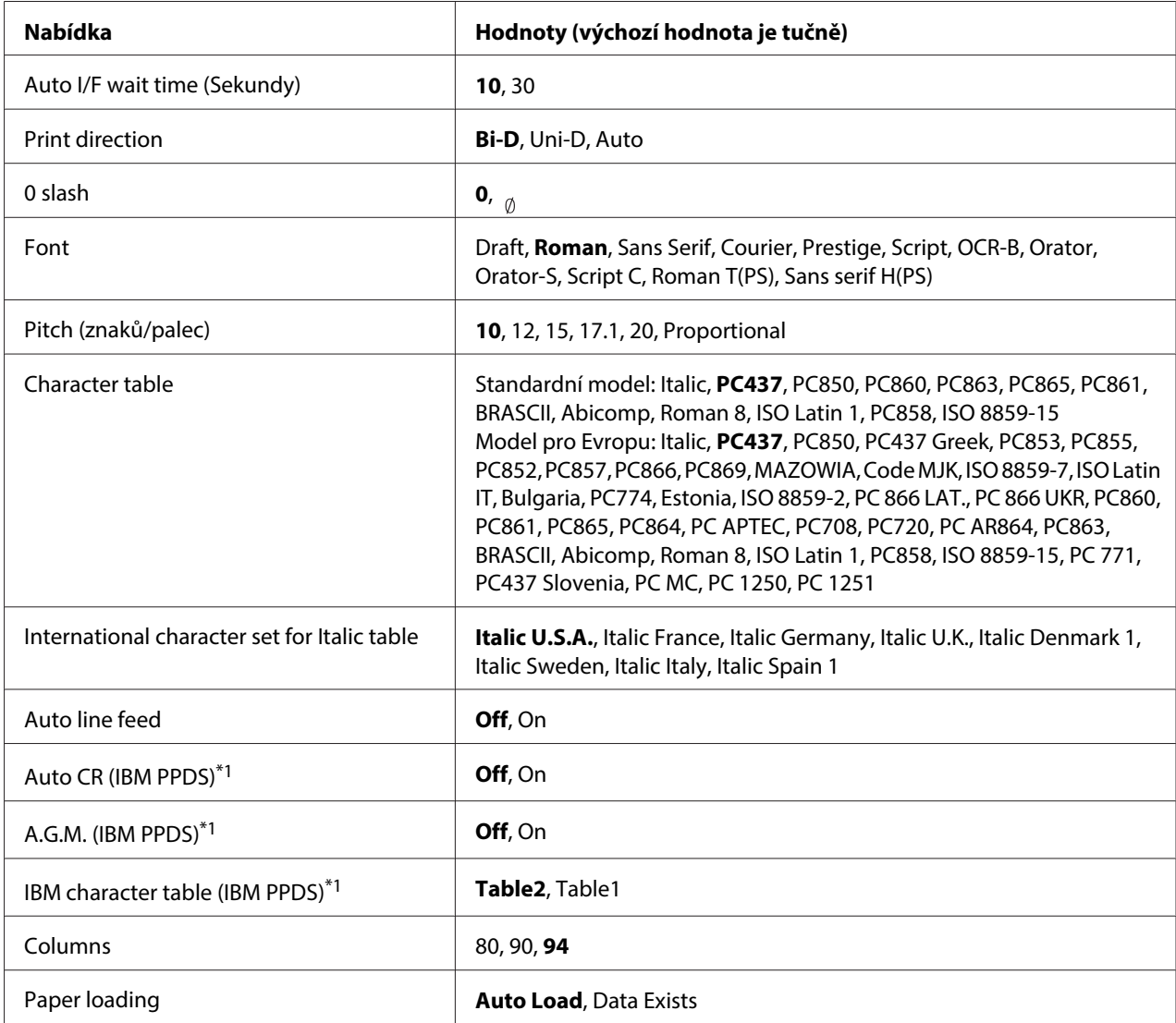

\*1 Toto nastavení je účinné, když je vybrána emulace IBM PPDS.

## **Software**

Toto nastavení umožňuje vybrat formát softwaru.

## Interface

Tiskárna je vybavena zabudovanými zásuvkami pro tři typy rozhraní: paralelní, sériové a USB. Pro režim rozhraní lze zvolit **Auto** (automaticky), **Parallel**, **Serial** nebo **USB**. Pokud zvolíte možnost **Auto**, tiskárna automaticky zvolí rozhraní, které přijímá data, a bude toto rozhraní používat až do konce tiskové úlohy. Nastavení **Auto** umožňuje sdílení tiskárny více počítači beze změny režimu rozhraní.

Pokud je k tiskárně připojen pouze jeden počítač, v závislosti na rozhraní počítače lze vybrat **Parallel**, **Serial** nebo **USB**.

#### Auto I/F wait time (Sekundy)

Pokud je tiskárna v režimu automatického rozhraní a nepřijímá po dobu stanovenou v tomto nastavení z aktuálně zvoleného rozhraní žádná data, zjistí, které rozhraní data přijímá, a přepne se na toto rozhraní. Jako dobu čekání před automatickou volbou rozhraní lze zadat hodnotu **10** nebo **30**. Po zapnutí tiskárny v režimu PR2 není tento režim aktivován.

### Print direction

Můžete vybrat automatický směr tisku (**Auto**), obousměrný tisk (**Bi-D**) nebo jednosměrný tisk (**Uni-D**). Zpravidla je tisk obousměrný. Jednosměrný tisk však umožňuje přesné svislé zarovnání tisku.

Pokud vyberete nastavení **Auto**, tiskárna provede analýzu dat a použije jednosměrný tisk pouze pro řádky vyžadující svislé zarovnání tisku.

#### 0 slash

Nulový znak je opatřen lomítkem ( ), když je tato funkce nastavena na **On**; když je nastavena na **Off**, nemá žádné lomítko (0). Přeškrtnutí umožňuje snadné rozlišování mezi velkým písmenem "O" a nulou.

#### Font

Můžete vybírat z různých fontů.

## Pitch (znaků/palec)

Toto nastavení umožňuje nastavit jednu ze šesti roztečí.

#### Character table

Lze vybírat z různých tabulek znaků. Toto nastavení se používá pro tisk bez použití ovladače tiskárny.

Pokud používáte ovladač tiskárny, změňte nastavení ovladače tiskárny. Podrobné informace najdete v části ["Přehled nastavení ovladače tiskárny" na str. 29.](#page-28-0)

## International character set for italic table

U tabulky znaků v kurzívě lze vybírat z několika mezinárodních znakových sad. Každá znaková sada obsahuje osm znaků, které se liší podle jednotlivých zemí nebo jazyků. Tabulku kurzívy proto lze přizpůsobit vlastním potřebám.

## Auto line feed

Je-li funkce automatického odřádkování (auto line feed) nastavena na **On**, za každý přijatý kód pro návrat na začátek řádku (CR) bude přiřazen kód posunu řádku (LF).

## Auto CR (IBM PPDS)

Je-li automatický návrat vozíku nastaven na **On**, za každý kód odřádkování (LF) nebo kód ESC J bude přiřazen kód pro návrat vozíku (CR), aby se následující poloha zahájení tisku přesunula k levému okraji. Je-li tato funkce nastavena na **Off**, je třeba po kódu odřádkování odeslat ještě kód pro návrat vozíku (CR), aby se poloha zahájení tisku přesunula k levému okraji.

Tato funkce je dostupná pouze v režimu emulace IBM PPDS.

## A.G.M. (IBM PPDS)

Když je alternativní grafický režim (A.G.M.) nastaven na **On**, příkazy ESC 3, ESC A, ESC J, ESC K, ESC L, ESC Y, ESC Z a ESC \* v režimu emulace IBM PPDS fungují stejně, jako v režimu ESC/P2 nebo ESC/P2+ESC/MC.

Tato funkce je dostupná pouze v režimu emulace IBM PPDS.

## IBM character table (IBM PPDS)

Vyberte **Table2** nebo **Table1** pro tabulku znaků IBM.

Tato funkce je dostupná pouze v režimu emulace IBM PPDS.

## Columns

Můžete vybrat počet sloupců na jednom řádku.

## Paper loading

Když nastavíte **Auto Load**, tiskárna zavede papír ihned po vložení. Když nastavíte **Data Exists**, tiskárna nezavede papír, dokud neobdrží data.

# <span id="page-69-0"></span>**Změna výchozích nastavení**

Následující tabulka uvádí základní funkce jednotlivých tlačítek v režimu výchozího nastavení.

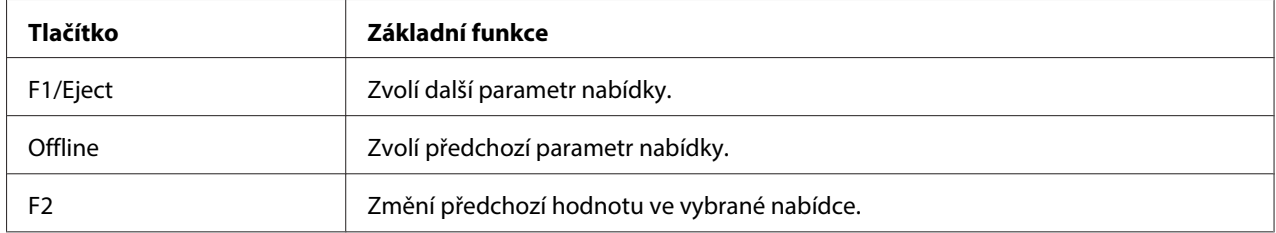

Chcete-li aktivovat režim výchozích nastavení a změnit výchozí nastavení tiskárny, postupujte následujícím způsobem:

## **Poznámka:**

- ❏ Před přechodem do režimu výchozích nastavení si připravte list papíru formátu A4.
- ❏ Když tiskárna vysune potištěný list z předního otvoru, je třeba vždy vložit nový list papíru.
- ❏ Před tiskem vždy uzavřete kryt tiskárny. Je-li kryt tiskárny otevřený, tiskárna netiskne.
- 1. Vypněte tiskárnu.

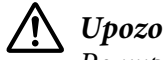

## !**Upozornění:**

Po vypnutí tiskárny počkejte před dalším zapnutím vždy alespoň pět sekund. V opačném případě by mohlo dojít k jejímu poškození.

- 2. Zapněte tiskárnu a současně podržte tlačítka **F1/Eject** a **F2** na ovládacím panelu.
- 3. Když se rozsvítí indikátor **Ready**, vložte list papíru A4 do předního otvoru. Tiskárna vytiskne číslo verze a výběr jazyka pro nabídku výchozích nastavení. Vybraný jazyk je zobrazen podržený. Stisknutím tlačítka **F1/Eject** vyberte jazyk.
- 4. Stisknutím tlačítka **F2** nastavte jazyk. Tiskárna vytiskne zprávu s dotazem, zda chcete vytisknout aktuální nastavení. Jestliže si přejete vytisknout aktuální nastavení, stiskněte tlačítko **F2**. Tiskárna vytiskne aktuální nastavení. U každé položky je podtržená aktuálně nastavená hodnota. Pokud nechcete vytisknout aktuální nastavení, stiskněte tlačítko **F1/Eject**.
- 5. Tiskárna vytiskne metodu nastavení a první výběr hlavní nabídky nastavení.

Common settings

<span id="page-70-0"></span>Target Printer Mode settings

Stisknutím tlačítka **F2** můžete vybrat hlavní nabídku nastavení. Potom ji nastavte stisknutím tlačítka **F1/Eject**.

- 6. Vyberte parametry nabídky, které chcete změnit, stisknutím tlačítka **F1/Eject** (další položka) nebo tlačítka **Offline** (předchozí položka). Tiskárna vytiskne položku a aktuální hodnota nastavení této položky je podtržená.
- 7. Stisknutím tlačítka **F2** změňte hodnotu a tiskárna vytiskne další hodnotu.
- 8. Můžete pokračovat v provádění změn dalších parametrů stisknutím tlačítka **F1/Eject** nebo **Offline**. Po výběru posledního parametru v každé nabídce se výběr nabídky vrátí na výběr tří hlavních nabídek nastavení.

#### **Poznámka:**

Stisknutím tlačítka **Offline** na výběru první položky každé nabídky se výběr nabídky rovněž vrátí na výběr hlavních nabídek nastavení.

9. Po dokončení výchozích nastavení ukončete režim výchozích nastavení vypnutím tiskárny.

# **Zarovnání svislých čar ve výtisku**

Pokud svislé řádky na výtisku nejsou zarovnány, lze tento problém odstranit v režimu úprav obousměrného tisku.

V režimu úprav obousměrného tisku se vytisknou tři listy vzorů zarovnání označené Draft (Koncept), Bit image (Rastrový obraz) (ESC \* 26H) a LQ (dopisní kvalita). Podle uvedených pokynů pak lze z každé stránky zvolit nejlepší vzor zarovnání.

#### **Poznámka:**

Před přechodem do režimu úprav obousměrného tisku si připravte list papíru formátu A4.

Při úpravě obousměrného tisku postupujte podle následujících pokynů:

1. Vypněte tiskárnu.

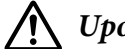

## !**Upozornění:**

Po vypnutí tiskárny počkejte před dalším zapnutím vždy alespoň pět sekund. V opačném případě by mohlo dojít k jejímu poškození.

- 2. Zapněte tiskárnu a současně podržte tlačítko **F2**.
- 3. Když blikají indikátory **F1/Eject**, **Offline** a **F2**, stiskněte tlačítko **F1/Eject**.
- 4. Když se rozsvítí indikátor **Ready**, vložte list papíru A4 do předního otvoru. Tiskárna vytiskne vodítko pro úpravy obousměrného zarovnání a první sadu zarovnávacích vzorů.
- 5. Podle pokynů vzory zarovnání porovnejte a zvolte vzor s nejlepším zarovnáním. Vyrovnávací vzor můžete vybrat stisknutím tlačítka **F1/Eject** (další vzor) a tlačítka **F2** (předchozí vzor). Indikátory **F1/Eject**, **Offline** a **F2** ukazují aktuálně vybraný vzorek. Při každém stisknutí tlačítka **F1/Eject** nebo **F2** tiskárna krátce pípne.
- 6. Nastavte vzor stisknutím tlačítka **Offline**. Vytiskne se další sada vyrovnávacích vzorů.
- 7. Po výběru nejlepšího vzoru v poslední sadě vyrovnávacích vzorů a nastavení stisknutím tlačítka **Offline** vypněte tiskárnu. Nastavení se nezmění ani po vypnutí tiskárny.
# Kapitola 4 **Řešení problémů**

# **Zjištění problému**

Problémy, které mohou souviset s rozhraním USB, jsou podrobně popsány v části ["Řešení potíží s](#page-81-0) [rozhraním USB" na str. 82](#page-81-0).

Pokud se problém netýká rozhraní USB, proveďte při odstranění problému dva kroky. Nejprve problém určete a potom zkoušejte pravděpodobná řešení, dokud problém neodstraníte.

Informace, které potřebujete k určení a vyřešení většiny obvyklých problémů, získáte na ovládacím panelu tiskárny nebo vytištěním samočinného testu nebo hexadecimálního výpisu. Pokyny naleznete níže v příslušné části.

Pokud máte určitý problém s kvalitou tisku, problém s tiskem, který se kvality netýká, problém s podáváním papíru nebo pokud tiskárna netiskne vůbec, v příslušné části této kapitoly naleznete pokyny.

Pro vyřešení problému bude možná nutné zrušit tisk. Podrobné informace najdete v části ["Zrušení](#page-46-0) [tisku" na str. 47](#page-46-0).

# **Použití chybových indikátorů**

Příčiny mnoha běžných potíží s tiskárnou lze určit pomocí indikátorů na ovládacím panelu. Pokud tiskárna přestane tisknout a rozsvítí se nebo bliká některý indikátor nebo zazní zvukový signál, lze povahu problému určit pomocí následující tabulky. Pokud nemůžete vyřešit problém pomocí této tabulky, přejděte k části ["Problémy a jejich řešení" na str. 76.](#page-75-0)

### **Poznámka:**

Pokud na ovládacím panelu stisknete tlačítko, jehož funkce není dostupná, tiskárna vydá jeden zvukový signál.

# **Režim PR2**

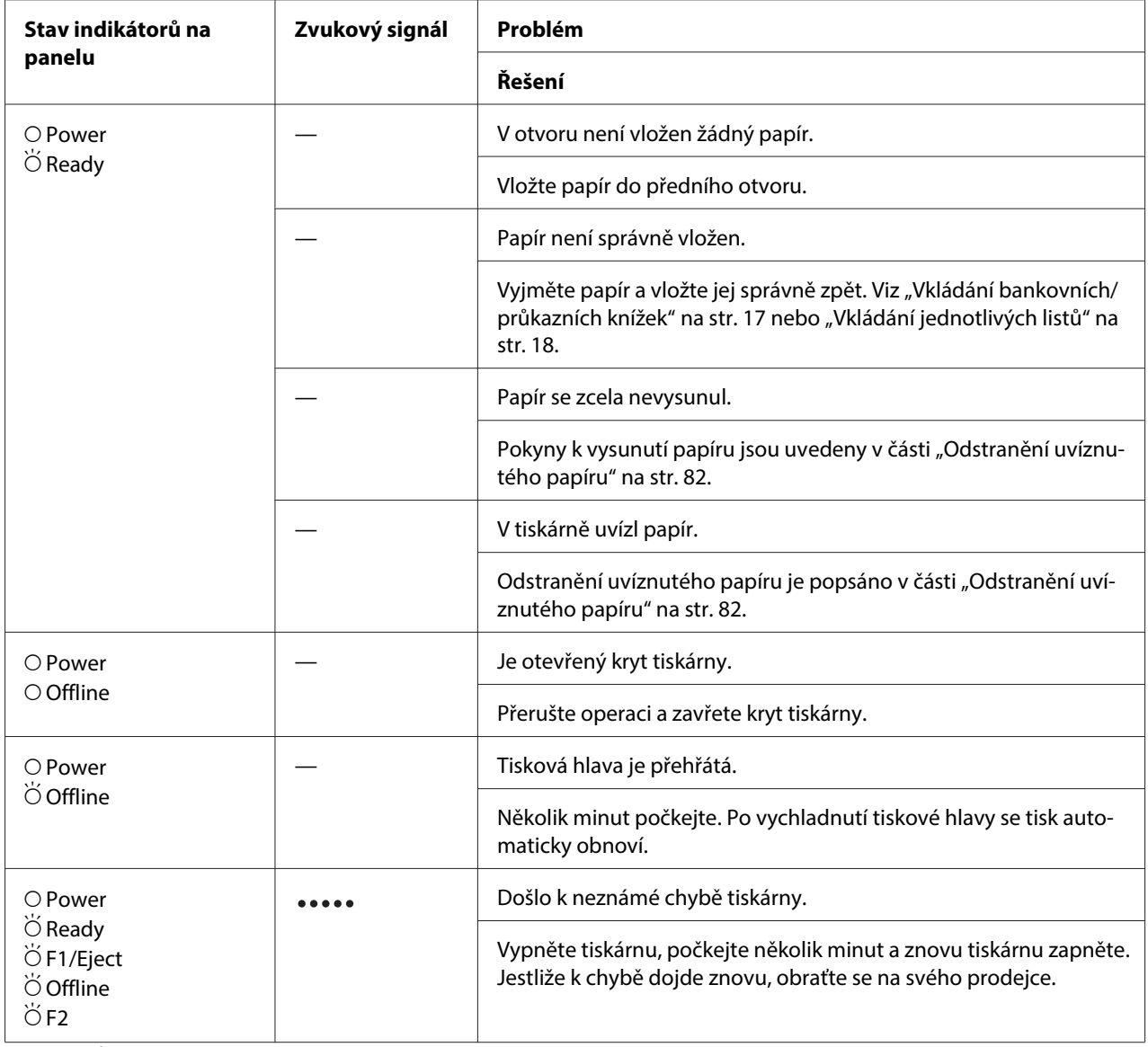

 $\overline{O}$  = svítí,  $\overleftrightarrow{O}$  = bliká

\*\*\*\*\* = pět delších pípnutí

# **Režim WNI4915**

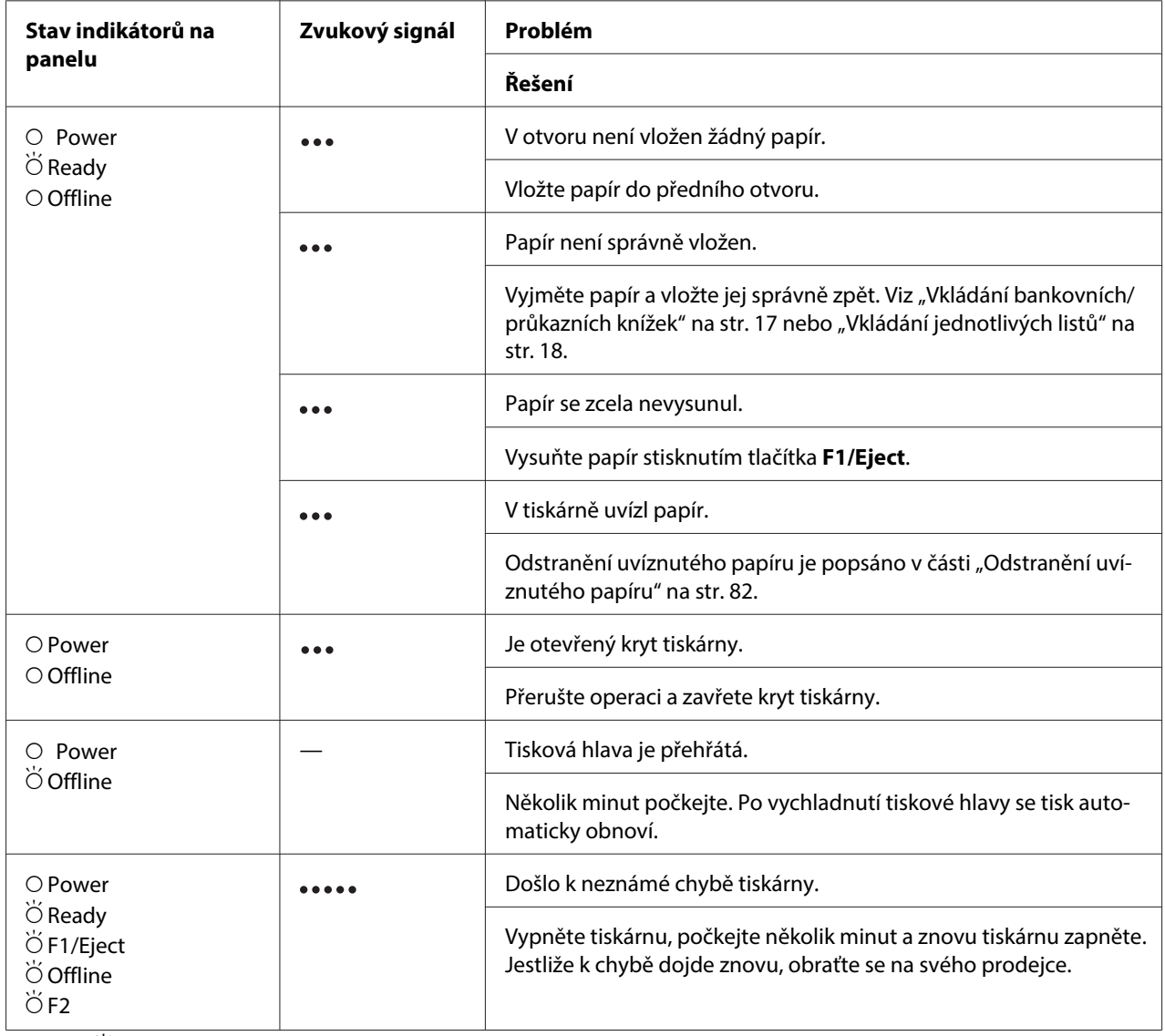

 $\overline{O}$  = svítí,  $\overleftrightarrow{O}$  = bliká

••• = série krátkých pípnutí (tři pípnutí)

••••• = pět delších pípnutí

# <span id="page-75-0"></span>**Režimy IBM4722, ESC/P2, IBM PPDS a ESC/P2+ESC/MC**

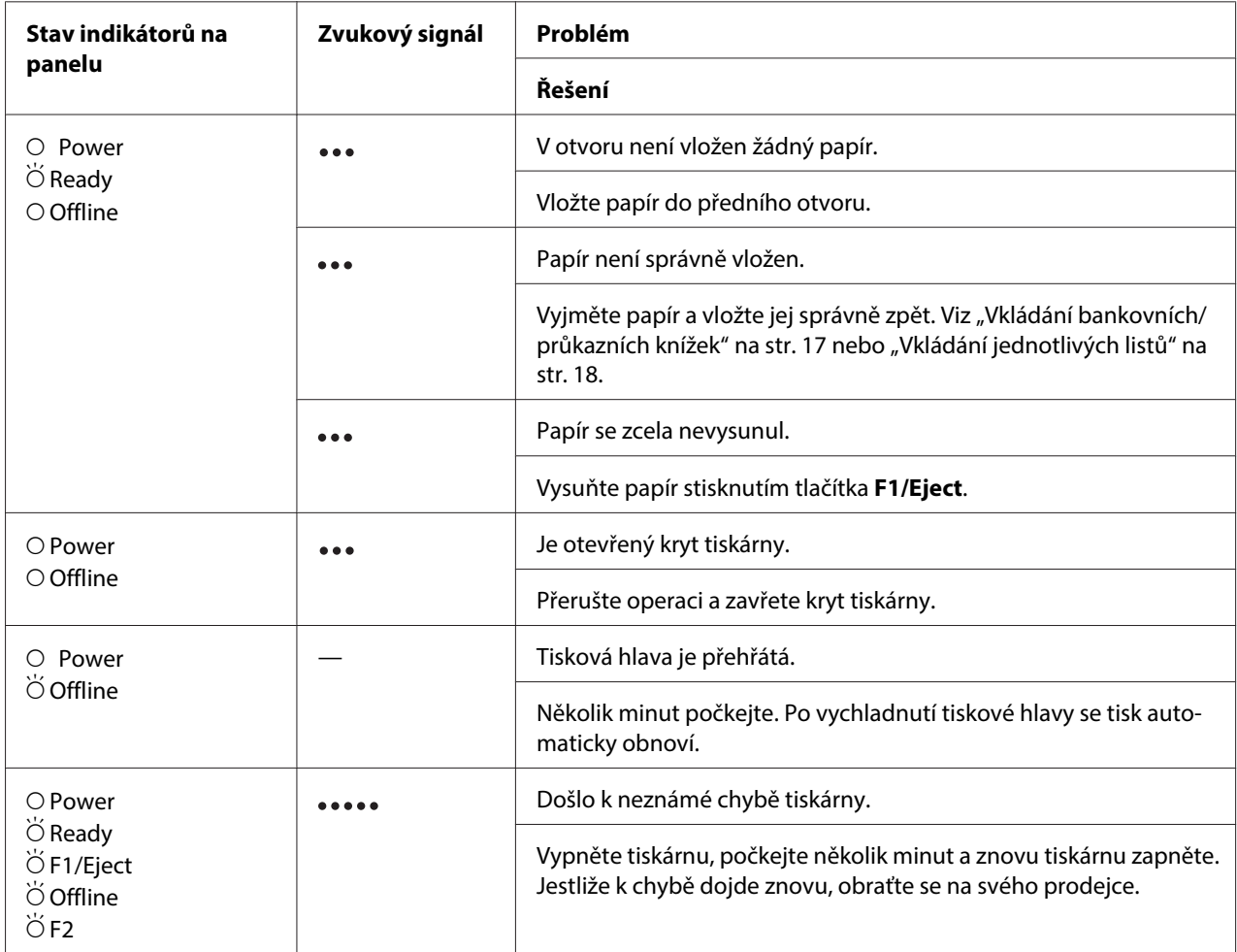

 $O = svíti, \breve{O} = bliká$ 

••• = série krátkých pípnutí (tři pípnutí)

••••• = pět delších pípnutí

# **Problémy a jejich řešení**

Většinu problémů, s nimiž se při provozu tiskárny setkáte, lze vyřešit jednoduchým způsobem.

Funkčnost tiskárny lze ověřit provedením samočinného testu. Viz ["Tisk samočinného testu" na](#page-83-0) [str. 84](#page-83-0). Pokud samočinný test proběhne v pořádku, problém bude pravděpodobně na straně počítače, softwaru nebo kabelu rozhraní. Pokud samočinný test nebude úspěšný, požádejte o pomoc na prodejce nebo kvalifikovaného servisního pracovníka.

# **Zdroj napájení**

## **Zdroj napájení není aktivní**

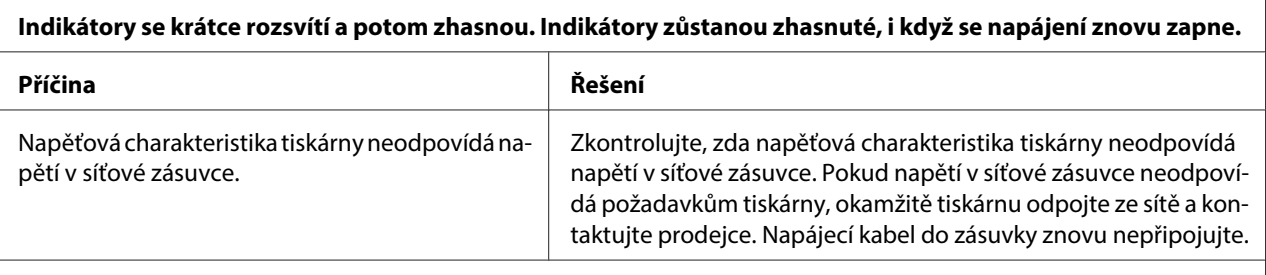

**Tiskárna není funkční a indikátory na ovládacím panelu se nerozsvítí ani po zapnutí tiskárny.**

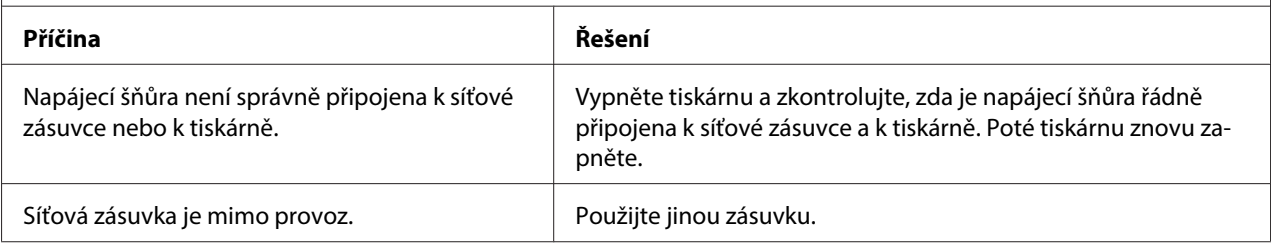

# **Tisk**

r

### **Potíže s kvalitou tisku nebo výtisků**

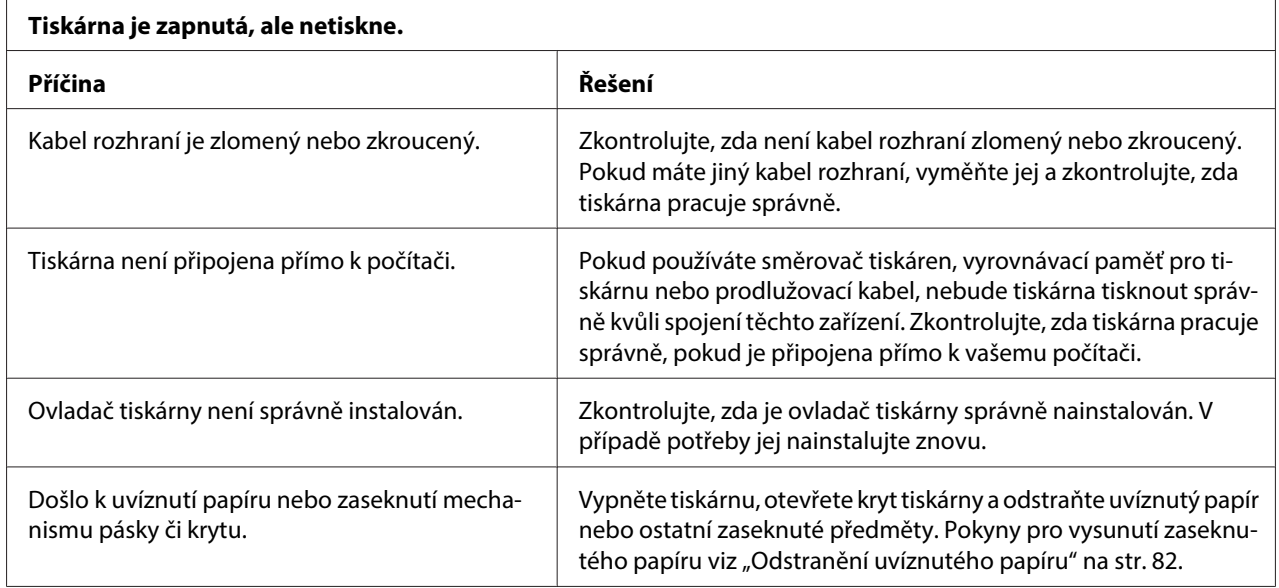

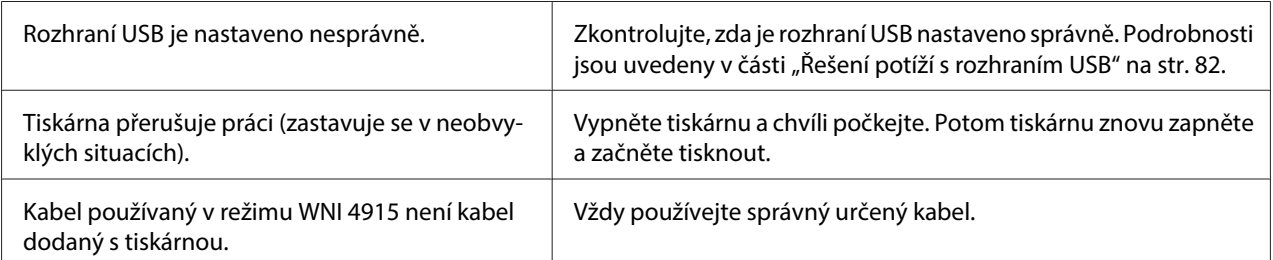

### **Tiskárna po odeslání dat z počítače netiskne.**

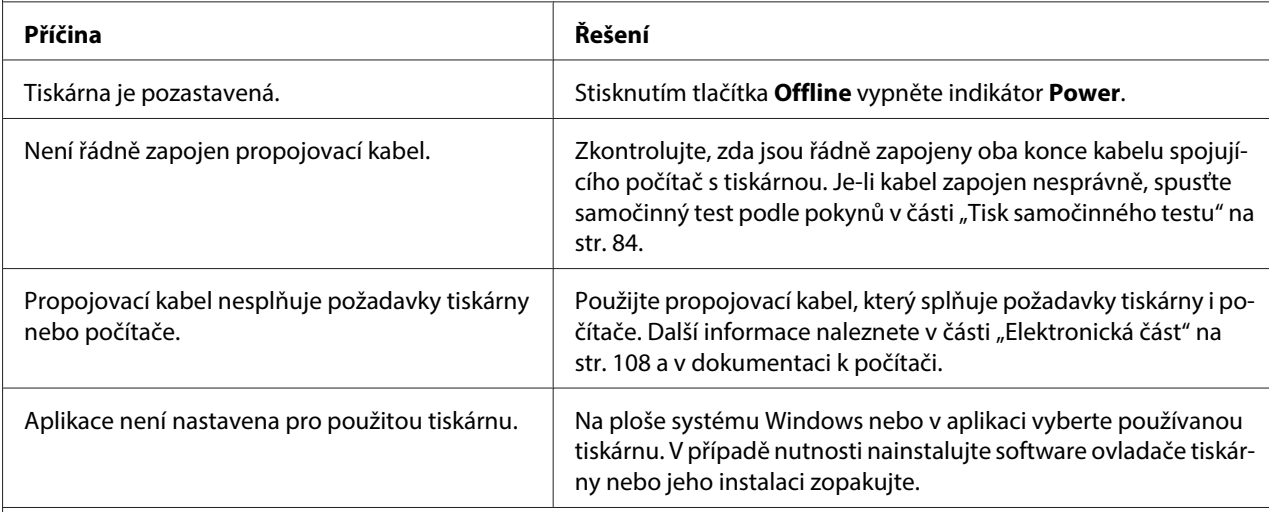

### **Tiskárna vydává zvuky, avšak netiskne nebo je tisk nečekaně přerušen.**

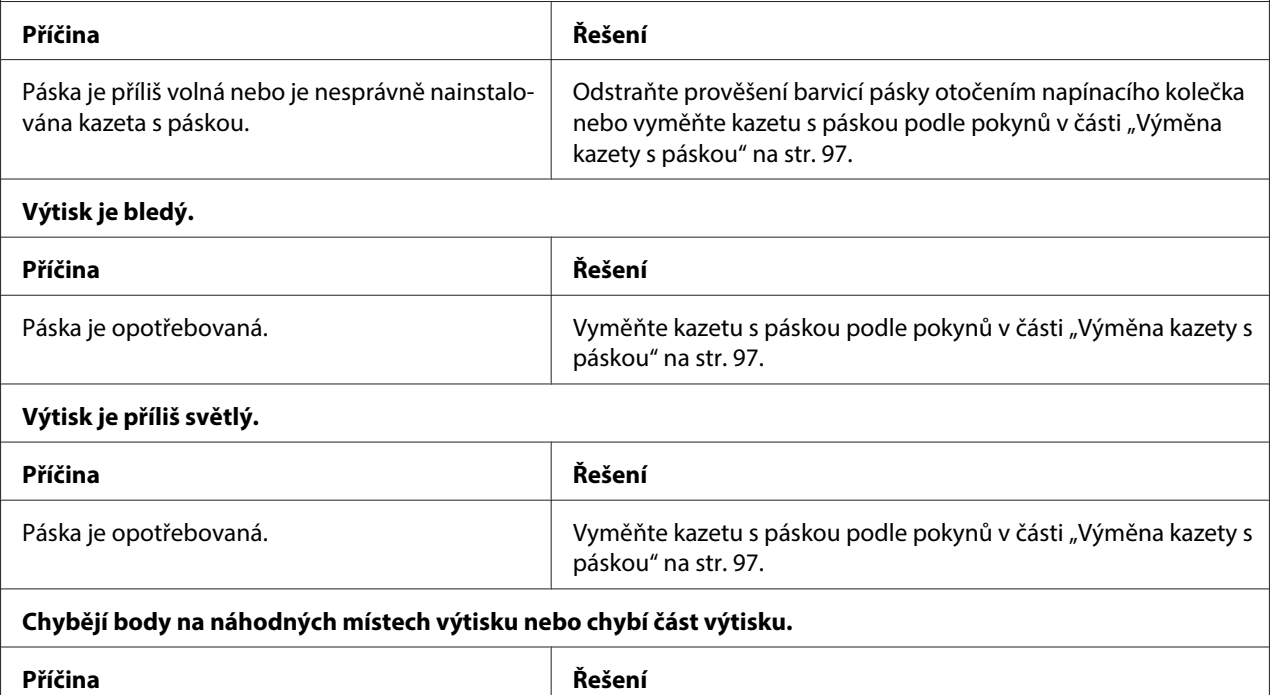

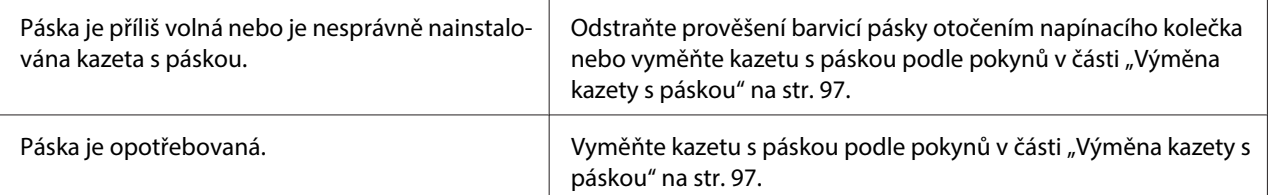

#### **Ve výtisku chybí řádky bodů.**

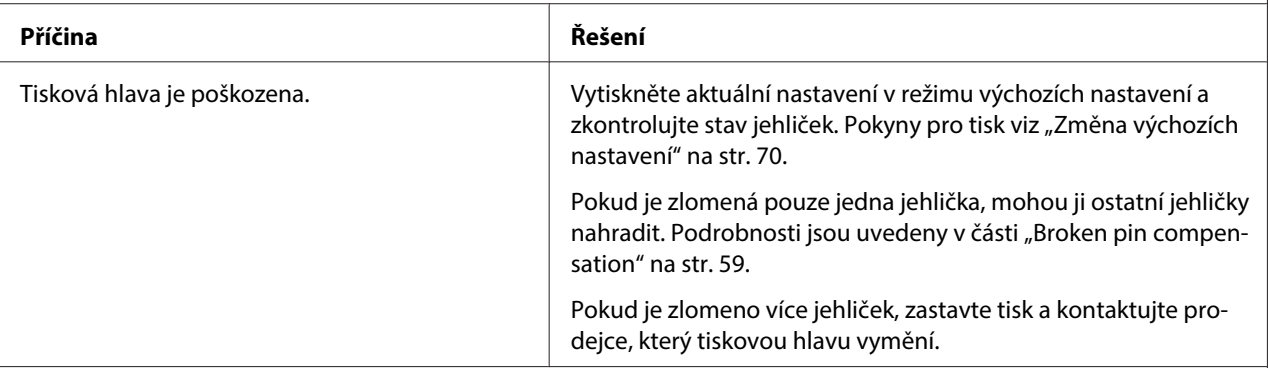

#### **Upozornění:**

Tiskovou hlavu nikdy nevyměňujte sami, mohlo by dojít k poškození tiskárny. Při výměně tiskové hlavy je třeba zkon‐ trolovat také další součásti tiskárny.

#### **Celý text se vytiskne na jeden řádek.**

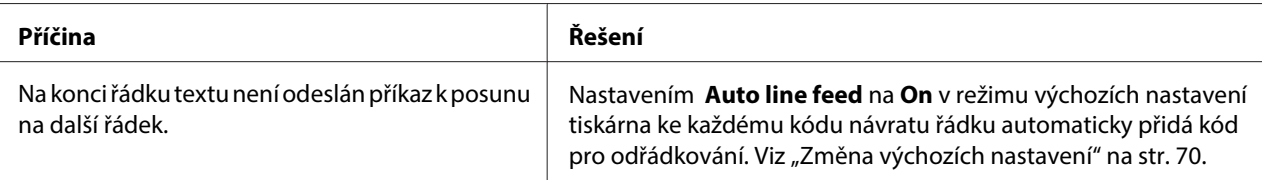

#### **Mezi řádky vytištěného textu jsou nadbytečné prázdné řádky.**

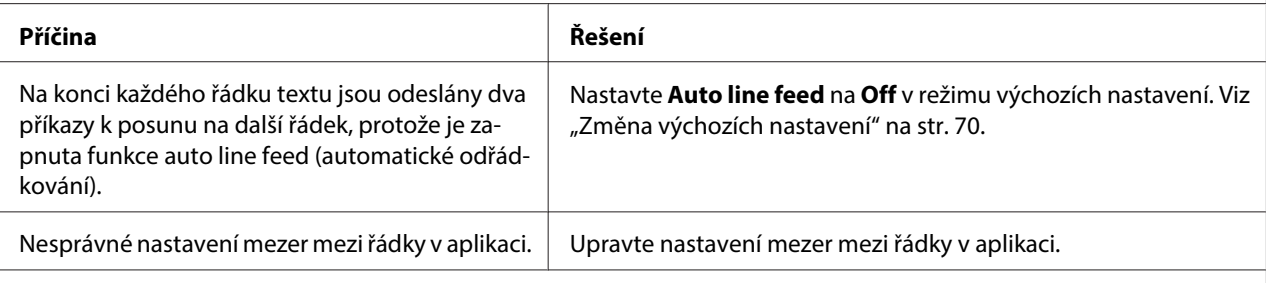

#### **Tiskárna tiskne podivné nebo nesprávné znaky či nesprávná písma.**

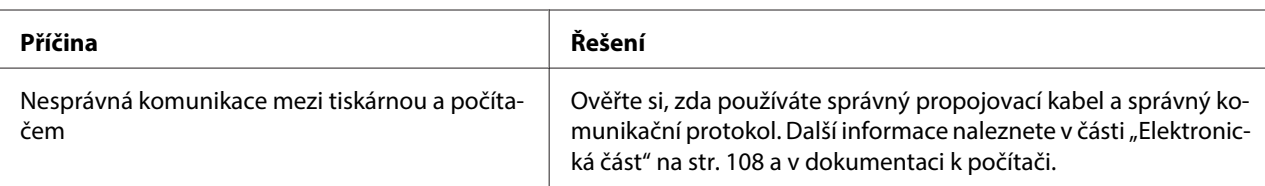

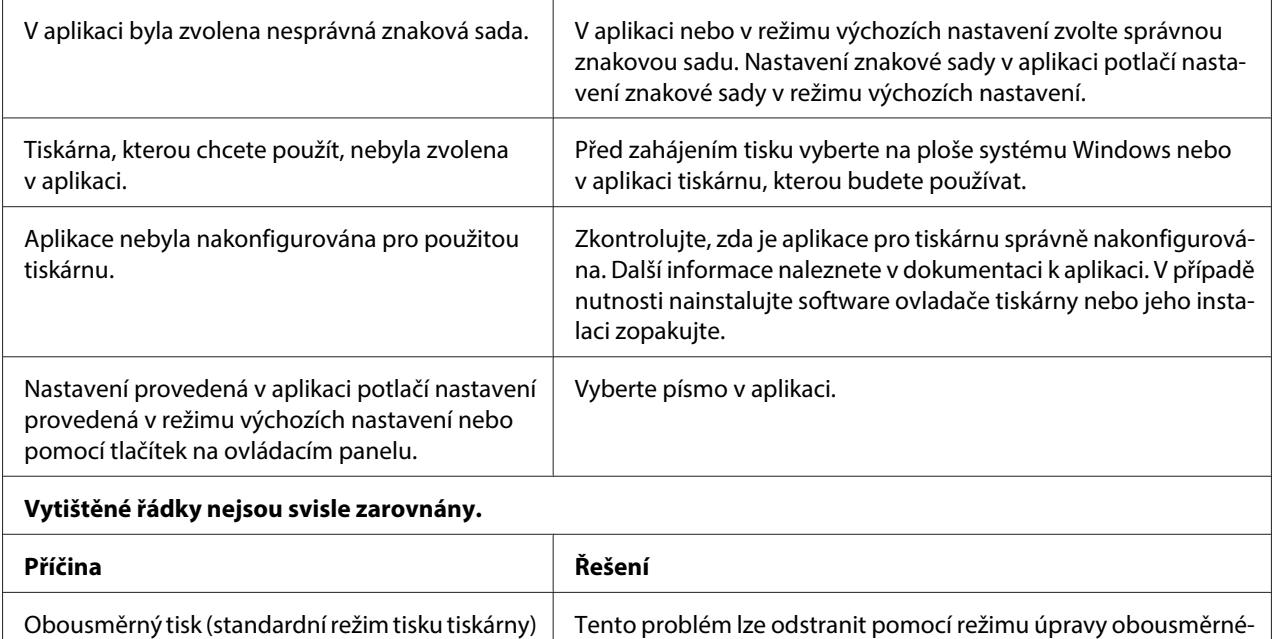

ho tisku. Viz část ["Zarovnání svislých čar ve výtisku" na str. 71](#page-70-0)

## **Potíže s polohou tisku**

není zarovnán

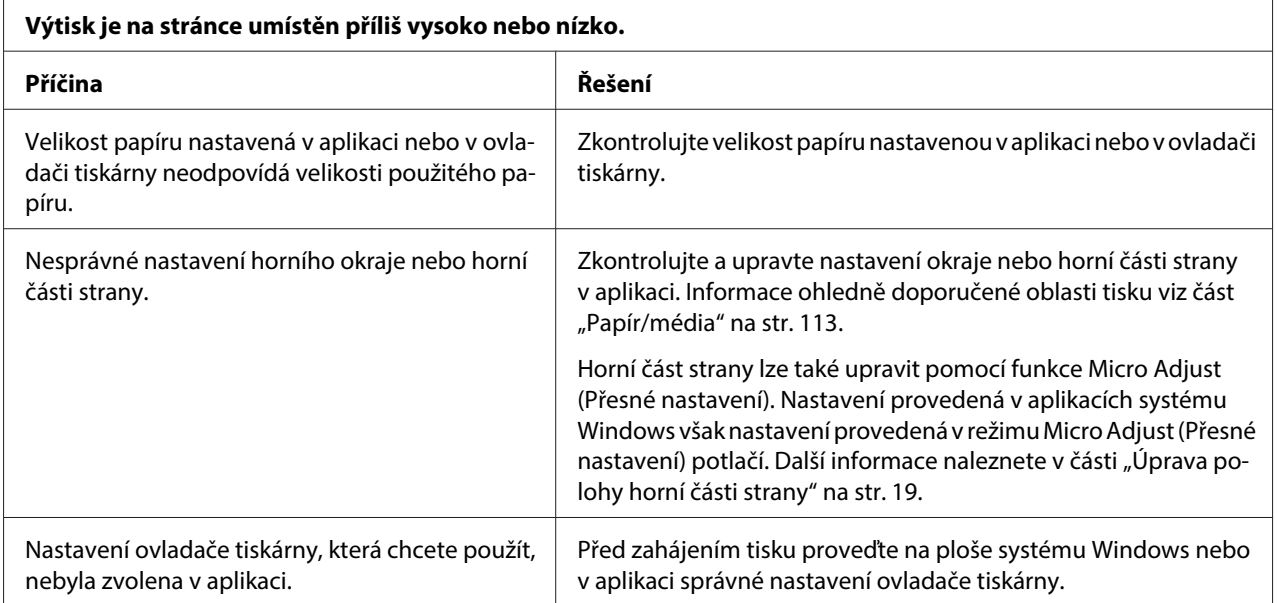

# **Manipulace s papírem**

## **Potíže s vkládáním a podáváním papíru**

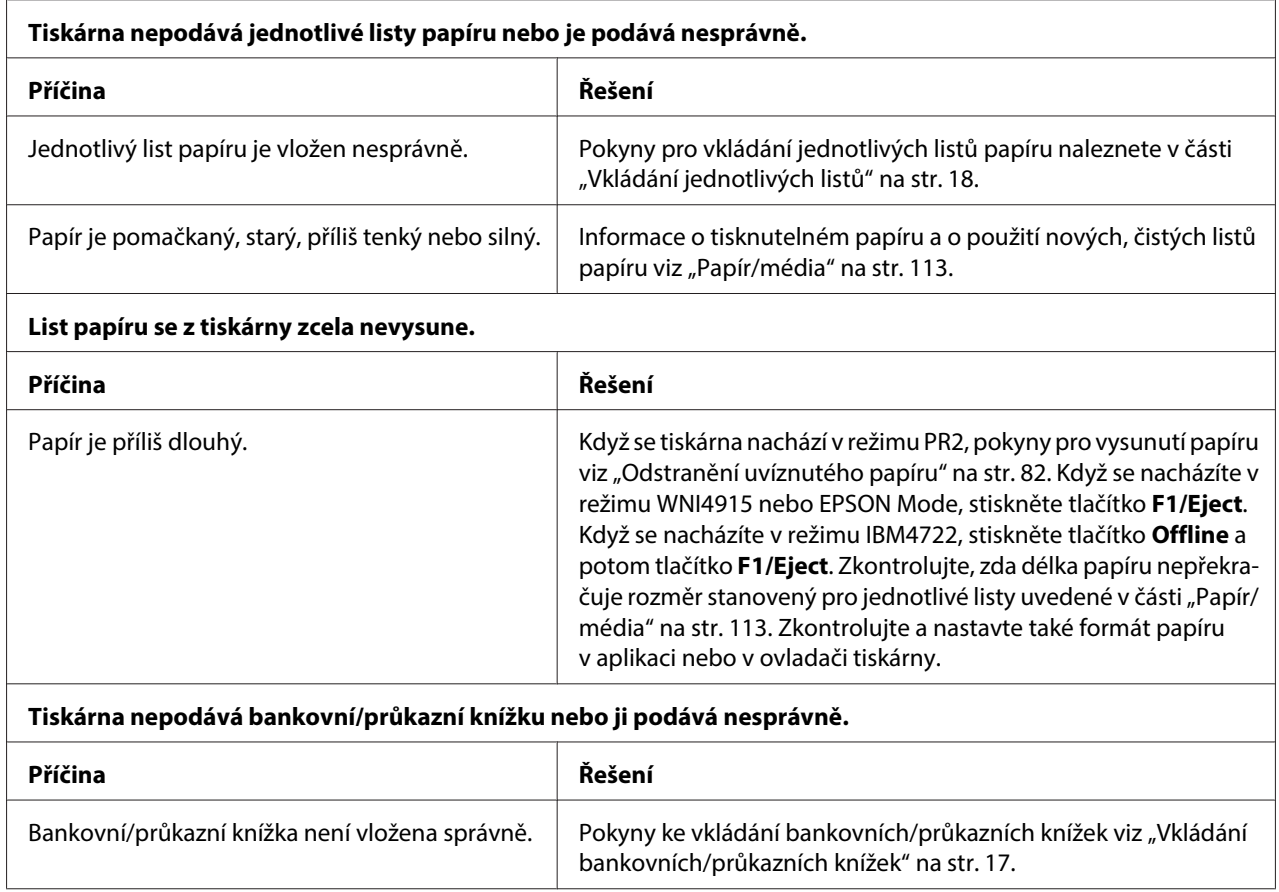

# **Potíže se sítí**

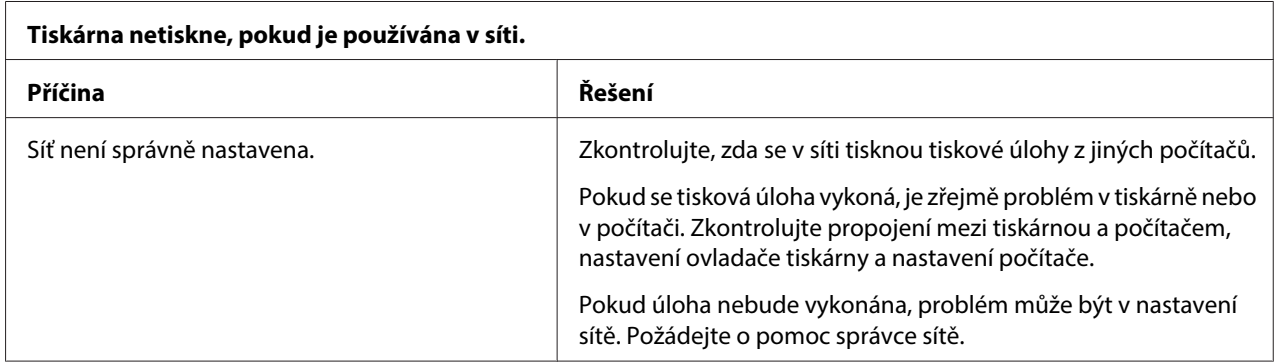

<span id="page-81-0"></span>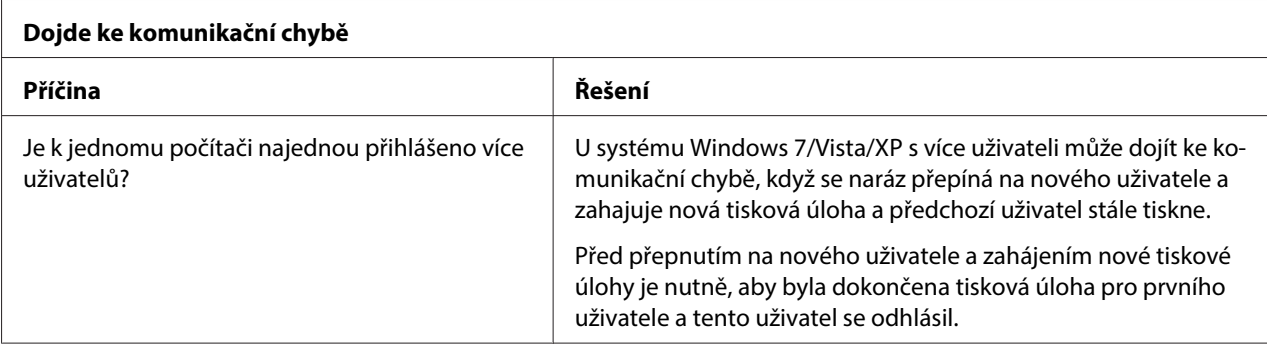

# **Řešení potíží s rozhraním USB**

Pokud máte potíže při používání tiskárny přes rozhraní USB, přečtěte si informace v této části.

# **Přesvědčte se, že jde o počítač s předinstalovaným operačním systémem Windows 8, 7, Vista, XP nebo 2000**

Musíte mít počítač s předinstalovaným operačním systémem Windows 8, 7, Vista, XP nebo 2000. Ovladač tiskárny pro rozhraní USB se nemusí podařit instalovat na počítači, který není vybaven portem USB nebo jehož operační sytém byl inovován ze systému Windows 95 naWindows Vista, XP nebo 2000.

Podrobné informace o počítači získáte u prodejce.

# **Tiskárna s kabelem USB nepracuje správně**

Pokud tiskárna s kabelem USB nepracuje správně, zkuste problém vyřešit jedním z následujících způsobů.

- ❏ Ověřte, zda používáte standardní odstíněný kabel USB.
- ❏ Pokud používáte rozbočovač USB, připojte tiskárnu k první větvi rozbočovače nebo přímo k portu USB počítače.

# **Odstranění uvíznutého papíru**

Pokud se v následujících situacích papír automaticky nevysune, může papír uvíznout v tiskárně.

- ❏ Zapnutí tiskárny.
- ❏ Stisknutí tlačítka **F1/Eject** v režimu EPSON Mode.
- ❏ Stisknutí tlačítka **Offline** a potom tlačítka **F1/Eject** v režimu IBM4722.

Uvíznutý papír odstraňte podle následujících pokynů.

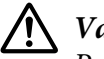

### !**Varování:**

Pokud byla tiskárna právě používána, tisková hlava může být zahřátá. Než se jí dotknete, nechte ji několik minut vychladnout.

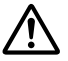

### !**Upozornění:**

Nedotýkejte se bílého kabelu uvnitř tiskárny.

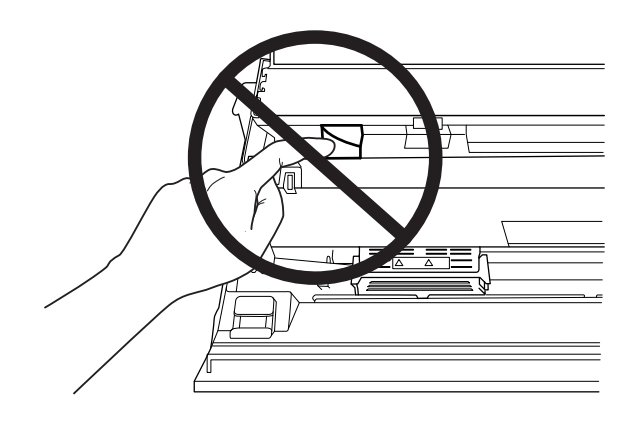

#### 1. Vypněte tiskárnu.

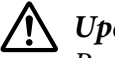

### !**Upozornění:**

Po vypnutí tiskárny počkejte před dalším zapnutím vždy alespoň pět sekund. V opačném případě by mohlo dojít k jejímu poškození.

2. Otevřete kryt a stisknutím uvolňovací páčky přesuňte horní mechanizmus. Potom oběma rukama uchopte uvíznutý papír a vytáhněte jej z tiskárny. Pokud se vám povede uvíznutý papír odstranit, přemístěte horní mechanizmus do původní polohy zatažením za uvolňovací páčku a zavřete kryt tiskárny. Pokud se vám to nepodaří, přejděte na další krok.

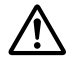

#### !**Upozornění:**

Přemísťujte horní mechanizmus zatažením uvolňovací páčky. Netlačte mechanizmus rukou. Mohlo by dojít k poškození tiskárny.

<span id="page-83-0"></span>3. Zapněte tiskárnu a současně stiskněte tlačítko **F1/Eject**. Tiskárna se nachází v režimu vyjímání papíru a je připravena na zahájení podávání. V následující tabulce najdete informace o tom, jak fungují tlačítka **F1/Eject** a **F2** v tomto režimu a jak správně postupovat.

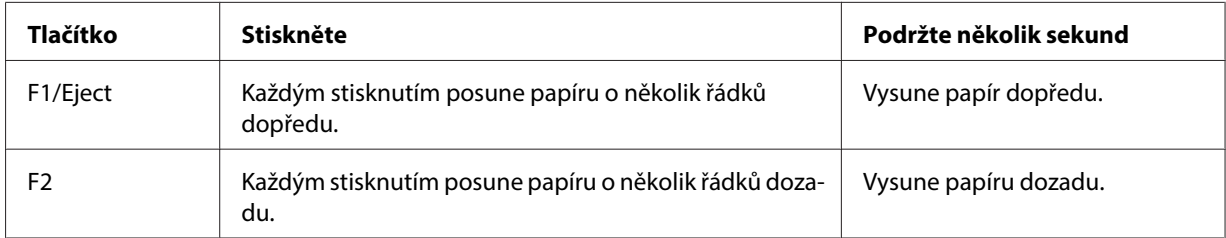

Pokud se vám povede uvíznutý papír odstranit, vypněte tiskárnu, přemístěte horní mechanizmus do původní polohy zatažením za uvolňovací páčku a na závěr operace zavřete kryt tiskárny. Pokud pomocí této funkce nelze papír uvolnit, přerušte používání a kontaktujte prodejce.

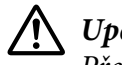

!**Upozornění:**

Přemísťujte horní mechanizmus zatažením uvolňovací páčky. Netlačte mechanizmus rukou. Mohlo by dojít k poškození tiskárny.

# **Tisk samočinného testu**

Provedení samočinného testu vám pomůže určit, zda je příčinou potíží tiskárna nebo počítač.

- ❏ Pokud jsou výsledky samočinného testu v pořádku, tiskárna pracuje správně; problém je pravděpodobně způsoben nastavením ovladače tiskárny, nastavením v aplikaci, počítačem nebo komunikačním kabelem (Používejte pouze odstíněný komunikační kabel).
- ❏ Pokud jsou výsledky samočinného testu neuspokojivé, je příčinou potíží tiskárna. Možné příčiny a řešení tohoto problému naleznete v části ["Problémy a jejich řešení" na str. 76.](#page-75-0)

### **Poznámka:**

- ❏ Před přechodem do režimu tisku samočinného testu si připravte list papíru formátu A4.
- ❏ Před tiskem vždy uzavřete kryt tiskárny. Je-li kryt tiskárny otevřený, tiskárna netiskne.

Při provádění samočinného testu postupujte následujícím způsobem:

1. Vypněte tiskárnu.

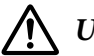

### !**Upozornění:**

Po vypnutí tiskárny počkejte před dalším zapnutím vždy alespoň pět sekund. V opačném případě by mohlo dojít k jejímu poškození.

- 2. Zapněte tiskárnu a současně podržte tlačítko **F2**. Když blikají indikátory **F1/Eject**, **Offline** a **F2**, stiskněte tlačítko **F1/Eject** a **F2**.
- 3. Když se rozsvítí indikátor **Ready**, vložte list papíru A4 do předního otvoru.
- 4. Tiskárna vytiskne samočinný test v písmu, které bylo vybráno v režimu výchozích nastavení.

```
Ronan
```
#### **Poznámka:**

Chcete-li samočinný test pozastavit, stiskněte tlačítko **Offline**. Chcete-li test obnovit, stiskněte znovu tlačítko **Offline**.

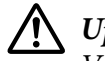

### !**Upozornění:**

V průběhu tisku samočinného testu tiskárnu nevypínejte. Chcete-li tisk pozastavit, vždy stiskněte tlačítko **Offline**. Vypněte tiskárnu.

# **Tisk hexadecimálního výpisu**

Zkušení uživatelé nebo programátoři mohou povahu komunikačních potíží mezi tiskárnou a aplikací určit na základě hexadecimálního výpisu. V režimu hexadecimálního výpisu tiskárna tiskne veškerá data, která obdrží z počítače, jako hexadecimální hodnoty.

#### **Poznámka:**

- ❏ Před použitím režimu hexadecimálního výpisu deaktivujte nastavení obousměrné podpory v ovladači tiskárny.
- ❏ Před přechodem do režimu tisku hexadecimálního výpisu si připravte list papíru formátu A4.
- ❏ Před tiskem vždy uzavřete kryt tiskárny. Je-li kryt tiskárny otevřený, tiskárna netiskne.

Při tisku hexadecimálního výpisu postupujte podle následujících pokynů.

1. Vypněte tiskárnu.

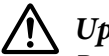

### !**Upozornění:**

Po vypnutí tiskárny počkejte před dalším zapnutím vždy alespoň pět sekund. V opačném případě by mohlo dojít k jejímu poškození.

- 2. Zapněte tiskárnu a současně podržte tlačítko **Offline** pro vstup do hexadecimálního výpisu.
- 3. Spusťte aplikaci a odešlete do tiskárny tiskovou úlohu. Tiskárna vytiskne všechna přijatá data v hexadecimálním formátu.

Porovnáním znaků vytištěných v pravém sloupci s výtiskem hexadecimálního kódu můžete zkontrolovat kód, který tiskárna obdržela. Pokud lze znaky tisknout, vytisknou se v pravém sloupci jako znaky sady ASCII. Netisknutelné kódy, např. řídicí kódy, se vytisknou jako tečky.

### !**Upozornění:**

Během tisku hexadecimálního výpisu nevypínejte tiskárnu. Chcete-li tisk pozastavit, vždy stiskněte tlačítko **Offline**. Vypněte tiskárnu.

# Kapitola 5 **Získání podpory**

# **Webové stránky technické podpory**

Webové stránky technické podpory společnosti Epson poskytují pomoc s problémy, které nelze vyřešit pomocí informací pro řešení problémů v dokumentaci k produktu. Používáte-li prohlížeč sítě WWW a máte-li přístup k internetu, navštivte tuto webovou stránku:

<http://support.epson.net/>

Poslední ovladače, odpovědi na často kladené otázky, manuály a jiné položky ke stažení naleznete na webové stránce:

<http://www.epson.com>

Poté vyberte část podpory na místních webových stránkách Epson.

# **Kontaktování podpory zákazníků**

## **Než budete kontaktovat Epson**

Pokud se při provozu vašeho produktu Epson vyskytnou problémy, které nelze odstranit podle pokynů uvedených v dokumentaci k produktu, obraťte se na centrum podpory zákazníků. Pokud takové centrum není v následujícím seznamu uvedeno, spojte se s prodejcem, u něhož jste produkt zakoupili.

Zaměstnanci centra podpory zákazníkům vám pomohou rychleji, pokud jim budou sděleny následující údaje:

- ❏ Sériové číslo zařízení. (Štítek se sériovým číslem se obvykle nachází na zadní straně zařízení.)
- ❏ Model produktu
- ❏ Verze softwaru zařízení. (Klepněte na položku **O tématu**, **Informace o verzi** nebo na jiné tlačítko v softwaru zařízení.)
- ❏ Značka a model počítače.
- ❏ Název a verze operačního systému počítače.
- ❏ Názvy a verze softwarových aplikací, které s produktem obvykle používáte.

### **Podpora pro uživatele v Austrálii**

Společnost Epson Australia vám chce nabídnout zákaznické služby nejvyšší úrovně. K dokumentaci k vašemu produktu dále nabízíme následující zdroje, kde je možné čerpat informace:

#### **Váš prodejce**

Nezapomeňte, že váš prodejce může často pomoci nalézt a vyřešit problémy. Vždy je nejdříve zapotřebí, abyste se s problémy obrátili na prodejce. Ten může problémy vyřešit rychle a snadno a poskytnout rady ohledně dalších postupech.

#### **Webová stránka<http://www.epson.com.au>**

Navštivte webové stránky společnosti Epson Australia. Čas od času se tyto stránky skutečně vyplatí navštívit! Na stránce je možné stáhnout ovladače, nalézt kontaktní místa společnosti Epson, získat informace o nových produktech a technickou podporu (e-mail).

#### **Epson Helpdesk**

Helpdesk společnosti Epson je poslední záruka toho, že mají naši klienti přístup k informacím a pomoci. Operátoři Helpdesku vám mohou pomoci s instalací, konfigurací a obsluhou vašeho produktu Epson. Personál předprodejní služby Helpdesk vám může nabídnout materiály o nových produktech Epson a doporučit nejbližšího prodejce nebo servisní středisko. Mnoho dotazů je zde zodpovězeno.

Telefonní čísla na službu Helpdesk:

Tel.: 1300 361 054

Fax: (02) 8899 3789

Budete-li nás kontaktovat doporučujeme, abyste měli k dispozici všechny relevantní informace. Čím více informací si připravíte, tím rychleji budeme schopni problém vyřešit. Tyto informace se vztahují k dokumentaci vašeho produktu Epson, typu počítače, operačnímu systému, aplikacím a ke všem informacím, které považujete za důležité.

## **Podpora pro uživatele v Singapuru**

Zdroje informací, podporu a dostupné služby od společnosti Epson Singapore naleznete na:

### **Webové stránky [\(http://www.epson.com.sg\)](http://www.epson.com.sg)**

K dispozici jsou technické údaje o produktech, ovladače ke stažení, Často kladené otázky (FAQ), informace o prodeji a technická podpora prostřednictvím e-mailu.

## **Podpora pro uživatele v Thajsku**

Informace, podporu a služby naleznete na:

### **Webové stránky [\(http://www.epson.co.th\)](http://www.epson.co.th)**

K dispozici jsou technické údaje o produktech, ovladače ke stažení, Často kladené otázky (FAQ) a e-mail.

## **Podpora pro uživatele v Indonésii**

Informace, podporu a služby naleznete na:

### **Webové stránky [\(http://www.epson.co.id\)](http://www.epson.co.id)**

- ❏ Technické údaje o produktech, ovladače ke stažení
- ❏ Často kladené otázky (FAQ), informace o prodeji, dotazy prostřednictvím e-mailu

## **Podpora pro uživatele v Hongkongu**

Chtějí-li uživatelé získat technickou podporu a jiné poprodejní služby, mohou se obrátit na společnost Epson Hong Kong Limited.

### **Internetová domácí stránka**

Společnost Epson Hong Kong zřídila domovské internetové stránky v čínštině a angličtině za účelem poskytování následujících služeb uživatelům:

❏ Informace o výrobku

❏ Odpovědi na často kladené otázky (FAQ)

❏ Poslední verze a ovladače pro produkty Epson

Uživatelé mohou navštívit naše domovské webové stránky na adrese:

<http://www.epson.com.hk>

### **Podpora pro uživatele v Malajsii**

Informace, podporu a služby naleznete na:

#### **Webové stránky [\(http://www.epson.com.my](http://www.epson.com.my))**

- ❏ Technické údaje o produktech, ovladače ke stažení
- ❏ Často kladené otázky (FAQ), informace o prodeji, dotazy prostřednictvím e-mailu

### **Podpora pro uživatele v Indii**

Informace, podporu a služby naleznete na:

#### **Webové stránky [\(http://www.epson.co.in\)](http://www.epson.co.in)**

K dispozici jsou technické údaje o produktech, ovladače ke stažení a dotazy na produkty.

### **Podpora pro uživatele ve Filipínách**

Chtějí-li uživatelé získat technickou podporu a jiné poprodejní služby, mohou se obrátit na společnost Epson Philippines Corporation.

#### **Webové stránky [\(http://www.epson.com.ph](http://www.epson.com.ph))**

K dispozici jsou technické údaje o produktech, ovladače ke stažení, Často kladené otázky (FAQ) a žádosti prostřednictvím e-mailu.

## **Podpora pro uživatele v Evropě**

Informace o kontaktu na podporu zákazníkům společnosti Epson najdete v dokumentu **Pan-European Warranty Document (Celoevropská záruka)**.

## **Pro uživatele v Latinské Americe**

Epson nabízí níže uvedené služby technické podpory.

### **Internetová podpora**

Navštivte webové stránky podpory Epson na adrese http://global.latin.epson.com/Soporte, kde najdete řešení běžných problémů. Můžete stahovat ovladače a dokumentaci, číst často kladené otázky s odpověďmi a tipy k řešení problémů, nebo odeslat e-mail Epson se svými dotazy. (Webové stránky jsou k dispozici pouze ve španělštině a portugalštině.)

### **Rozhovor se zástupcem podpory**

Než zavoláte Epson se žádostí o podporu, připravte si následující informace:

- ❏ název produktu,
- ❏ sériové číslo produktu (na zadní straně tiskárny)
- ❏ potvrzení o platbě (například účet) a datu zakoupení,
- ❏ údaje o konfiguraci počítače,
- ❏ popis problému.

Poté volejte:

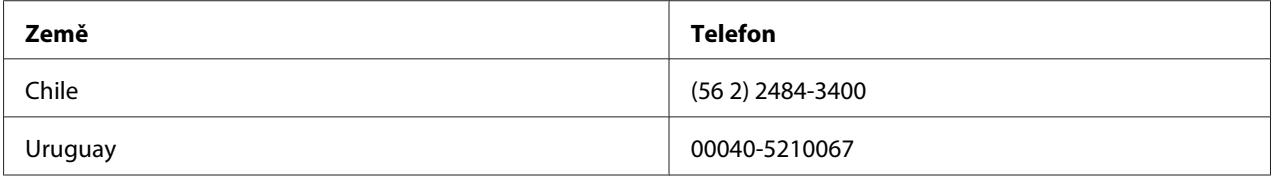

Pokud vaše země není v seznamu uvedena, obraťte se na obchodní pobočku v nejbližší zemi. Účtují se telefonní poplatky za meziměstské a dálkové telefonní hovory.

### **Nákup spotřebních materiálů a příslušenství**

Originální Epson inkoust a papír Epson lze zakoupit u autorizovaného prodejce. Chcete-li najít nejbližšího prodejce, navštivte http://global.latin.epson.com nebo zavolejte na nejbližší obchodní pobočku Epson. (Webové stránky jsou k dispozici pouze ve španělštině a portugalštině.) Nadřazené téma: Odstraňování problémů

# Kapitola 6 **Doplňky a spotřební materiál**

# **Instalace a použití doplňků**

# **Držák rolí papíru**

Doplňkový držák rolí papíru (C81114P) umožňuje použití papírových rolí o šířce 21,6 cm, které se používají u telexů. Představuje alternativu u aplikací, které potřebují papír proměnlivé délky. Držák papírových rolí je před instalací nutné sestavit.

### **Montáž držáku papíru v roli**

Při montáži držáku postupujte podle následujících pokynů:

1. Připevněte obloukový držák ke stojanu podle obrázku.

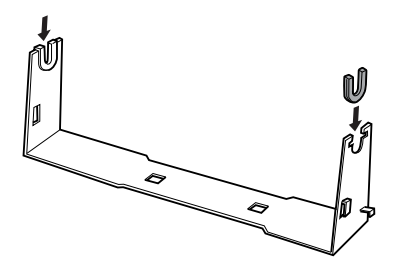

2. Podložku připevněte ke stojanu a obě části spojte pomocí plastikových vymezovacích svorek. Podložka a stojan musí být orientovány stejným způsobem jako na obrázku.

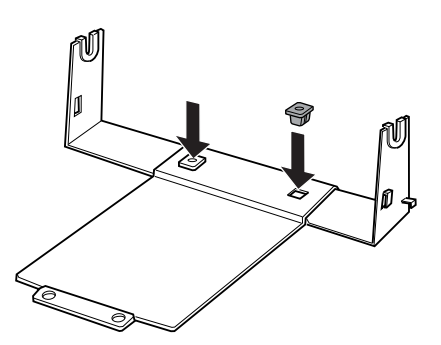

3. Zahákněte napínací západky na oba konce stojanu podle obrázku. Zatáhněte za napínací západku a umístěte její kovové konce do otvorů ve stojanu. Držák papírových rolí je sestaven.

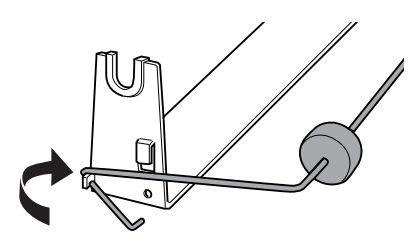

### **Instalace držáku papíru v roli**

Při instalaci držáku na tiskárnu postupujte podle následujících pokynů:

- 1. Zkontrolujte, zda je tiskárna vypnutá.
- 2. Umístěte držák papírových rolí pod tiskárnu podle obrázku. Spodní stranu tiskárny zasaďte do otvorů na podložce.

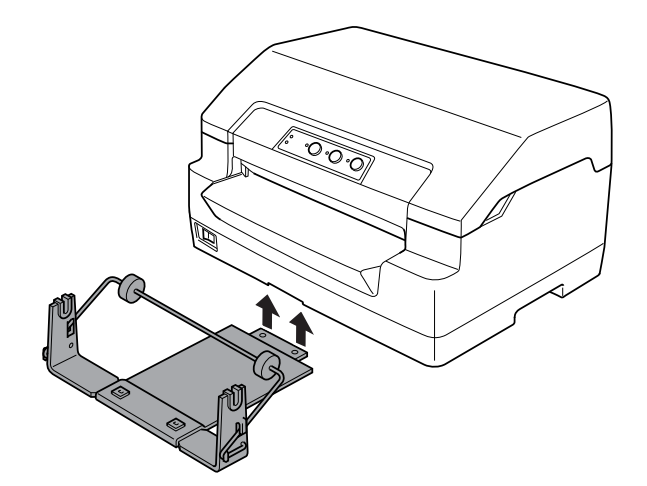

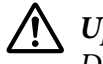

### !**Upozornění:**

Držák rolí papíru není k tiskárně připevněn, na svém místě je držen pouze váhou tiskárny a dvěma nožičkami. Pokud tiskárnu nadzvednete, dávejte pozor, aby držák papírových rolí neupadl.

### **Zavedení papíru v roli**

Při zavádění papírových rolí po instalaci držáku postupujte podle následujících pokynů:

1. Zkontrolujte, zda je tiskárna vypnutá.

2. Odtrhněte rovně zaváděcí okraj papíru.

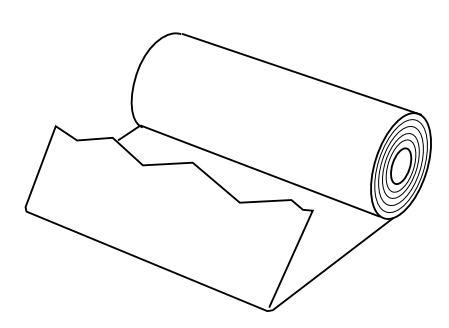

3. Vsuňte násadu držáku papírových rolí do středu role podle obrázku.

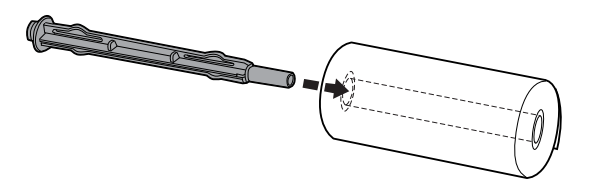

4. Umístěte násadu s papírovou rolí na držák tak, aby se papír podával se spodní stany role. Poté tiskárnu znovu zapněte.

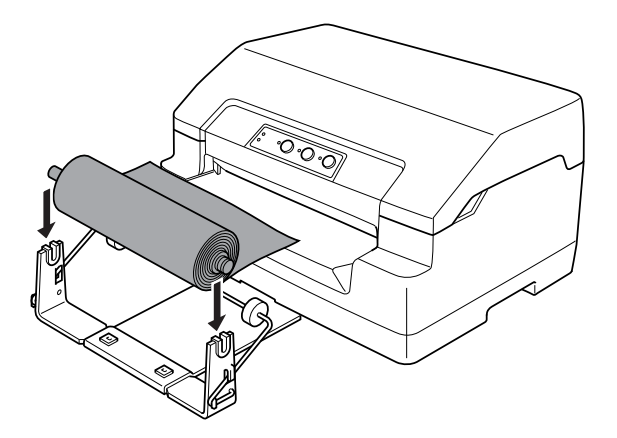

5. Veďte vstupní okraj papíru přes přední stranu tiskárny a vsuňte jej do předního otvoru, dokud neucítíte odpor. Tiskárna si papír podá automaticky.

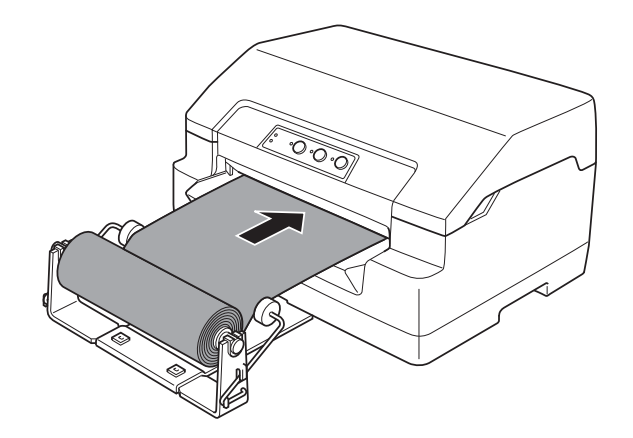

Nyní je vše připraveno k tisku. Po dokončení tisku posuňte papír použitím příkazu podávání papíru (v režimu PR2), stisknutím tlačítka **F1/Eject** (v režimu WNI4915 nebo EPSON Mode) nebo stisknutím tlačítka **Offline** a potom tlačítka **F1/Eject** (v režimu IBM4722). Potom odřízněte nekonečný papír na výstupu z tiskárny.

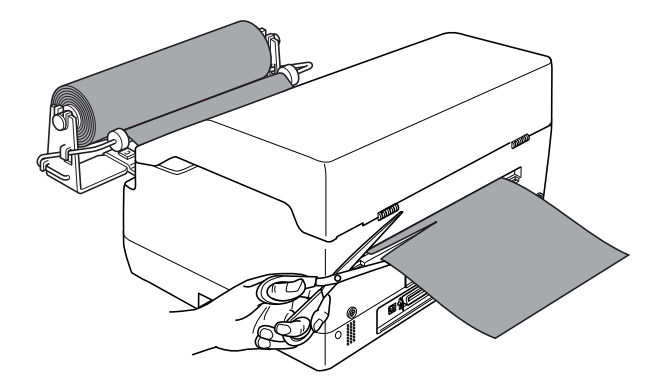

### <span id="page-96-0"></span>**Vyjmutí papíru v roli**

Papír z role nelze navinout zpět. Chcete-li papírovou roli odebrat, odřízněte nekonečný papír na vstupu do tiskárny. Potom vysuňte zbývající papír použitím příkazu podávání papíru (v režimu PR2), stisknutím tlačítka **F1/Eject** (v režimu WNI4915 nebo EPSON Mode) nebo stisknutím tlačítka **Offline** a potom tlačítka **F1/Eject** (v režimu IBM4722).

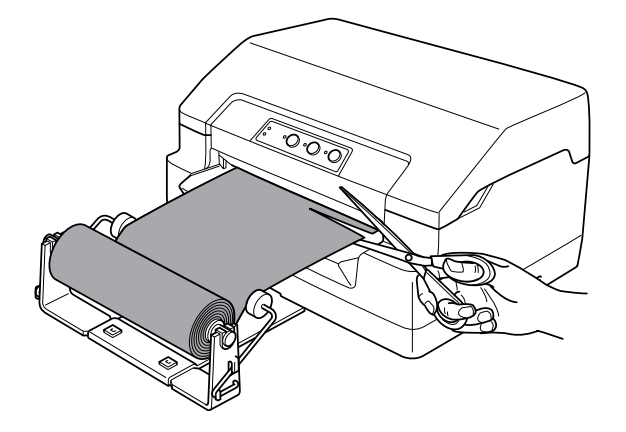

# **Výměna kazety s páskou**

# **Pravá kazeta s páskou Epson**

Pokud začne být tisk nezřetelný, je třeba vyměnit kazetu s páskou. Originální kazety s páskou Epson jsou navrženy a vyrobeny tak, aby v tiskárně Epson pracovaly optimálním způsobem. Zajišťují správnou činnost a dlouhou životnost tiskové hlavy a dalších součástí tiskárny. Výrobky od jiného výrobce než společnosti Epson mohou způsobit poškození tiskárny, na které se pak nevztahuje záruka společnosti Epson.

Tiskárna používá následující kazety s páskou:

Epson Kazeta s černou páskou: S015592

# **Výměna kazety s páskou**

Při instalaci nebo výměny kazety s páskou postupujte následujícím způsobem:

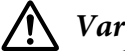

### !**Varování:**

Jestliže tiskárna byla právě používána, tisková hlava může být horká. V takovém případě ji před výměnou kazety s páskou nechte pár minut vychladnout.

- 1. Zkontrolujte, zda je tiskárna vypnutá.
- 2. Uchopte obě strany krytu tiskárny a pohybem nahoru jej otevřete.

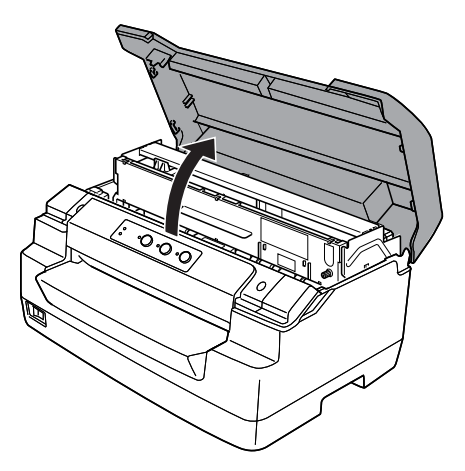

3. Stisknutím uvolňovací páčky vysuňte horní mechanizmus dopředu. Stiskněte páčku tak, aby cvakla.

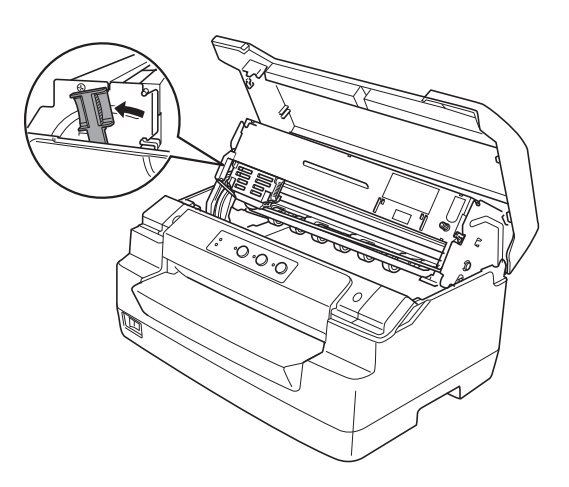

4. Ujistěte se, že tisková hlava je ve středové poloze. Pokud tomu tak není, zapněte tiskárnu, aby se tisková hlava přesunula do polohy pro výměnu, potom tiskárnu vypněte a odpojte od elektrické zásuvky.

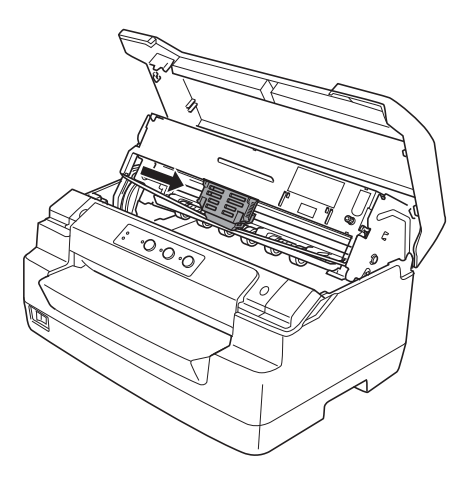

5. Uchopte vodítko pásky za oba konce a zcela je stáhněte dolů, aby bylo venku z tiskové hlavy.

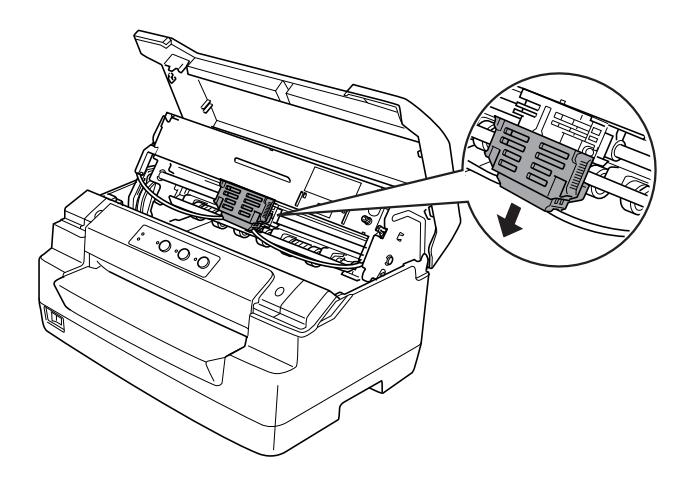

6. Přidržujte oběma rukama oba konce vodítka pásky a otočte jej na plastových háčcích. Potom jej vytáhněte z tiskárny.

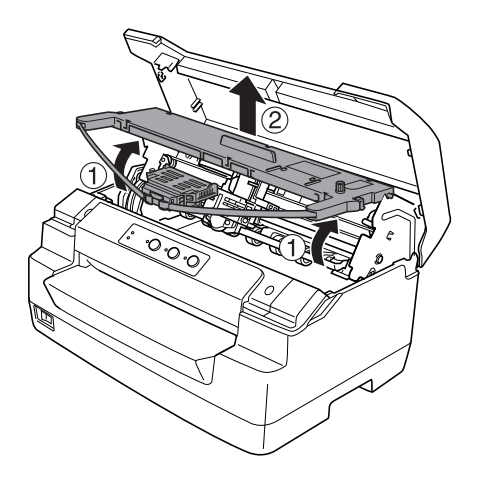

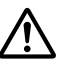

## !**Upozornění:**

Nedotýkejte se bílého kabelu uvnitř tiskárny.

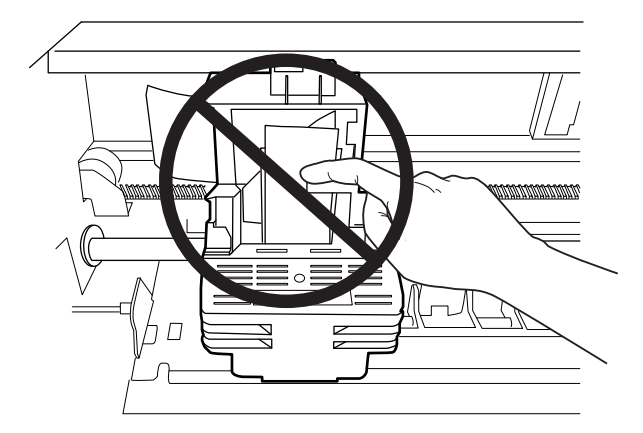

7. Vyjměte novou kazetu s páskou z obalu.

8. Nasaďte plastové háčky na kazetě s páskou do otvorů v tiskárně. Potom zatlačte na kazetu, dokud nezapadne v místě.

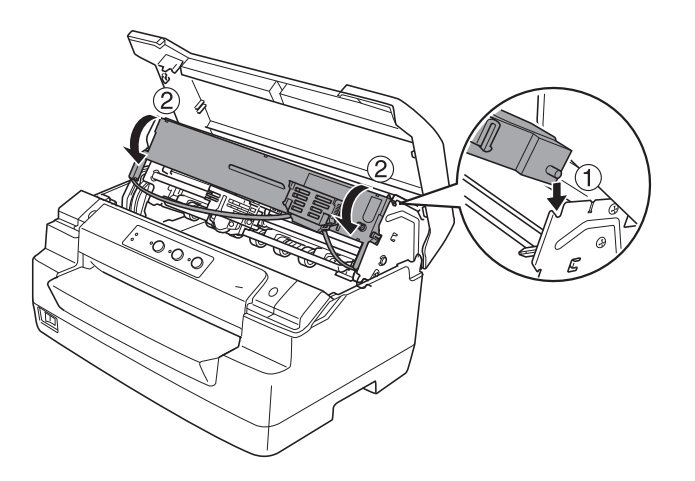

9. Uchopte vodítko pásky za oba konce a zcela jej stáhněte dolů, aby bylo venku z tiskové hlavy.

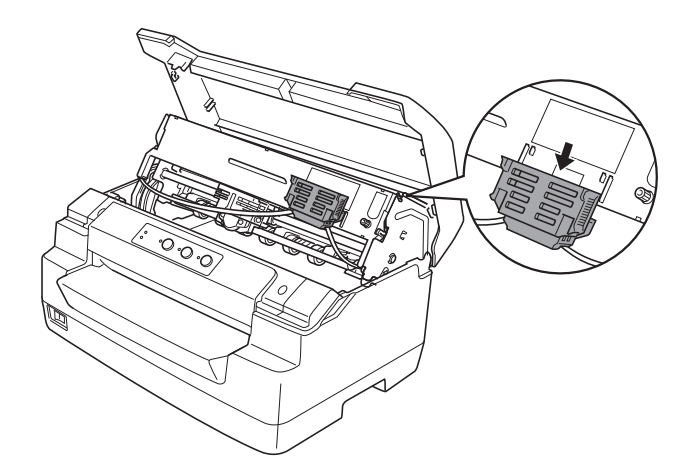

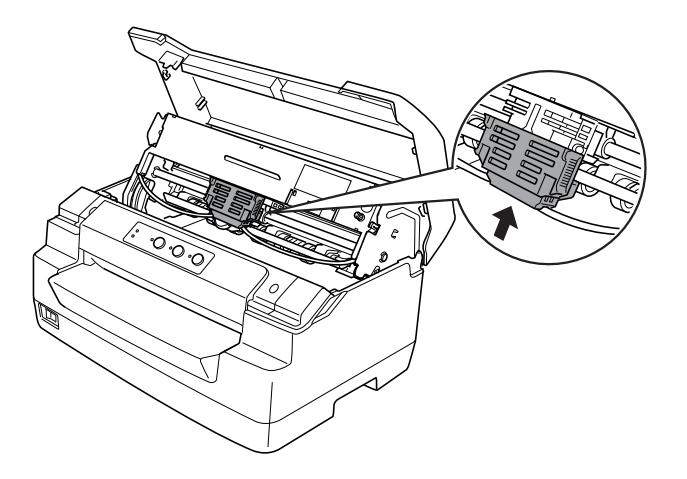

10. Vložte vodítko pásky do dolní části tiskové hlavy a zatlačte jej nahoru tak, aby zacvaklo.

11. Zavedení pásky na místo usnadníte otáčením napínacího kolečka pásky.

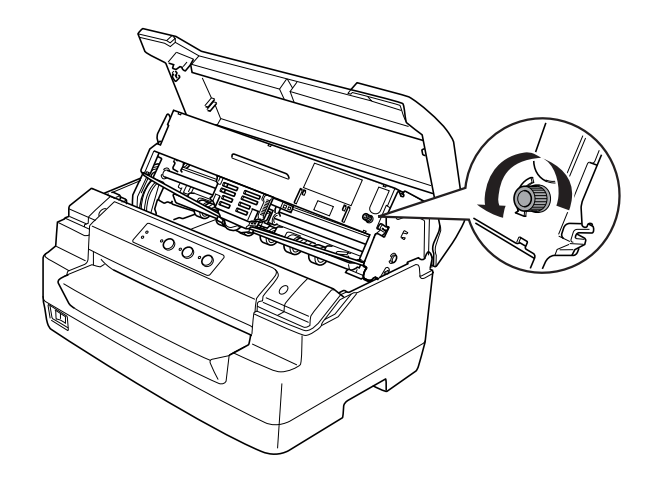

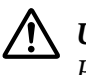

!**Upozornění:** Páska nesmí být zkroucená nebo pomačkaná. 12. Potažením páčky zpět přemístěte horní mechanizmus do původní polohy. Zatáhněte za páčku tak, aby cvakla.

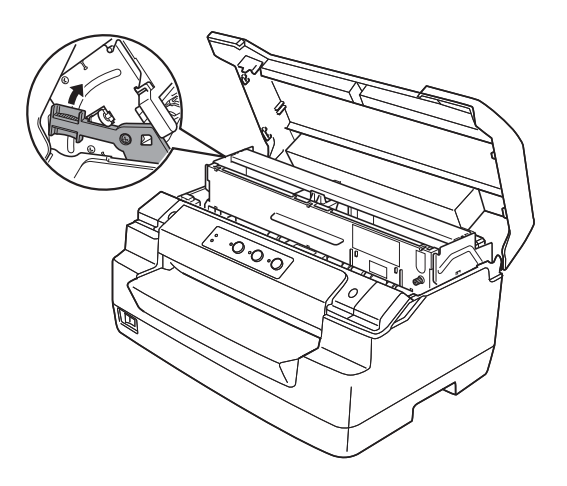

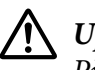

### !**Upozornění:**

Přemísťujte horní mechanizmus zatažením uvolňovací páčky. Netlačte mechanizmus rukou. Mohlo by dojít k poškození tiskárny.

13. Zavřete kryt tiskárny.

# Kapitola 7

# **Informace o zařízení**

# **Součásti tiskárny**

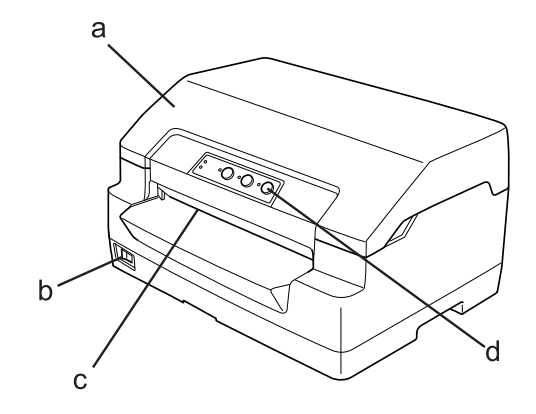

- a. kryt tiskárny
- b. hlavní vypínač
- c. přední otvor
- d. ovládací panel

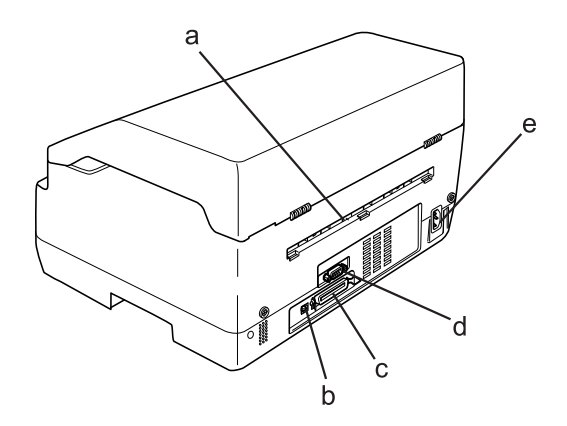

a. zadní výstup

b. rozhraní USB

c. paralelní rozhraní

d. sériové rozhraní

### e. vstup napájení

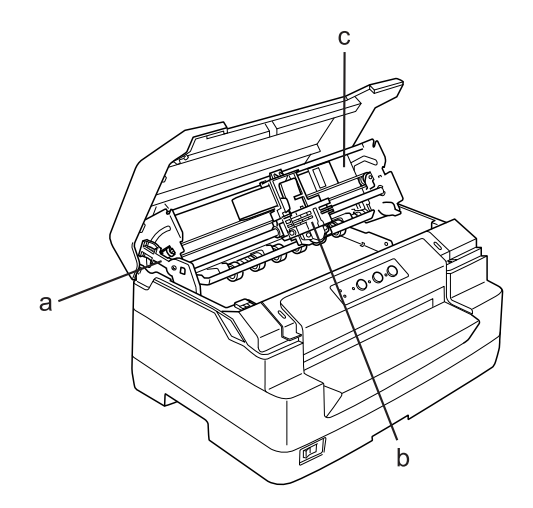

- a. uvolňovací páčka
- b. tisková hlava
- c. horní mechanizmus

# **Technické údaje tiskárny**

# **Mechanická část**

Způsob tisku: 24jehličková bodová matice

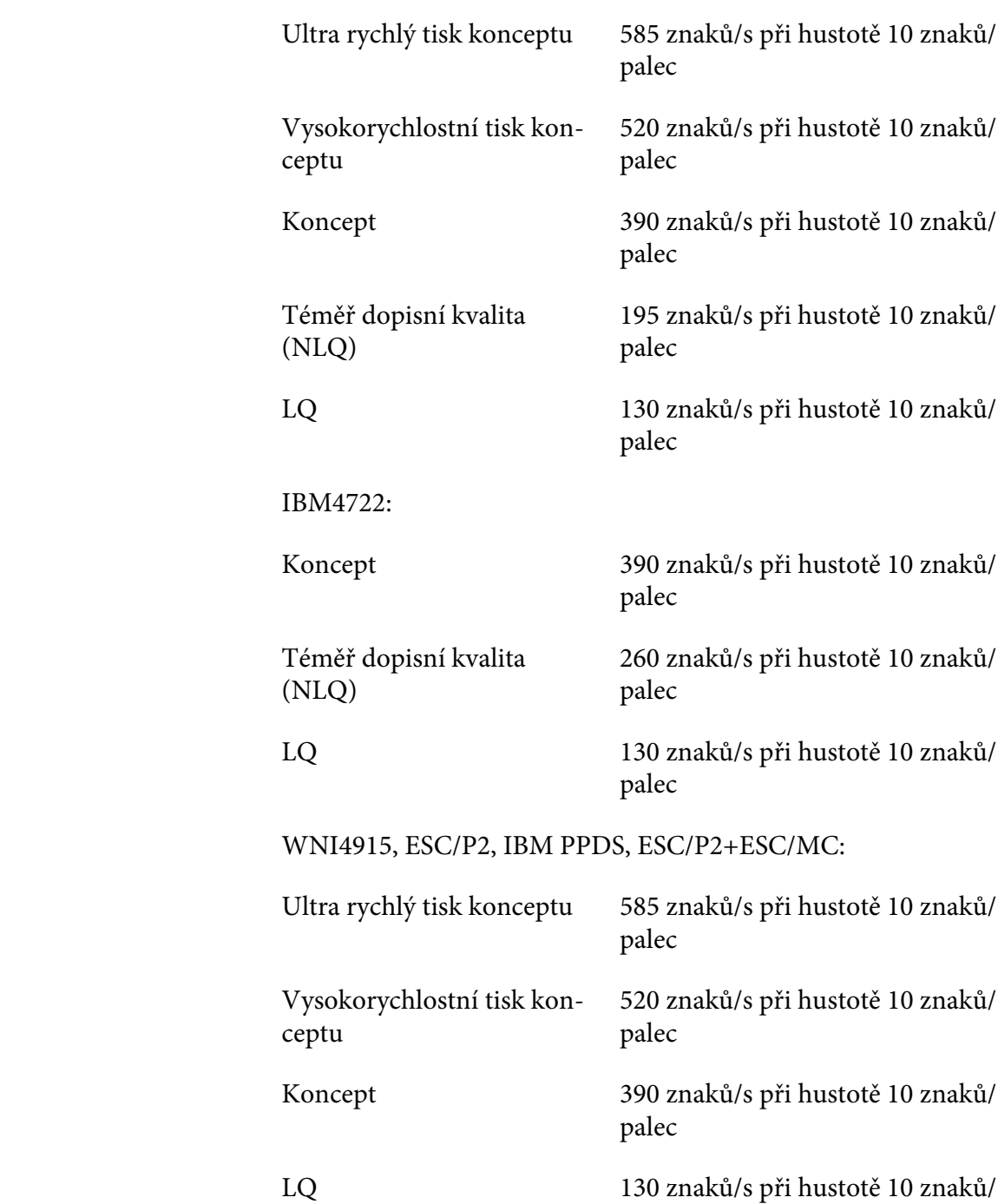

Rychlost tisku: PR2:

Směr tisku: Oboustranné logické vyhledání textu a grafický tisk. Jednosměrný tisk textu a grafiky lze vybrat pomocí softwarových příkazů.

palec

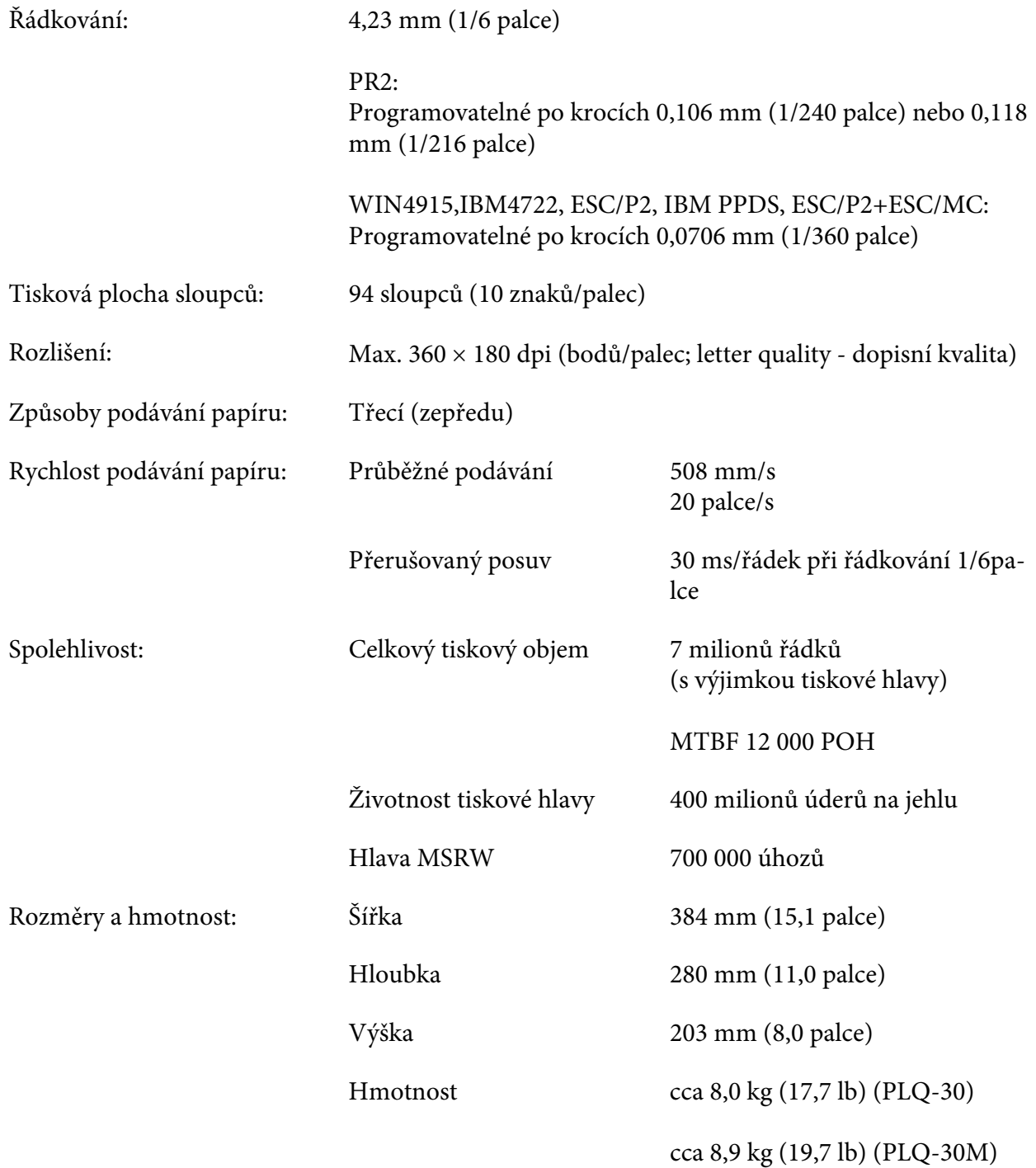

<span id="page-107-0"></span>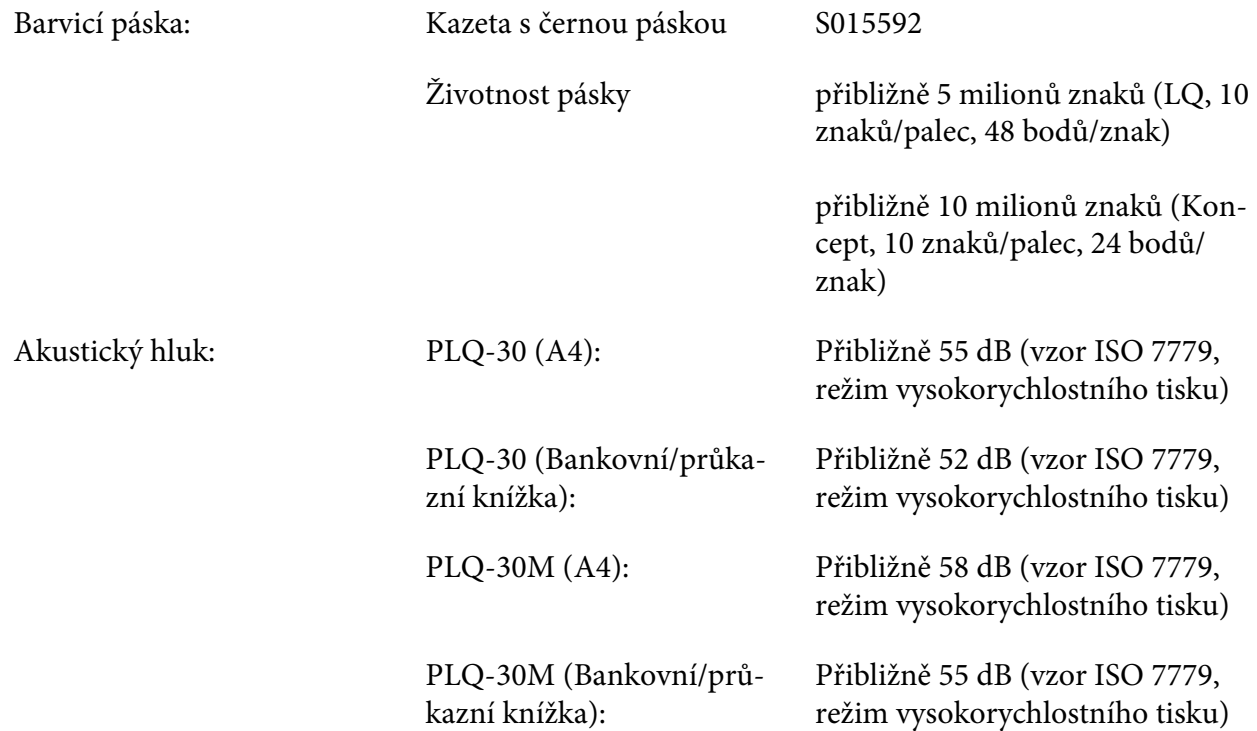

# **Elektronická část**

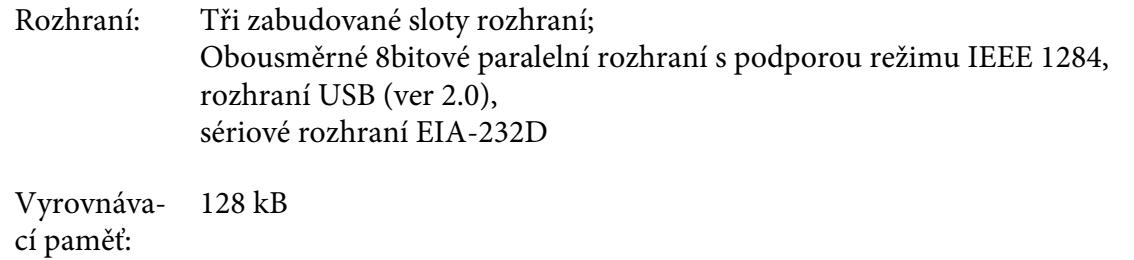
Písma: Emulace PR2

Rastrová písma:

EPSON Super Draft 10 znaků/palec, proporcionální EPSON Draft 10 znaků/palec, proporcionální EPSON Roman 10, 12, 15 znaků/palec, proporcionální EPSON Sans Serif 10 znaků/palec, proporcionální EPSON OCR-B 10 znaků/palec

Vektorové písmo:

Nepodporováno

Písma čárového kódu:

EAN-13, EAN-8, Interleaved 2 of 5, UPC-A, UPC-E, Code 39, Coda bar (NW-7), Industrial 2 of 5

Emulace WNI4915, ESC/P2, IBM PPDS, ESC/P2+ESC/MC

Rastrová písma:

EPSON Draft 10, 12, 15 znaků/palec EPSON Roman 10, 12, 15 znaků/palec, proporcionální EPSON Sans Serif 10, 12, 15 znaků/palec, proporcionální EPSON Courier 10, 12, 15 znaků/palec EPSON Prestige 10, 12 znaků/palec EPSON Script 10 znaků/palec EPSON OCR-B 10 znaků/palec EPSON Orator 10 znaků/palec EPSON Orator-S 10 znaků/palec EPSON Script C proporcionální

Vektorové písmo:

EPSON Roman 10,5 bodu, 8–32 bodů (po 2 bodech) EPSON Sans Serif 10,5 bodu, 8–32 bodů (po 2 bodech) EPSON Roman T 10,5 bodu, 8–32 bodů (po 2 bodech) EPSON Sans Serif H 10,5 bodu, 8–32 bodů (po 2 bodech)

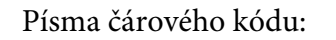

EAN-13, EAN-8, prokládané 2 z 5, UPC-A, UPC-E, Code 39, Code 128, POSTNET

Emulace IBM4722

Rastrová písma:

EPSON Draft 10 znaků/palec EPSON Roman 10, 12, 15 znaků/palec EPSON Sans Serif 10, 12, 15 znaků/palec EPSON Courier 10, 12, 15 znaků/palec EPSON Prestige 10, 12 znaků/palec EPSON OCR-B 10 znaků/palec

Vektorové písmo:

Nepodporováno

Písma čárového kódu:

Nepodporováno

Tabulky znaků: Emulace PR2

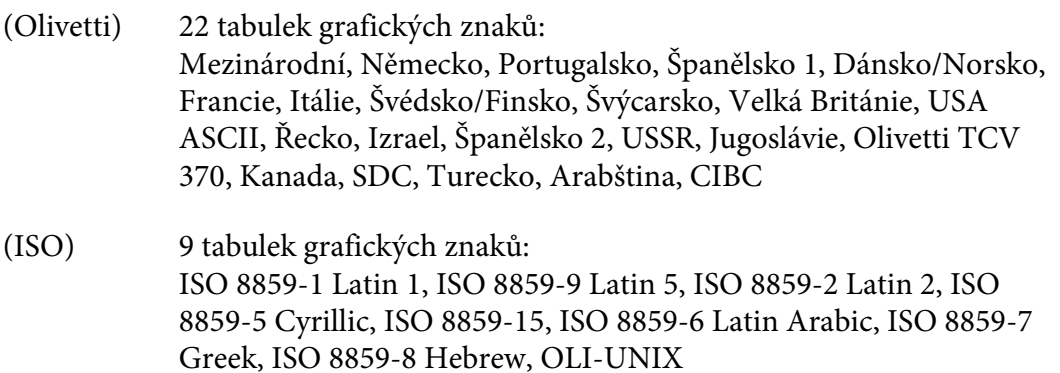

(PC) 19 tabulek grafických znaků: PC-437 International, PC-220 Spain 2, PC-865 Nordic, PC-Denmark/Norway, PC-Denmark OPE, PC-860 Portugal, PC-863 Canadian French, PC-850 Latin 1, PC-858 Latin Euro, PC-857 Turkish Latin 5, PC-852 Latin 2, PC-851 Greek, PC-210 Greek, PC-855 Cyrillic, PC-862 Israel, PC-864 Arabic, PC-866 Cyrillic, PC-1252 PC-WIN Latin 1, PC-1250 PC-WIN Latin 2

Emulace WNI4915

Tabulka kurzívy, PC 437 (USA, standardní evropská), PC 850 (vícejazyčná), ISO 8859-2, ISO 8859-5, ISO 8859-7, ISO 8859-8, ISO 8859-9, ISO 8859-15

Emulace IBM4722

35 tabulek grafických znaků:

CP 437 (standardní), CP808 (ruština), CP813 (řečtina), CP819 (latinka 1), CP850 (USA vícejazyčná), CP851 (řečtina), CP852 (latinka 2), CP855 (cyrilice 1), CP857 (turecká latinka 5), CP858 (vícejazyčná), CP860 (portugalština), CP862 (hebrejština), CP863 (kanadská francouzština), CP864 (arabština), CP865 (severské), CP866 (ruština: cyrilice 2), CP867 (hebrejština), CP869 (řečtina), CP872 (cyrilice 1), CP874 (thajština s rozšířením TIS), CP876 (OCR A), CP877 (OCR B), CP912 (latinka 2), CP913 (latinka 3), CP915 (cyrilice), CP916 (hebrejština), CP920 (latinka 5: turečtina), CP923 (latinka 9: latinka 1 s Euro), CP1161 (thajština), CP1250 (latinka 2), CP1251 (cyrilice), CP1252 (latinka 1), CP1253 (řečtina), CP1254 (turečtina), CP1257 (baltský region)

Emulace ESC/P2, IBM PPDS a ESC/P2+ESC/MC

Standardní Jedna tabulka kurzívy a 12 tabulek grafických znaků: Ležaté písmo, PC 437 (USA, standardní evropská), PC 850 (vícejazyčná), PC 860 (portugalština), PC 861 (islandská), PC 865 (severská), PC 863 (francouzská část Kanady), BRASCII, Abicomp, ISO Latin 1, Roman 8, PC 858, ISO 8859-15

<span id="page-111-0"></span>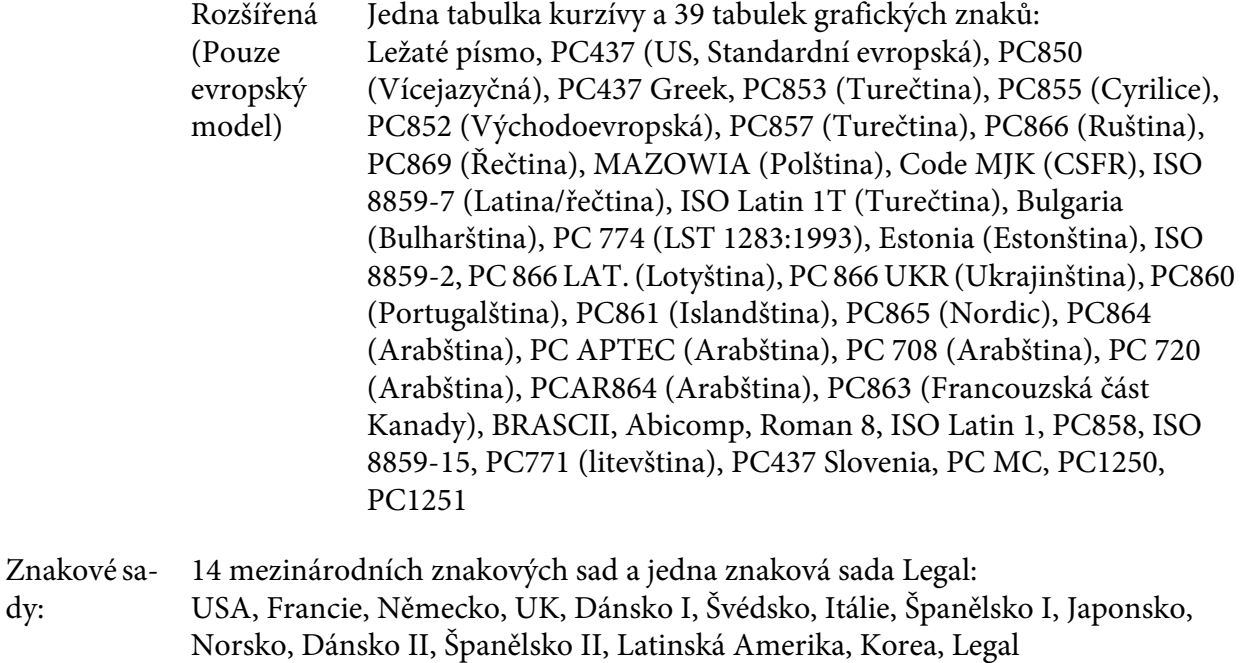

## **Elektrotechnická část**

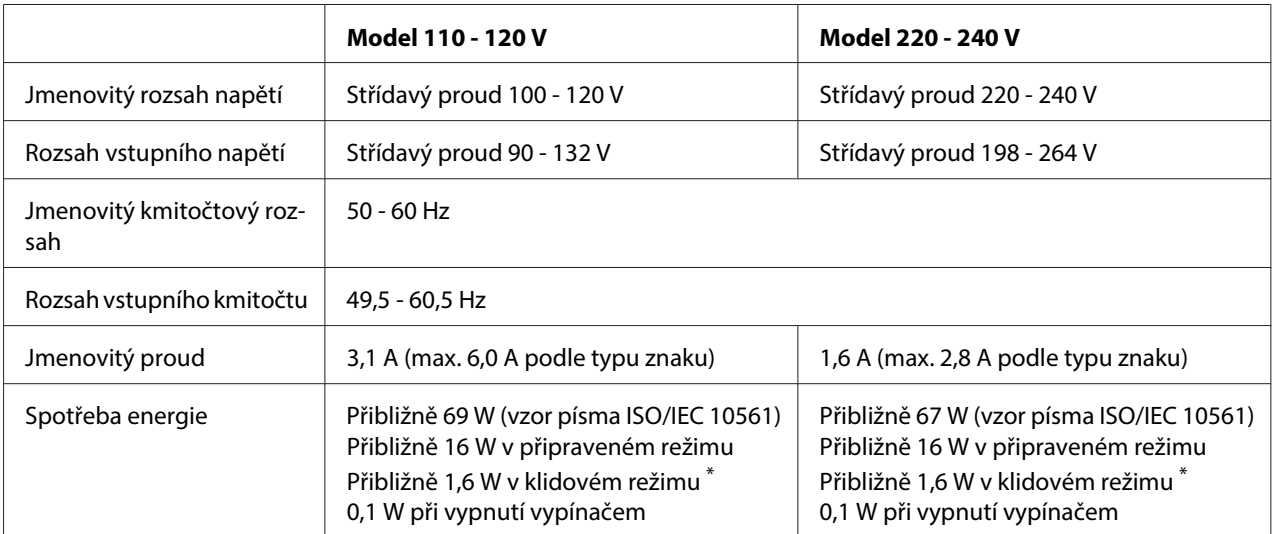

\* Pokud tiskárna nebyla 4 minuty a 30 sekund ovládána a nenastaly žádné chyby, přejde do klidového režimu.

- nejedná se o chybu.

- není pozastaveno.

- Žádná data ve vstupní vyrovnávací paměti.

### <span id="page-112-0"></span>**Poznámka:**

Zkontrolujte napětí tiskárny uvedené na štítku na zadní straně tiskárny.

## **Provozní prostředí**

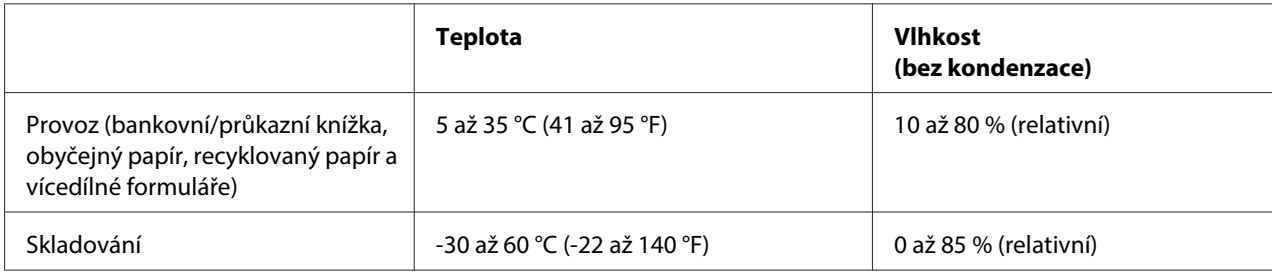

## **Papír/média**

### **Dostupný papír**

### **Poznámka:**

- ❏ Používejte bankovní/průkazní knížky, obyčejný papír, recyklovaný papír a vícedílné formuláře za následujících teplotních a vlhkostních podmínek: Teplota: 5 až 35 °C (41 až 95 °F) Vlhkost: 10 až 80 % (relativní)
- ❏ Používejte bankovní/průkazní knížky a papír, které mají odrazivost více než 60 %.
- ❏ Nevkládejte bankovní/průkazní knížky, které jsou pomačkané nebo mají poškozené švy.
- ❏ Nepoužívejte bankovní/průkazní knížky, které obsahují kovové částice, jako jsou svorky nebo kovové sponky.
- ❏ Nepoužívejte bankovní/průkazní knížky s lepivými částmi, jako jsou známky nebo pečetě.
- ❏ Nepoužívejte bankovní/průkazní knížky, které obsahují menší stránky než je krycí stránka.
- ❏ Netiskněte na přední nebo zadní krycí stránku bankovní/průkazní knížky. Tisk lze provést jen tehdy, je-li bankovní/průkazní knížka otevřená.
- ❏ Když používáte papír, který je kratší než 110,0 mm, nastavte přední výstup papíru. Přední výstup je výchozí tovární nastavení. Další informace najdete na [http://www.epson.com.](http://www.epson.com)
- ❏ Nevkládejte do tiskárny zkroucený, přehýbaný ani pomačkaný papír.

❏ Neděrujte v oblasti 25,0 až 40,0 mm od levého okraje papíru. Podívejte se na následující obrázek.

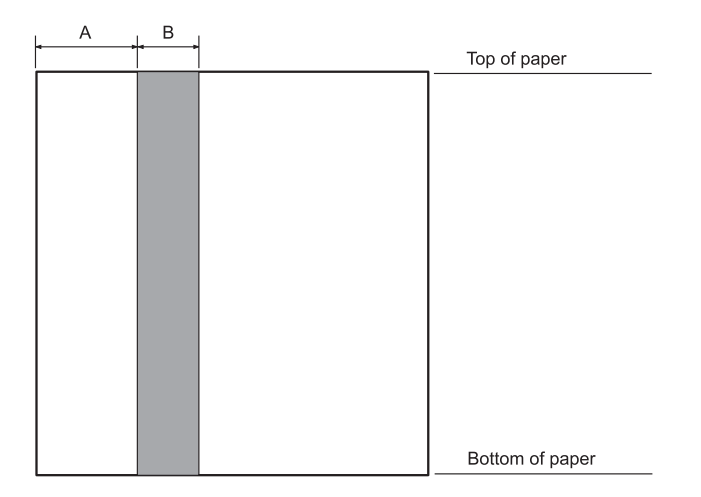

- A 25,0 mm
- B 15,0 mm
- C Neděrujte v této oblasti.
- ❏ Při používání ovladače tiskárny jsou minimální dosažitelné horní a dolní okraje 1,0 mm (0,04 palce) a 9,0 mm (0,36 palce).

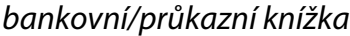

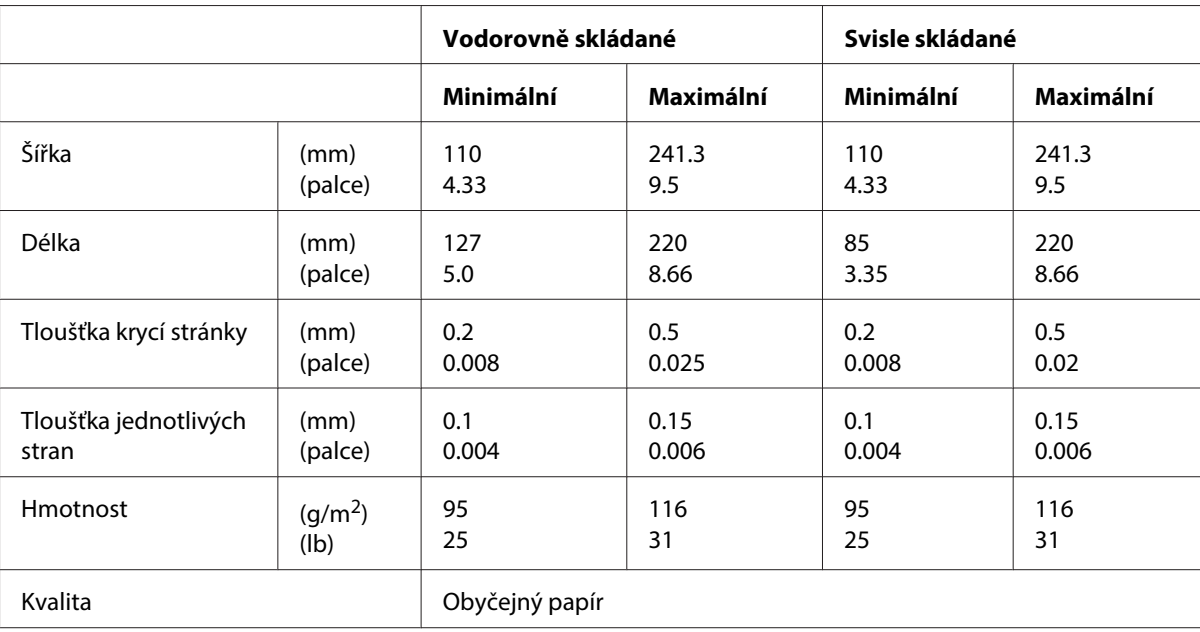

## Tloušťka bankovní/průkazní knížky

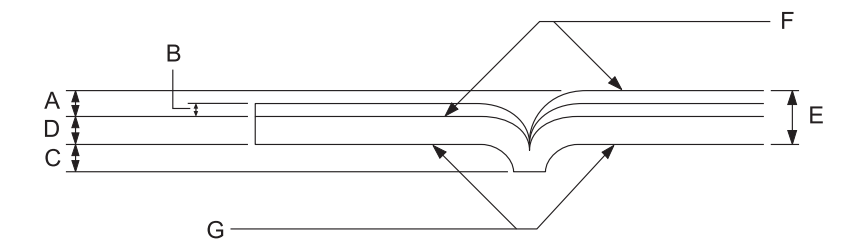

- A Méně než 1,5 mm
- B 0,1 do 0,15 mm
- C Méně než 0,6 mm
- D 0,2 do 0,5 mm
- E Méně než 2,0 mm
- F tisková strana
- G Na tuto stranu netiskněte.

## Stupeň bankovní/průkazní knížky

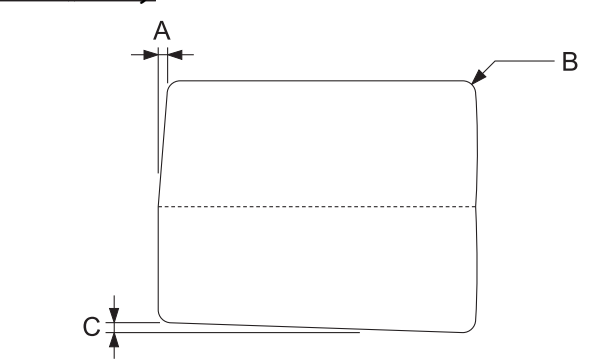

- A Méně než 0,3 mm
- B R2 do 5 mm
- C Méně než 0,3 mm

## Poloha magnetického pásku

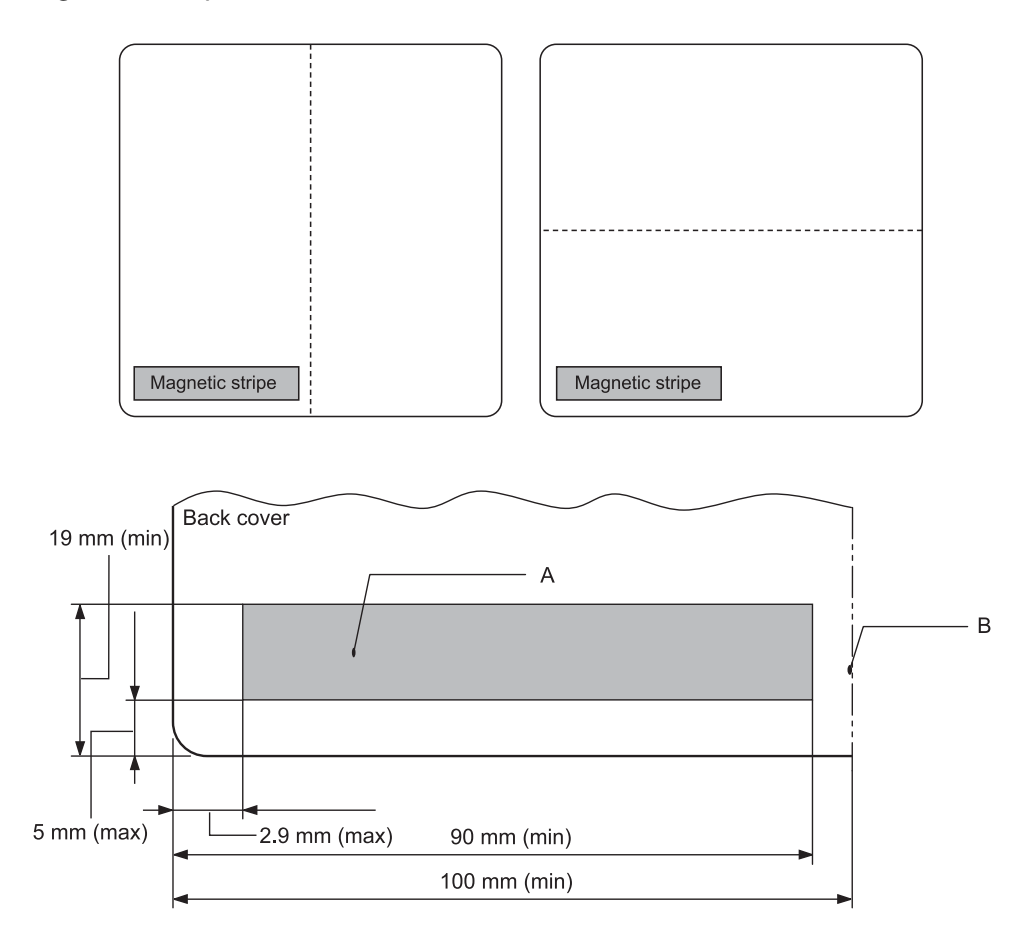

- A Minimální plocha magnetického pásku
- B Šev nebo pravý okraj

## Jednotlivé listy

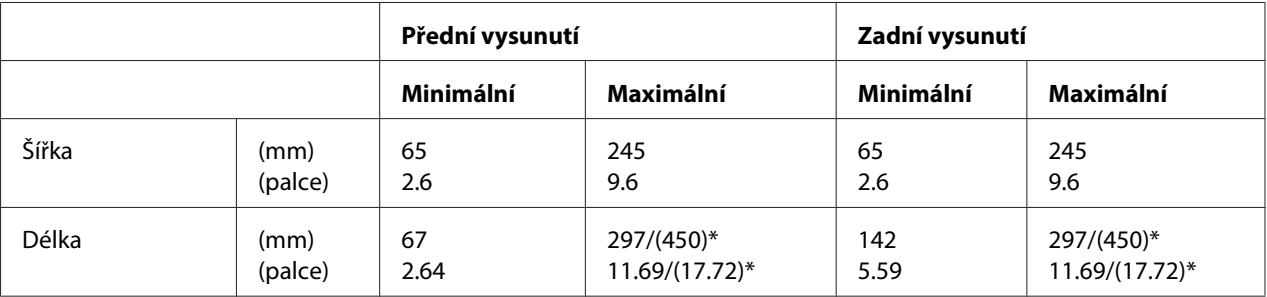

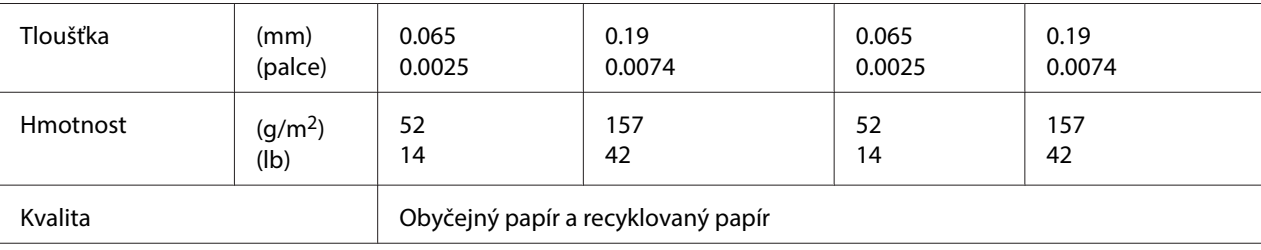

\* Číselné údaje v ( ) jsou maximální možné délky.

## Jednotlivé formuláře s více kopiemi

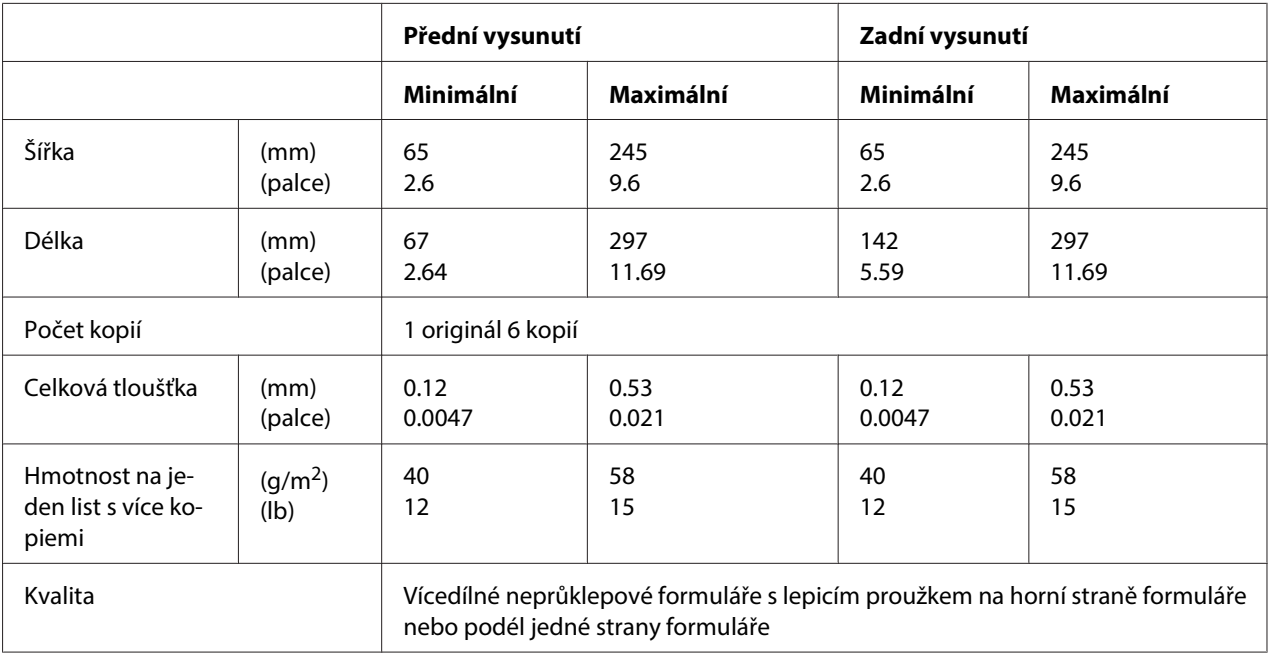

## nekonečný papír

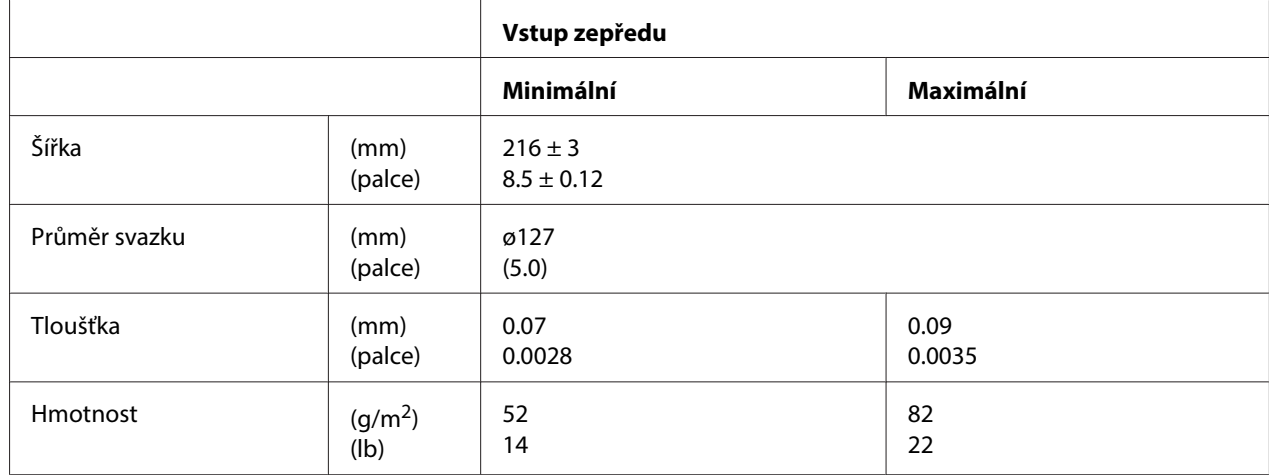

<span id="page-117-0"></span>Kvalita **Obyčejný papír** 

### **Doporučená oblast tisku**

Bankovní/průkazní knížky (vodorovně skládané)

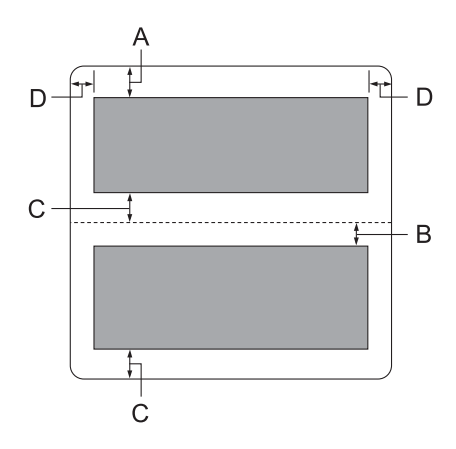

- A Minimální horní okraj horní strany je 1,0 mm (0,04 palce).
- B Minimální horní okraj dolní strany je 4,7 mm (0,19 palce).
- C Minimální dolní okraje horní a dolní strany jsou 5,0 mm (0,2 palce).
- D Minimální levý a pravý okraj je 3,0 mm (0,12 palce). \*Minimálně 2,54 mm (0,1 palce) pro emulaci WNI4915.

Bankovní/průkazní knížky (svisle skládané)

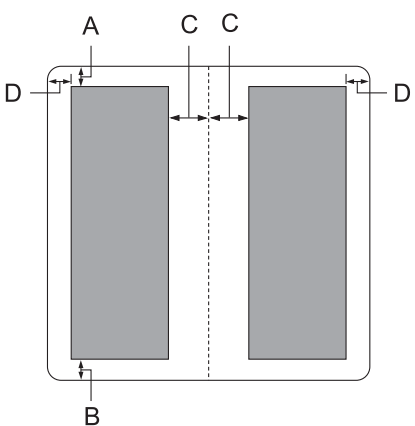

- A Minimální horní okraj je 1,0 mm (0,04 palce).
- B Minimální dolní okraj je 5,0 mm (0,2 palce).
- C Minimální levý a pravý okraj uvnitř oblastí tisku jsou 3,8 mm (0,15 palce).
- D Minimální levý a pravý okraj vně oblastí tisku jsou 3,0 mm (0,12 palce). \*Minimálně 2,54 mm (0,1 palce) pro emulaci WNI4915.

Jednotlivé listy (včetně vícedílných formulářů)

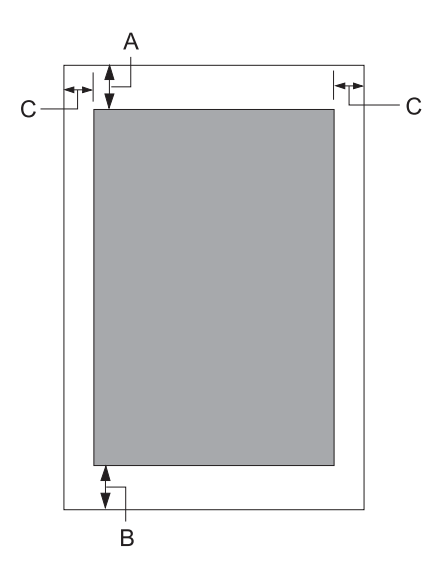

- A Minimální horní okraj je 1,0 mm (0,04 palce).
- B Minimální dolní okraj je 3,1 mm (0,12 palce).
- C Minimální levý a pravý okraj je 3 mm (0,12 palce). \*Minimálně 2,54 mm (0,1 palce) pro emulaci WNI4915.

<span id="page-119-0"></span>nekonečný papír

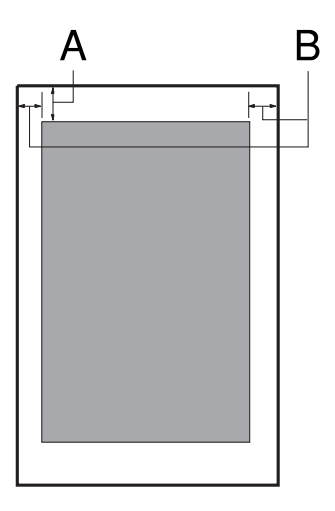

- A Minimální horní okraj je 1,0 mm (0,04 palce).
- B Minimální levý a pravý okraj je 3 mm (0,12 palce).

## **Zařízení pro čtení/zápis na magnetický pásek (nainstalovaný pouze vodorovně)**

Horizontální zařízení pro čtení/zápis na magnetický pásek slouží ke čtení a zápis dat na magnetický pásek na bankovních/průkazních knížkách. Podrobnosti viz následující specifikace tohoto zařízení.

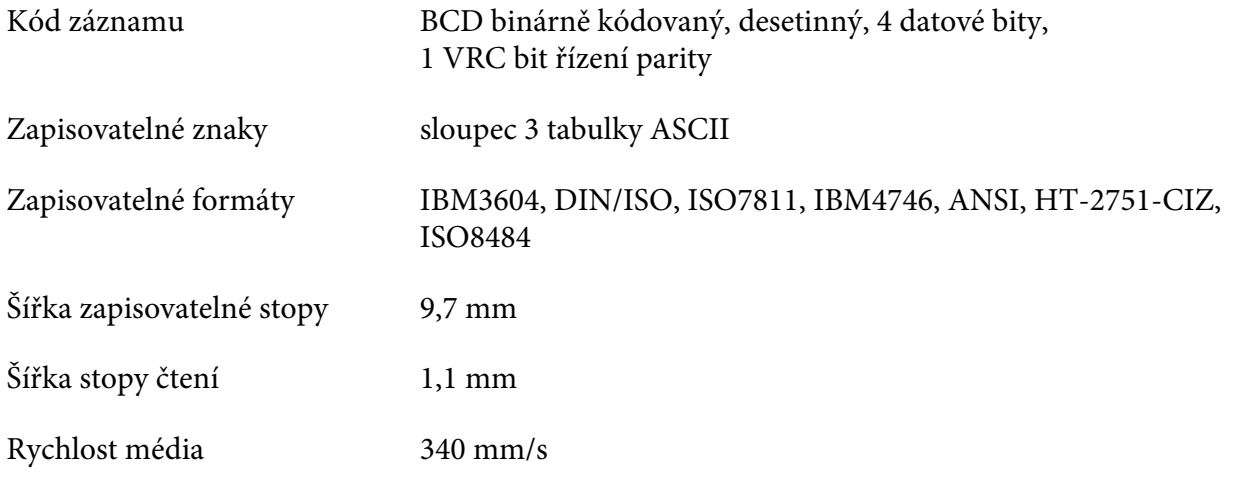

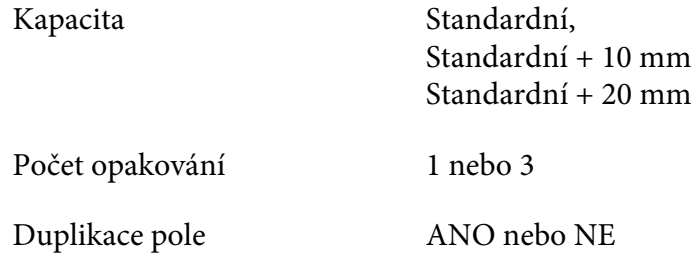

## **Zapisovatelná oblast**

Zadní kryt:

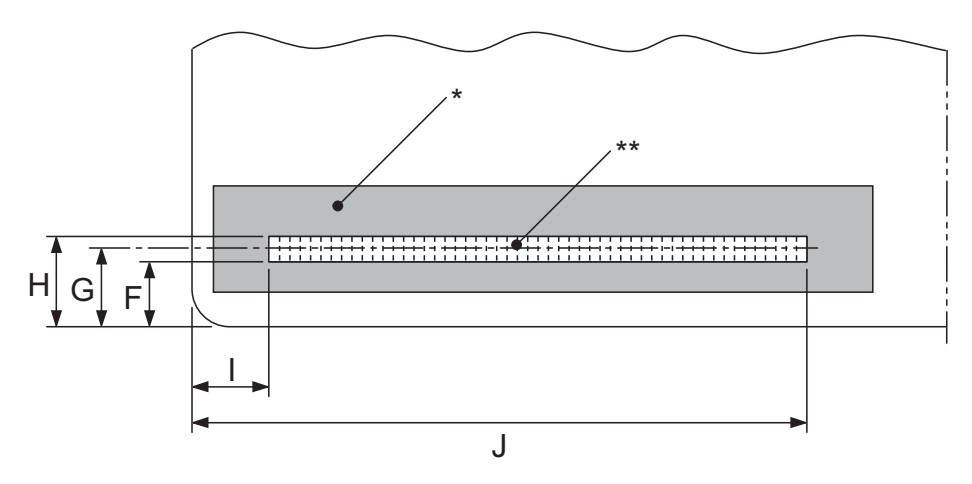

\*: Oblast magnetického pásku

\*\*: Zapisovatelná oblast

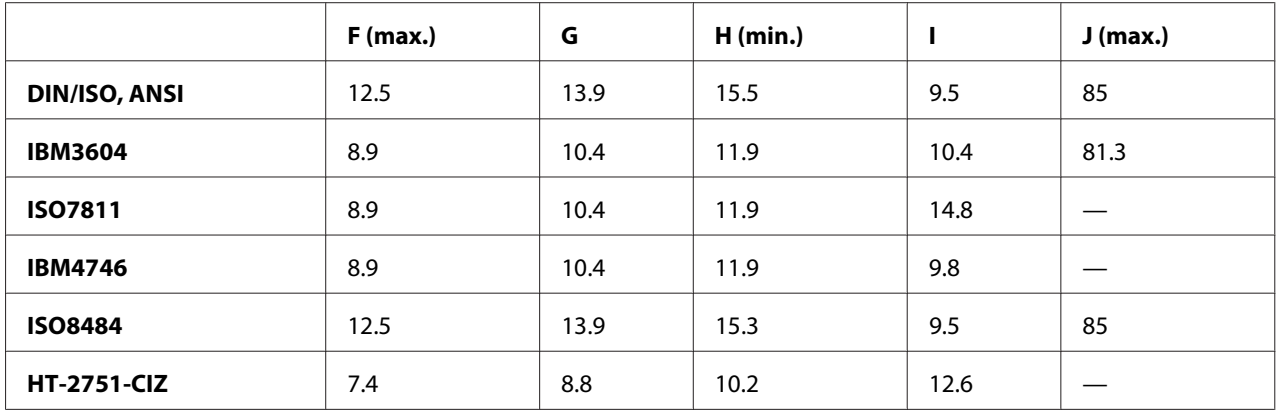

## **Specifikace zapisovatelných formátů**

Emulace PR2 a režim ESC/P2+ESC/MC

|                                                     | <b>DIN/ISO, ISO8484</b>  | <b>IBM3604</b>           | <b>ANSI</b>              |
|-----------------------------------------------------|--------------------------|--------------------------|--------------------------|
| Hustota bitů                                        | 210 bitů/palec $\pm$ 5 % | 210 bitů/palec $\pm$ 5 % | 210 bitů/palec $\pm$ 5 % |
| Směr zápisu                                         | Zleva doprava            | Zleva doprava            | Zleva doprava            |
| Preambule                                           | 20 bitů                  | 20 bitů                  | 20 bitů                  |
| SOM (Počáteční příznak)                             | D                        | B                        | B                        |
| Zapisovatelné znaky                                 | 0-9, A, B, C, D, E       | 0-9, A, B, D, E          | 0-9, A, B, C, D, E       |
| EOM (Koncový příznak)                               | F                        | F nebo C                 | F                        |
| <b>LRC</b> parita                                   | sudá                     | sudá                     | sudá                     |
| Postambule                                          | 20 bitů                  | 20 bitů                  | 20 bitů                  |
| Maximální počet zapisovatel-<br>ných znaků (1 blok) | 105 znaků                | 105 znaků                | 105 znaků                |
| Maximální počet zapisovatel-<br>ných znaků (2 blok) | 45 znaků                 | 45 znaků                 | 45 znaků                 |
| Číslo oddělovače                                    | 60 bitů                  | 120 bitů                 | 60 bitů                  |
| Střed svislé pozice                                 | 13,9 mm                  | 10,4 mm                  | 13,9 mm                  |
| Vodorovná počáteční pozice<br>(od levého okraje)    | 9,5 mm                   | 10,4 mm                  | 9,5 mm                   |

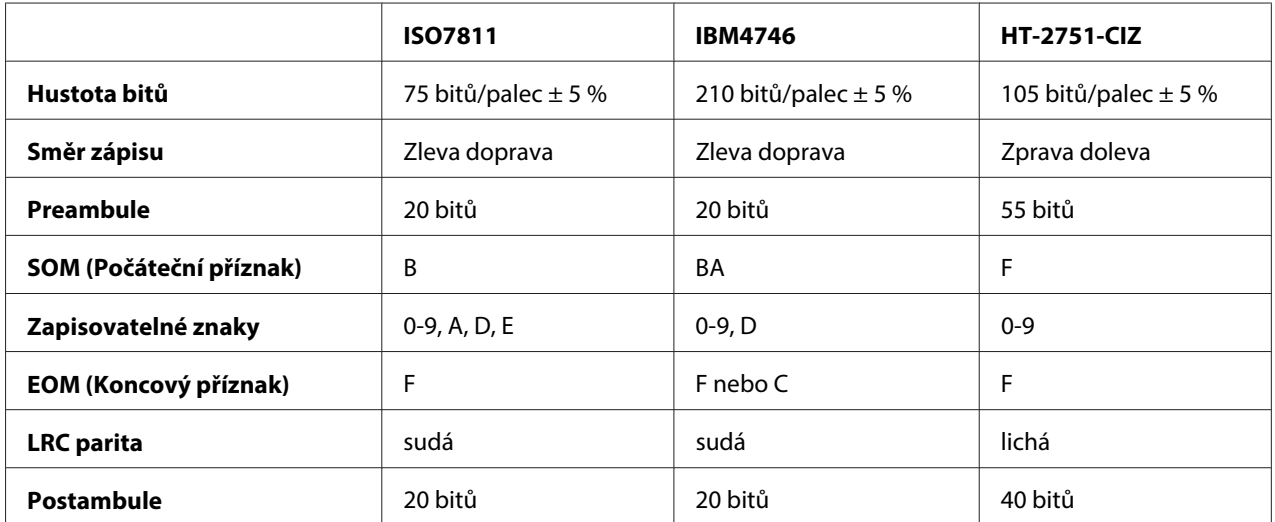

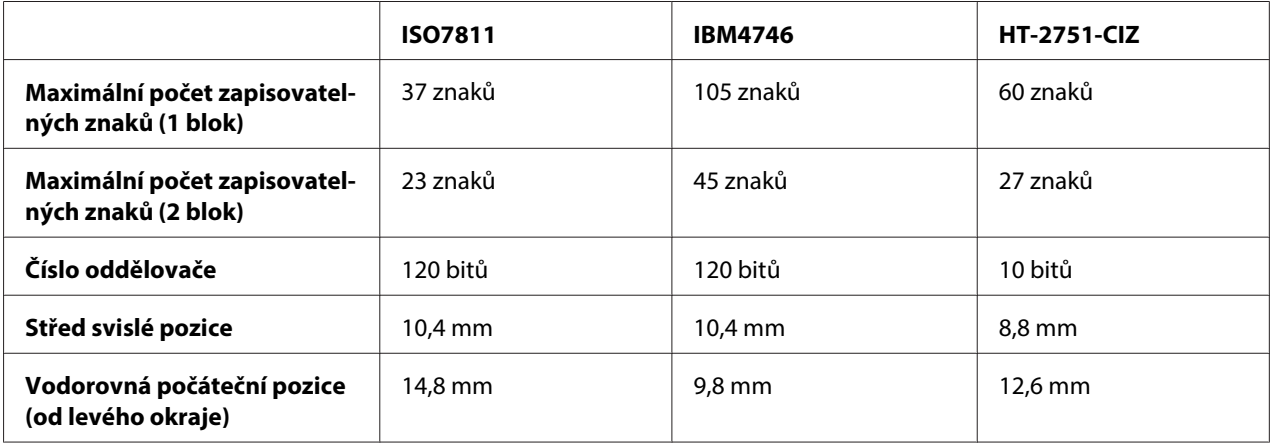

## Emulace WNI4915

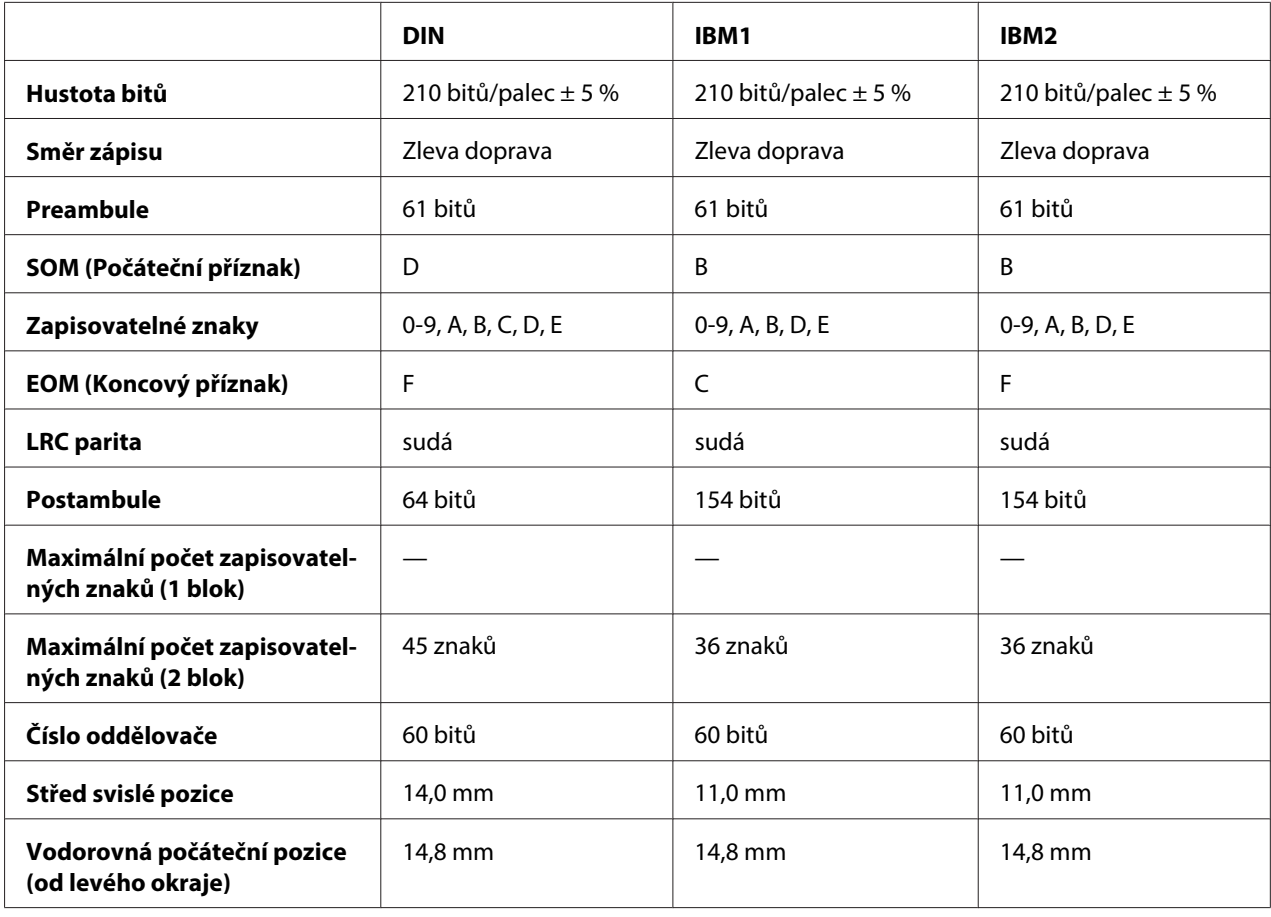

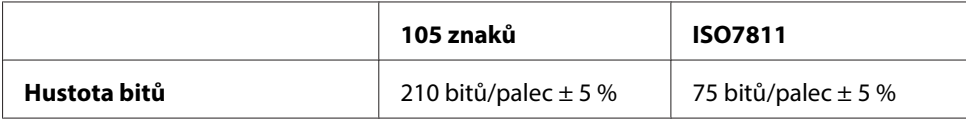

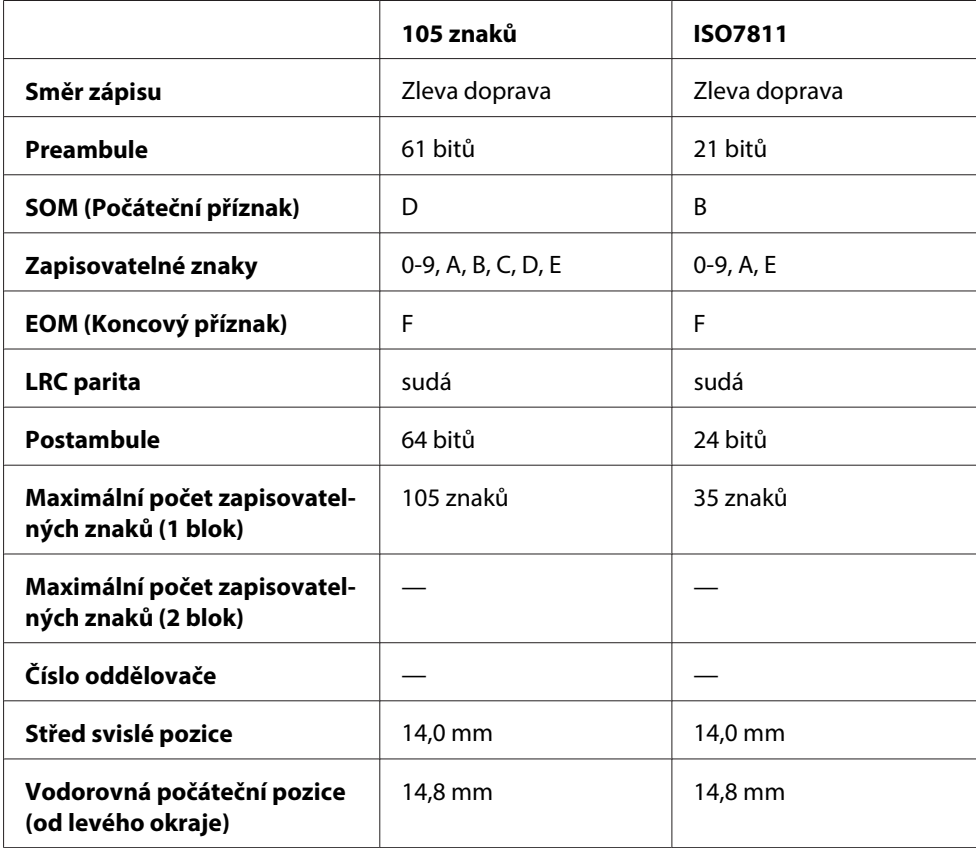

## **Tabulka převodu znaků**

Emulace PR2 a režim ESC/P2+ESC/MC

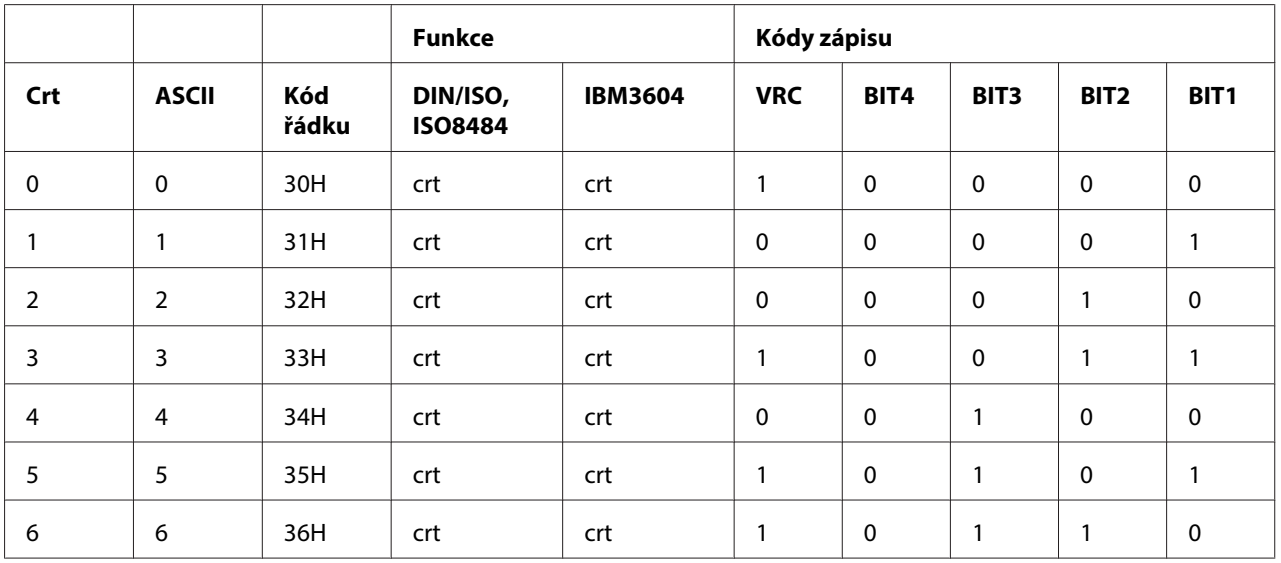

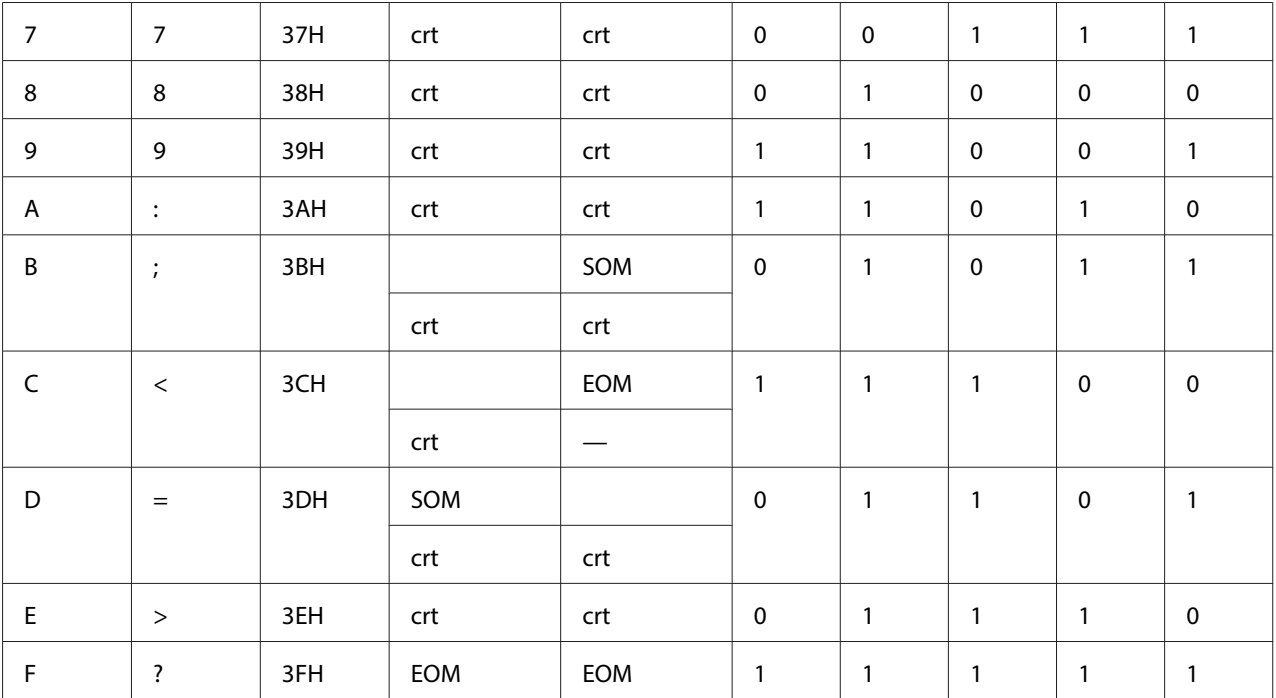

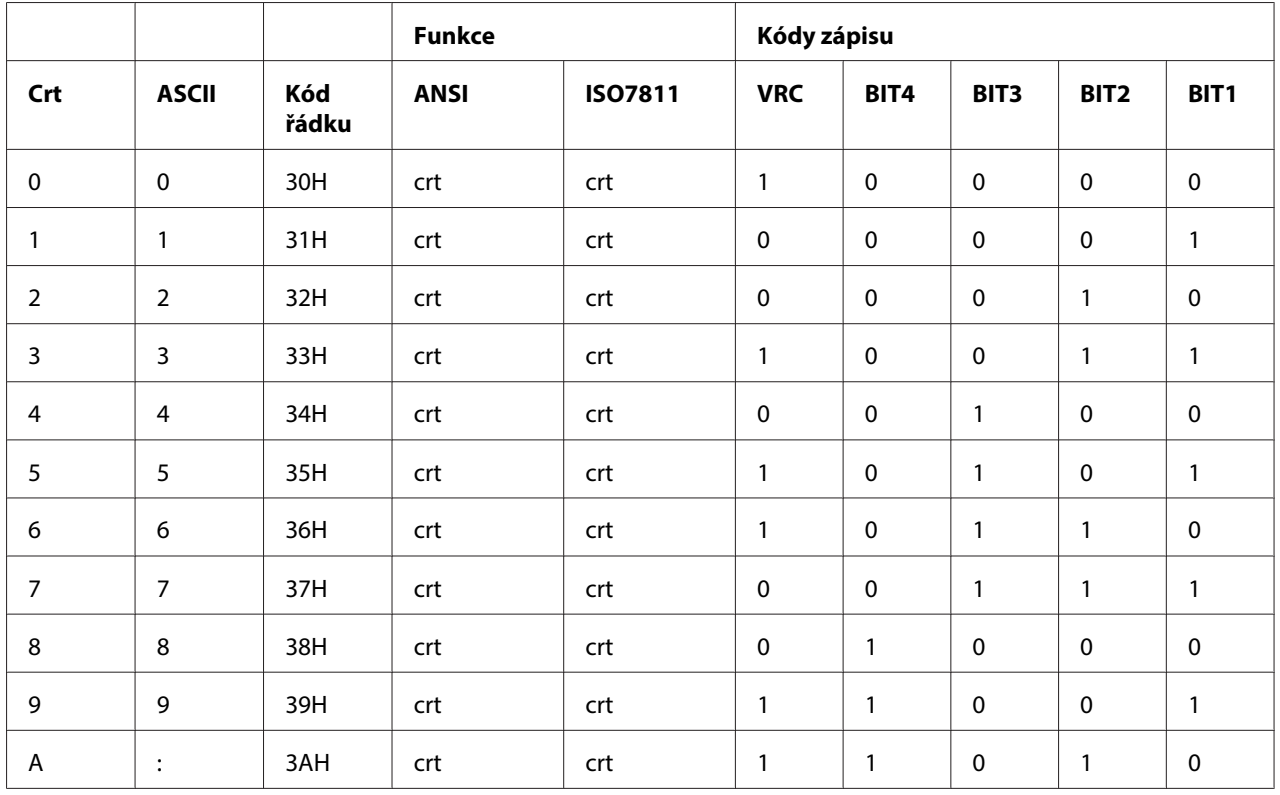

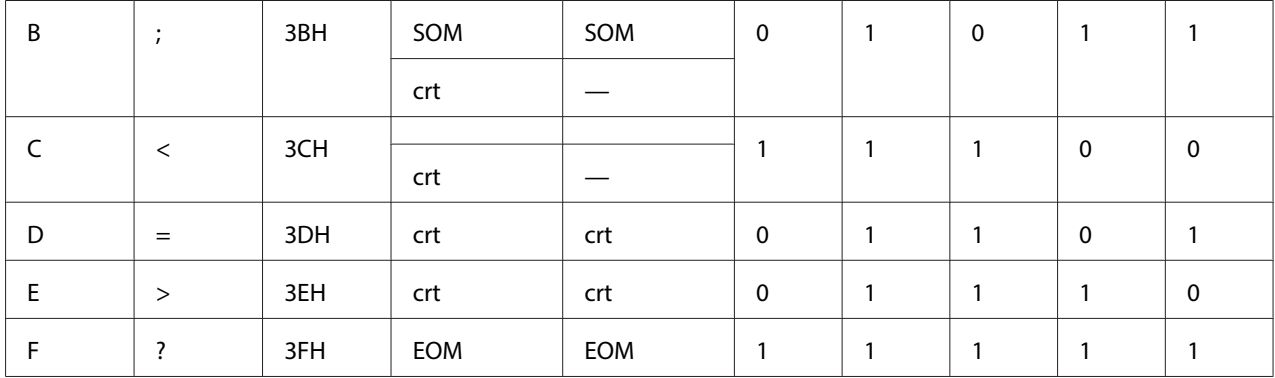

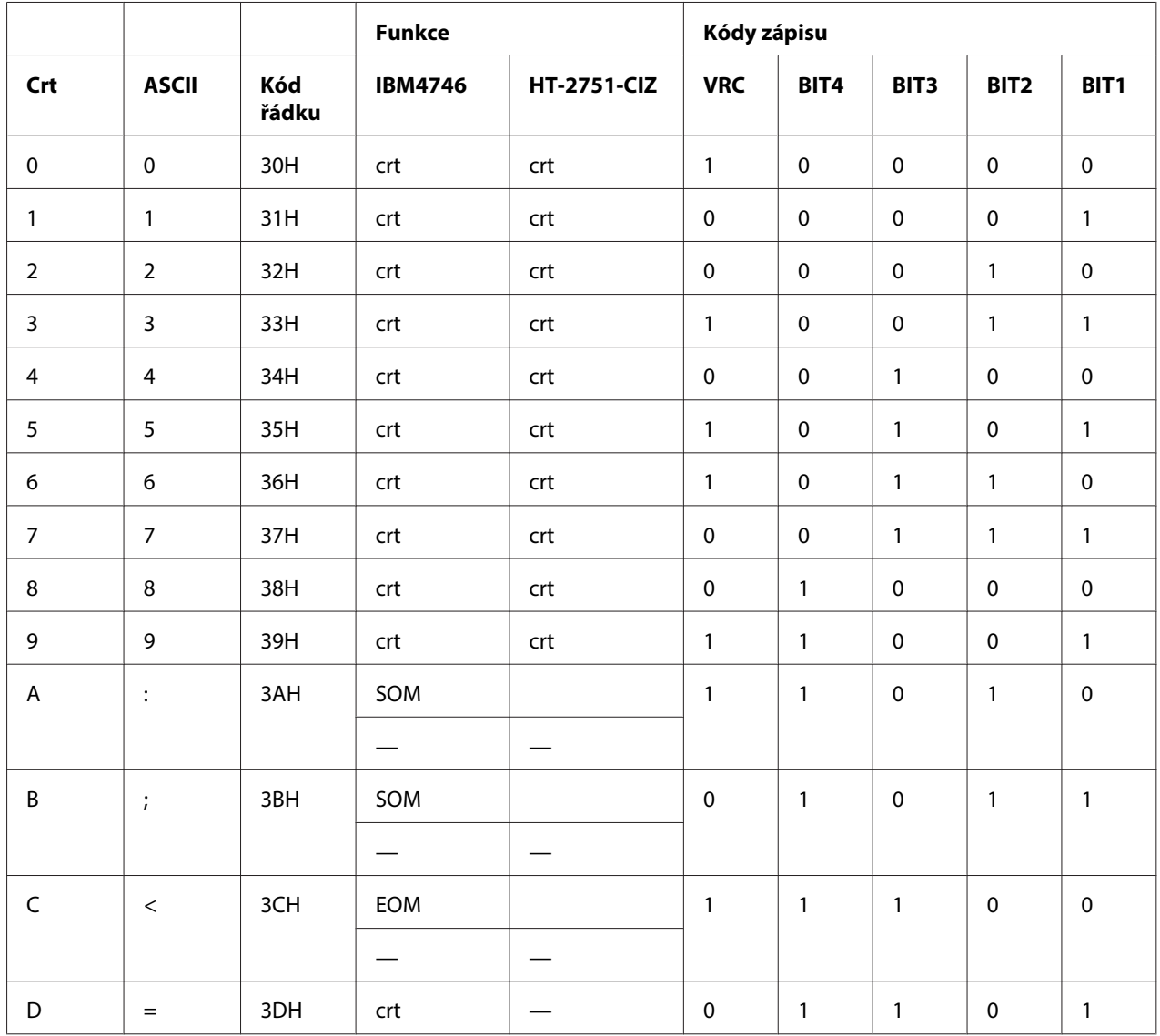

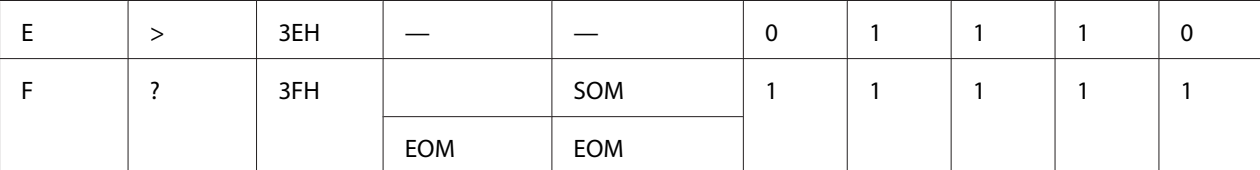

## Emulace WNI4915

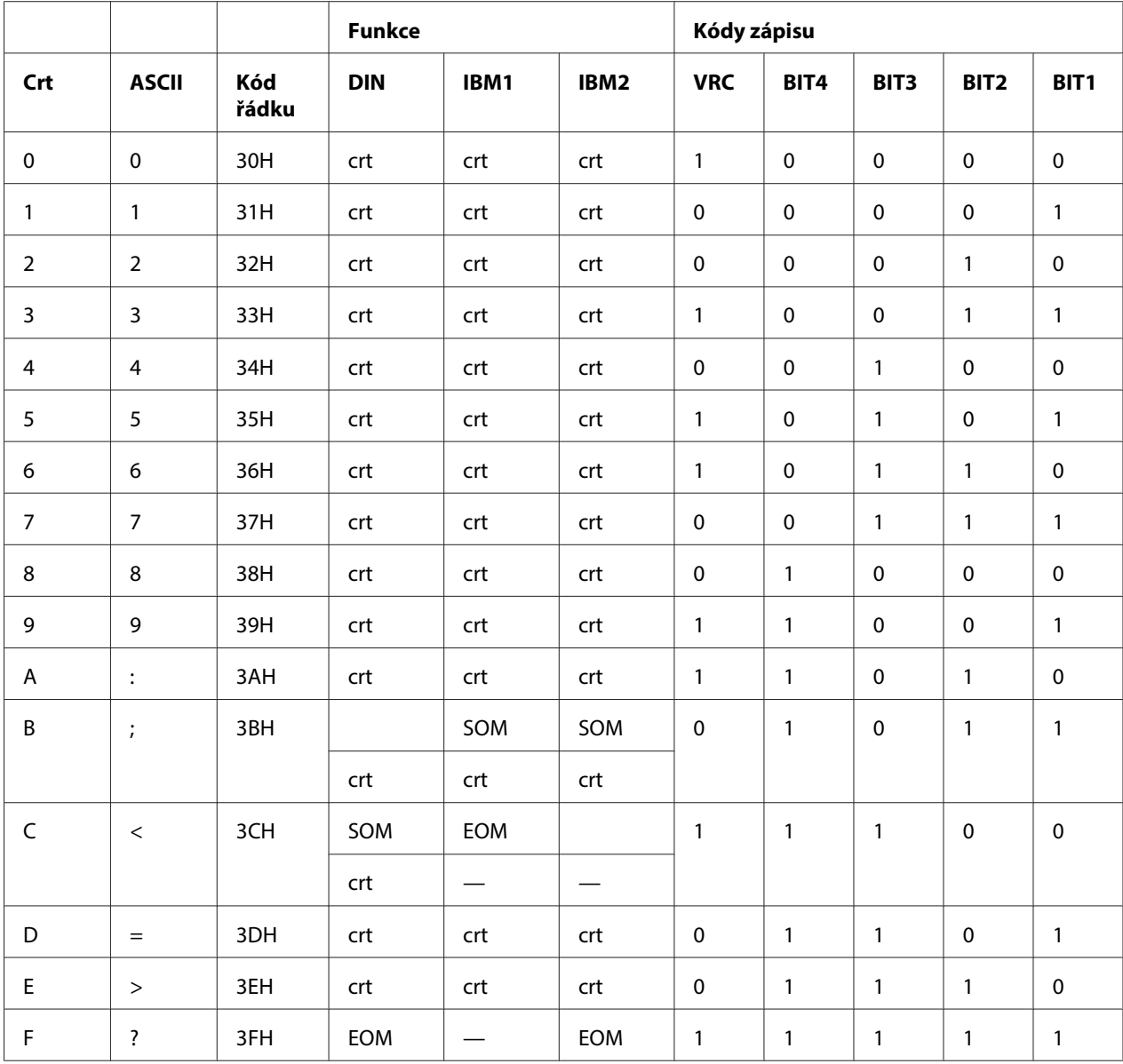

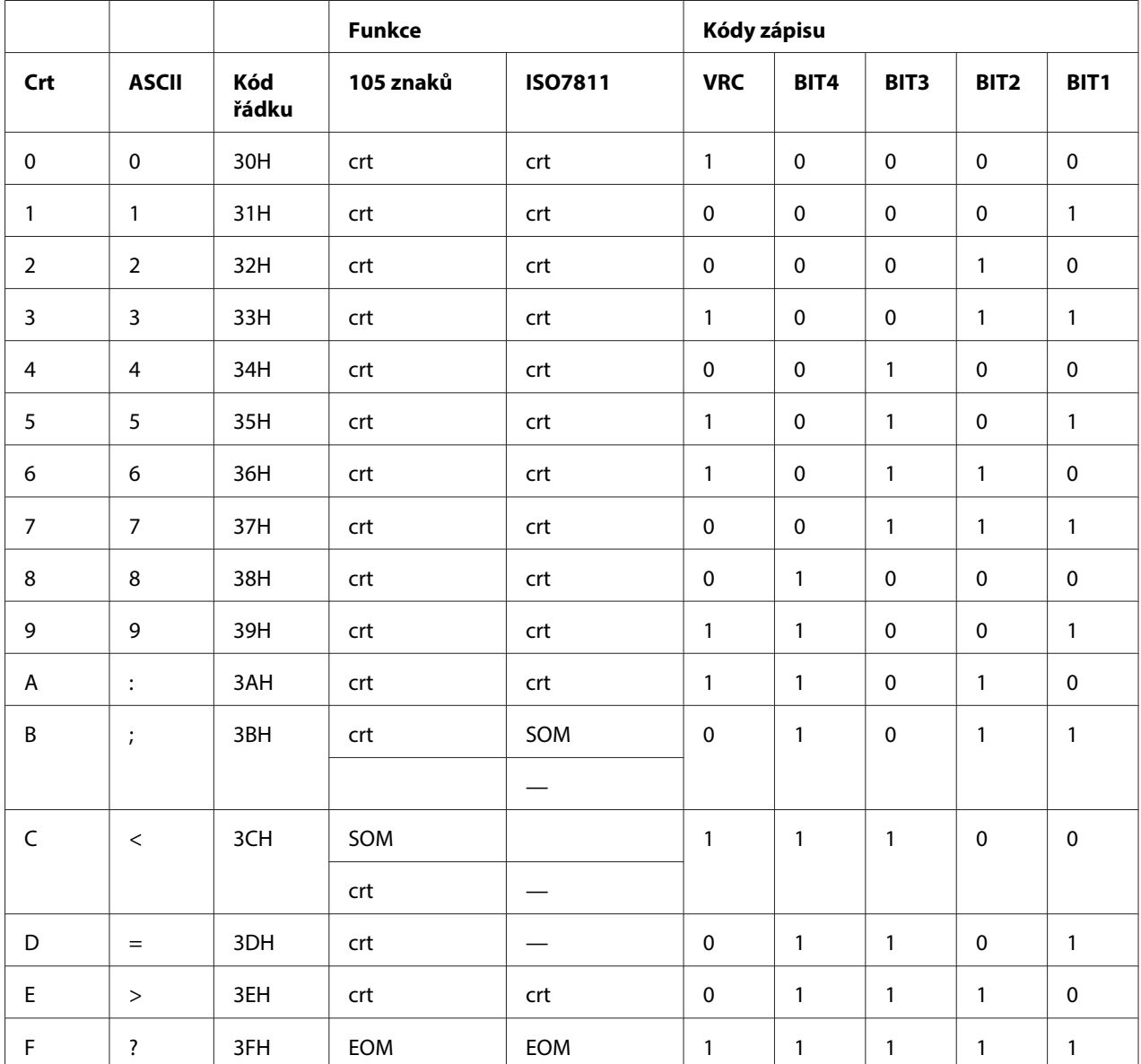

## **Rozložení zápisu magnetického pásku**

## DIN/ISO, IBM3604, ANSI, ISO7811, IBM4746 a ISO8484

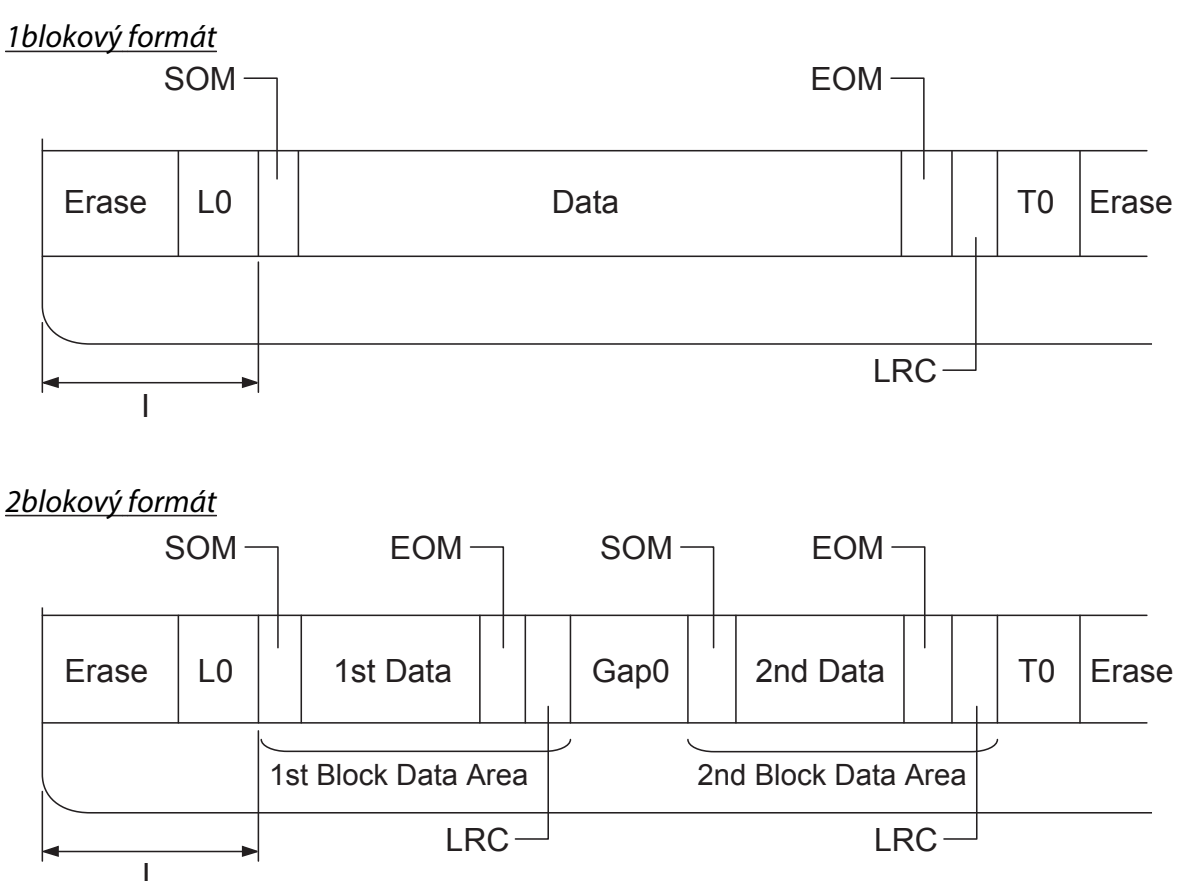

Směr bitového vzoru

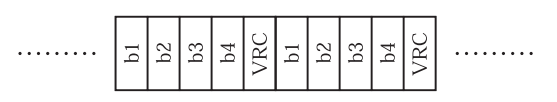

### HT-2751-CIZ

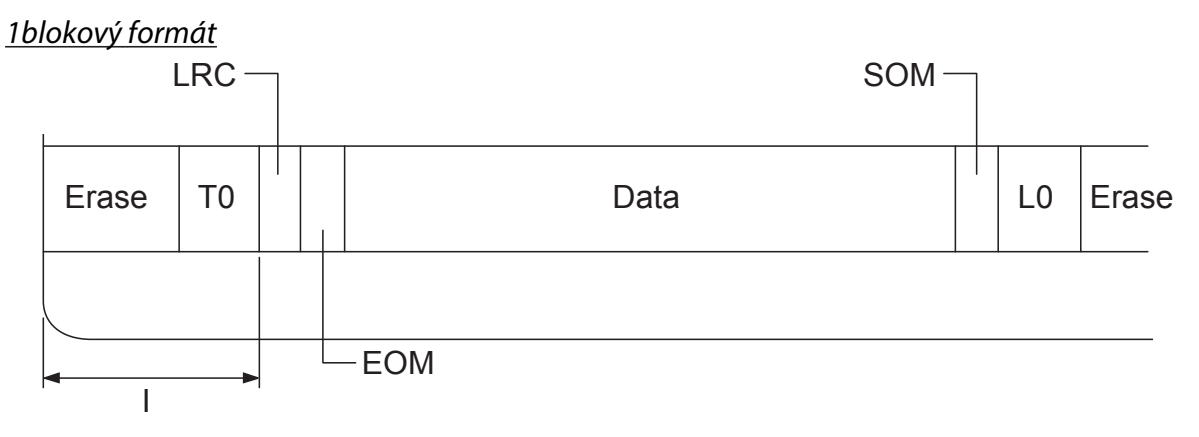

## 2blokový formát

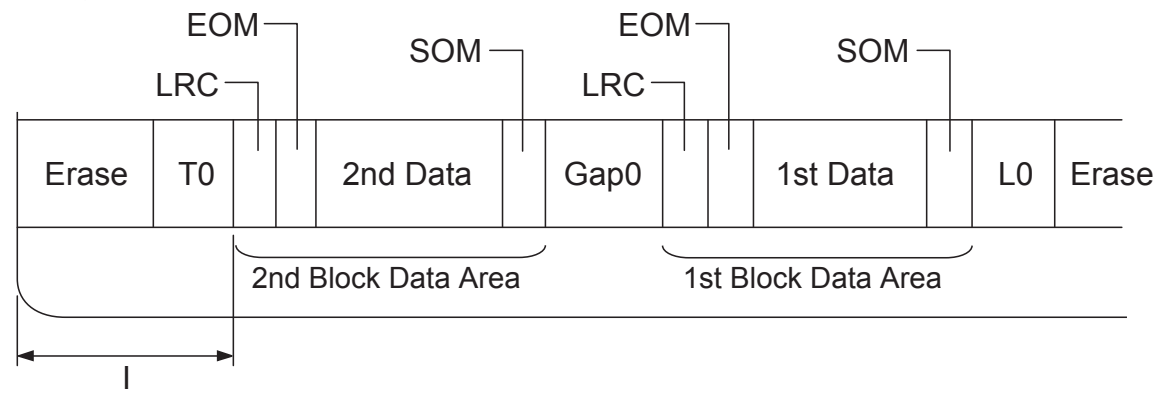

## Směr bitového vzoru

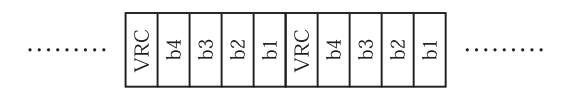

## <span id="page-130-0"></span>**Standardy a schválení**

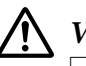

### !**Varování:**

❏ Tento přístroj je výrobkem třídy A. V domácím prostředí může tento přístroj způsobit rušení rozhlasového příjmu. V takovém případě může být uživatel odpovědný za učinění přiměřených nápravných opatření.

- ❏ Připojením nestíněného kabelu k tiskárně zaniká certifikace EMC přístroje.
- ❏ Upozorňujeme, že změny a úpravy, které výslovně neschválila Seiko Epson Corporation, mohou znamenat zánik vašeho oprávnění přístroj používat.

## **Bezpečnostní schválení**

Model 230V:

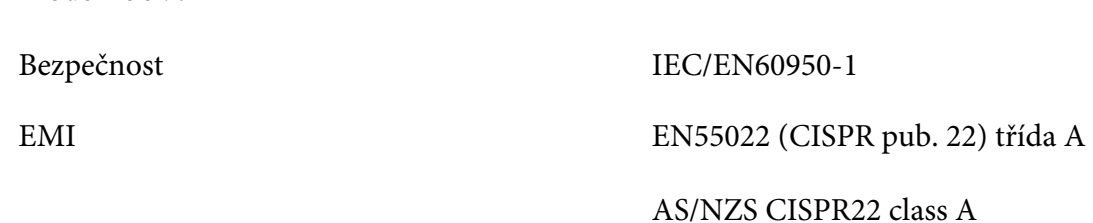

## **Značení CE**

Model 230V:

Směrnice pro nízké napětí 2006/95/ES EN60950-1 Směrnice EMC 2004/108/ES EN55022 třída A EN55024 EN61000-3-2 EN61000-3-3

## <span id="page-131-0"></span>**Čištění tiskárny**

Chcete-li, aby tiskárna pracovala co nejlépe, musíte ji několikrát za rok pečlivě vyčistit.

Při čištění tiskárny postupujte následujícím způsobem:

- 1. Vypněte tiskárnu a vyjměte veškerý vložený papír.
- 2. Pokud jsou nainstalována zadní vodítka papíru, odinstalujte je.
- 3. Měkkým kartáčem pečlivě odstraňte veškerý prach a nečistotu z vnější skříně a z vodítka papíru.
- 4. Pokud jsou vnější skříň nebo vodítko papíru ještě znečištěné či zaprášené, očistěte je měkkým čistým hadříkem, který je navlhčený neagresivním čisticím prostředkem rozpuštěným ve vodě. Kryt tiskárny přitom nechejte zavřený, aby voda nemohla vniknout dovnitř tiskárny. Postupujte opatrně, aby voda nevnikla do předního otvoru.

## !**Upozornění:**

- ❏ Nikdy nepoužívejte k čištění tiskárny alkohol ani ředidla. Tyto chemikálie mohou poškodit součásti tiskárny i její kryt.
- ❏ Dbejte na to, aby voda nevnikla do mechanismu nebo elektrických součástí tiskárny.
- ❏ Nepoužívejte tvrdé nebo brusné kartáče.
- ❏ Nenanášejte dovnitř tiskárny maziva. Nevhodná maziva mohou způsobit poškození mechanismu tiskárny. Pokud máte dojem, že je třeba tiskárnu namazat, obraťte se na prodejce výrobků Epson.

## **Přeprava tiskárny**

Chcete-li tiskárnu přepravit na vzdálenější místo, pečlivě ji znovu uložte do původní krabice a zabalte ji do balicího materiálu.

Při balení tiskárny do obalového materiálu postupujte podle následujících pokynů.

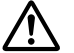

### !**Varování:**

Chcete-li vyjmout kazetu s páskou, musíte ručně posunout tiskovou hlavu. Pokud byla tiskárna právě používána, tisková hlava může být zahřátá. Než se jí dotknete, nechte ji několik minut vychladnout.

1. Vyjměte z tiskárny veškerý vložený papír.

- 2. Vypněte tiskárnu.
- 3. Vytáhněte napájecí kabel ze zásuvky a poté odpojte od tiskárny kabel rozhraní.
- 4. Pokud jsou v tiskárně nainstalovány doplňky, demontujte je a zabalte je do původních krabic.
- 5. Zkontrolujte, zda tisková hlava není horká. Potom vyjměte kazetu s páskou podle pokynů v části ["Výměna kazety s páskou" na str. 97.](#page-96-0)
- 6. Kryt tiskárny musí být zavřený.
- 7. Zabalte tiskárnu, kazetu s páskou a v případě potřeby napájecí šňůru do původního obalového materiálu a vše umístěte do původní krabice tiskárny.

## **Glosář**

#### **ASCII**

American Standard Code for Information Interchange (Americký standardní kód k výměně informací). Standardizovaný systém kódování k přiřazení číselných kódů písmenům a symbolům.

#### **automatické odřádkování**

Je-li v režimu výchozích nastavení aktivována tato volba, za každý kód pro návrat vozíku (CR) bude automaticky přiřazen kód řádkového posunu (LF).

#### **obousměrný tisk**

Tisk, při kterém tisková hlava tiskne v obou směrech (obousměrně). Při tomto způsobu tisku se zvýší rychlost tisku, může se však snížit přesnost svislého zarovnání. Obousměrný tisk je standardní tiskový režim této tiskárny.

#### **vyrovnávací paměť**

Část paměti tiskárny použitá pro uchování dat před jejich vytištěním.

#### **tabulka znaků**

Soubor písmen, číslic a symbolů, které tvoří znakovou sadu používanou v příslušném jazyce.

#### **počet znaků na palec (cpi)**

Měrná jednotka velikosti textových znaků.

#### **komprese tisku**

Tato funkce snižuje objem dat. Data tisku lze komprimovat až o 75 %.

#### **Nekonečný papír**

Papír, který má na obou dlouhých okrajích otvory na ozubená kolečka, je perforován mezi stránkami a dodává se ve skládaných balících. Nazývá se také skládaný papír.

#### **řídicí kód**

Speciální kód používaný k ovládání funkcí tiskárny, například provedení návratu na začátek řádku nebo posunu řádku.

#### **cpi**

Měrná jednotka velikosti textových znaků.

#### **podavač volných listů**

Doplňkové odpojitelné zařízení, které automaticky podává jednotlivé listy papíru do tiskárny.

#### **výpis dat**

Způsob řešení potíží, který pomáhá identifikovat příčinu komunikačních problémů mezi tiskárnou a počítačem. Pokud je tiskárna v režimu hexadecimálního výpisu, tiskne jednotlivé přijímané kódy hexadecimálně s použitím znaků kódu ASCII. Tento výpis paměti se nazývá také výpis dat.

#### **výchozí**

Hodnota, která nabývá platnosti při zapnutí, resetování nebo inicializaci zařízení.

#### **tónování**

Způsob uspořádání bodů na stránce k simulaci stínování nebo tónování.

#### **bodová matice**

Metoda tisku, při níž je každé písmeno nebo znak vytvořeno vzorem (maticí) jednotlivých bodů.

#### **dpi**

Body na palec. Jednotka rozlišení pro zobrazovací a tiskové systémy.

#### **koncept**

Režim tisku používaný tiskárnou v případě, že byla vybrána kvalita Draft (Koncept). Písmo Draft (Koncept) používá méně bodů na jeden znak a tím je tisk rychlejší.

#### **ovladač**

Softwarový program, který řídí konkrétní typ zařízení, které je připojeno k počítači.

**ESC/P** ® Zkratka standardního kódu Epson pro tiskárny. Jedná se o systém příkazů, které počítač používá k ovládání tiskárny. Jedná se o normu pro všechny tiskárny firmy Epson podporovanou většinou softwarových aplikací pro osobní počítače.

**ESC/P 2<sup>™</sup><br>Rozšířená verze příkazového jazyka pro tiskárny ESC/P. Příkazy v tomto jazyce slouží pro tisk v kvalitě laserových tiskáren, např.** písma s proměnnou velikostí a vylepšenou grafiku.

#### **skládaný papír**

Papír, který má na obou dlouhých okrajích otvory na ozubená kolečka, je perforován mezi stránkami a dodává se ve skládaných balících. Nazývá se také nekonečný papír.

#### **font (písmo)**

Styl písma označený názvem jako například Roman nebo Sans Serif.

#### **posuv stránky, FF**

Tlačítko na ovládacím panelu a řídicí kód, kterými se papír posouvá na následující polohu horní části strany

#### **stupně šedé**

Obrázky, které jsou kromě černé a bílé vytvořeny různými odstíny šedé.

#### **polotónování**

Metoda použití bodových vzorů k vytvoření obrazu. Polotónování umožňuje vytvářet různé odstíny šedé pomocí černých teček nebo téměř nekonečné pole barev pomocí teček několika barev.

#### **hexadecimální výpis**

Způsob řešení potíží, který pomáhá identifikovat příčinu komunikačních problémů mezi tiskárnou a počítačem. Pokud je tiskárna v režimu hexadecimálního výpisu, tiskne jednotlivé přijímané kódy hexadecimálně s použitím znaků kódu ASCII. Tento výpis paměti se nazývá také výpis dat.

#### **vysokorychlostní koncept**

Režim tisku konceptu, který lze vybrat za použití režimu výchozích nastavení. Vysokorychlostní koncept používá minimální počet bodů na znak, díky tomu je tisk velmi rychlý.

#### **rozhraní**

Spojení mezi počítačem a tiskárnou, jehož prostřednictvím jsou do tiskárny přenášena tisková data.

#### **na šířku**

Tisk orientovaný na stránce na šířku. Při této orientaci bude vytištěná stránka širší než vyšší. Tato orientace je vhodná pro tisk tabulek.

#### **dopisní kvalita (Letter quality – LQ)**

Režim tisku používaný při vybrání jiného písma než Draft (Koncept). Tisk s písmy dopisní kvality je čitelnější a vypadá lépe při snížené rychlosti tisku.

#### **odřádkování, LF**

Tlačítko na ovládacím panelu a řídicí kód, kterými se papír posouvá o jeden řádek.

#### **zaváděcí poloha**

Poloha, do které se papír zavede automaticky.

#### **magnetický pásek**

Proužek pásky potažený magnetickým materiálem, na který se ukládají data. Model PLQ-30M obsahuje zařízení pro čtení a zápis dat na magnetické proužky.

#### **mikronastavení**

Funkce tiskárny, která umožňuje přesné nastavení pozice odtržení a pozice začátku formuláře.

#### **pozice papíru**

Existují tři pozice papíru pro tisk na nekonečný papír. klidová, odtržení a horní okraj formuláře Tisk na jednotlivý list probíhá vždy v pozici horní okraj formuláře.

#### **rozteč**

Vodorovná velikost písma, která se měří počtem znaků na palec (cpi). Standardní hodnota je 10 cpi.

#### **pixel**

Zkratka značení obrazového prvku. Každý obrázek se skládá z mnoha obrazových bodů. Pixely jsou rovněž počítány jako body.

#### **na výšku**

Tisk, který je na stránce orientován na výšku (na rozdíl od orientace na šířku). Jedná se o standardní orientaci pro tisk dopisů nebo dokumentů.

#### **ovladač tiskárny**

Softwarový program, který vysílá příkazy z počítače a ovládá funkce příslušné tiskárny.

#### **pozice začátku tisku**

Poloha na papíře rozpoznaná tiskárnou jako první řádek, který lze tisknout. Pozici začátku tisku můžete nastavit pomocí ovládacího panelu.

#### **proporční písmo**

Písmo se znaky zabírajícími různou šířku na řádku, podle šířky konkrétního znaku. Velké písmeno M tedy zabírá více místa na řádku než malé písmeno i.

#### **doporučená oblast tisku**

Oblast stránky, na kterou tiskárna může tisknout. Tato oblast je kvůli okrajům menší než skutečná velikost stránky.

#### **reset**

Obnovení výchozího nastavení tiskárny.

#### **rozlišení**

Míra množství detailů, které lze znázornit. Rozlišení výtisků se měří v počtu bodů na palec (dpi).

#### **samočinný test**

Způsob kontroly funkčnosti tiskárny. Po spuštění samočinného testu se vytisknou znaky uložené v paměti ROM tiskárny (paměť pouze ke čtení).

#### **pohotovostní poloha**

Poloha nekonečného papíru, který je připojen k tlačnému podávacímu mechanismu, není však zaveden do tiskárny.

#### **odtržení**

Tlačítko ovládacího panelu, které slouží k posunutí perforace nekonečného papíru na polohu k odtržení a následnému posunu papíru zpět na polohu horní části strany.

#### **poloha k odtržení**

Poloha, na kterou bude posunut papír při zapnutém režimu automatického odtrhávání. Pomocí funkce Micro Adjust (Přesné nastavení) lze nastavit pozici papíru tak, aby se perforace papíru kryla s hranou pro odtržení.

#### **prahová hodnota**

Referenční bod, podle kterého se určuje, zda data budou zpracována jako "zap." nebo "vyp.". V případě barevných obrazových dat "zap." znamená, že se v pixelu nebo bodu objeví určitá barva. "Vyp." znamená, že se zde barva neobjeví.

#### **poloha horní části strany**

Poloha na papíře rozpoznaná tiskárnou jako první řádek, který lze tisknout. Jedná se o výchozí pozici horního okraje.

#### **jednosměrný tisk**

Tisk, při kterém tisková hlava tiskne pouze jedním směrem. Jednosměrný tisk je vhodný pro tisk grafiky, neboť poskytuje přesné svislé zarovnání. Jednosměrný tisk lze zvolit v režimu výchozích nastavení tiskárny.

#### **USB**

Rozhraní Universal Serial Bus. Hardwarové rozhraní pro připojování periférií, například klávesnice, myši, skeneru nebo tiskárny k počítači.

# Rejstřík

## $\boldsymbol{o}$

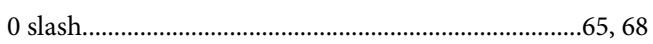

## $\boldsymbol{A}$

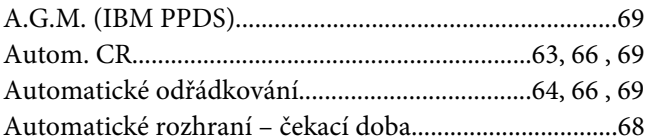

## $\boldsymbol{B}$

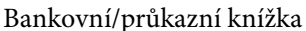

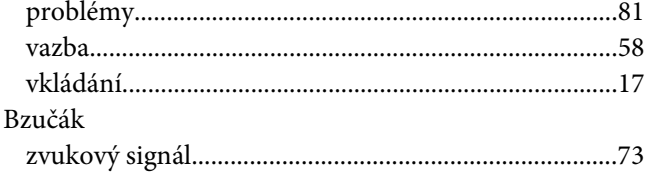

# Č

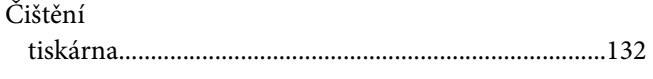

## D

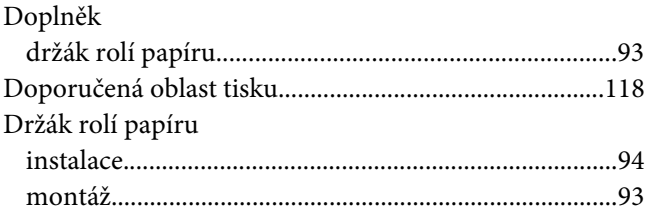

## $\overline{E}$

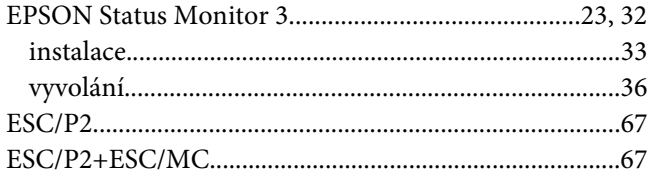

## $H$

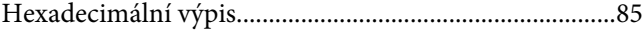

## $\mathbf{I}$

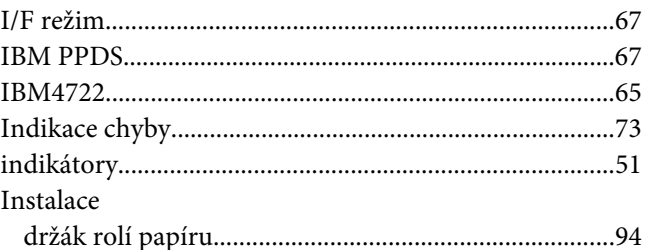

## $\overline{\mathbf{J}}$

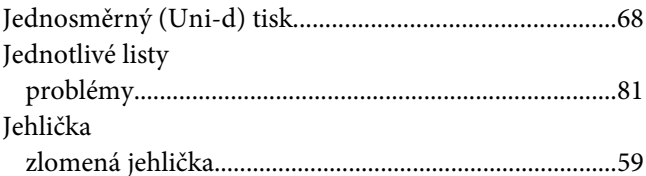

## $\boldsymbol{K}$

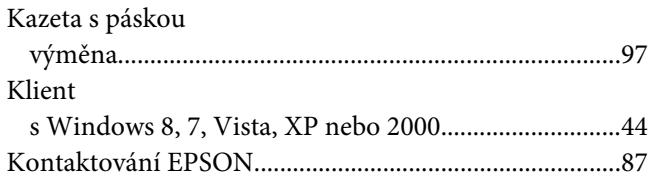

## $\pmb N$

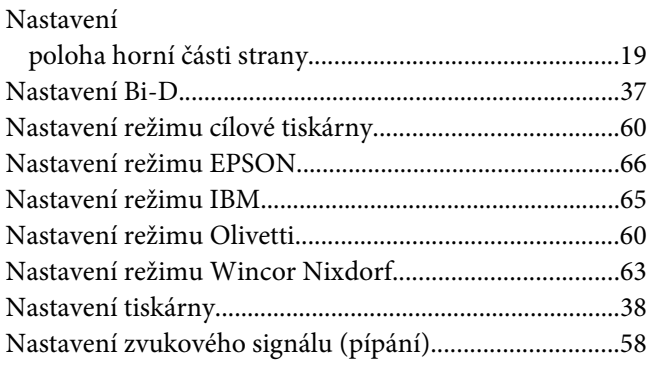

## $\boldsymbol{o}$

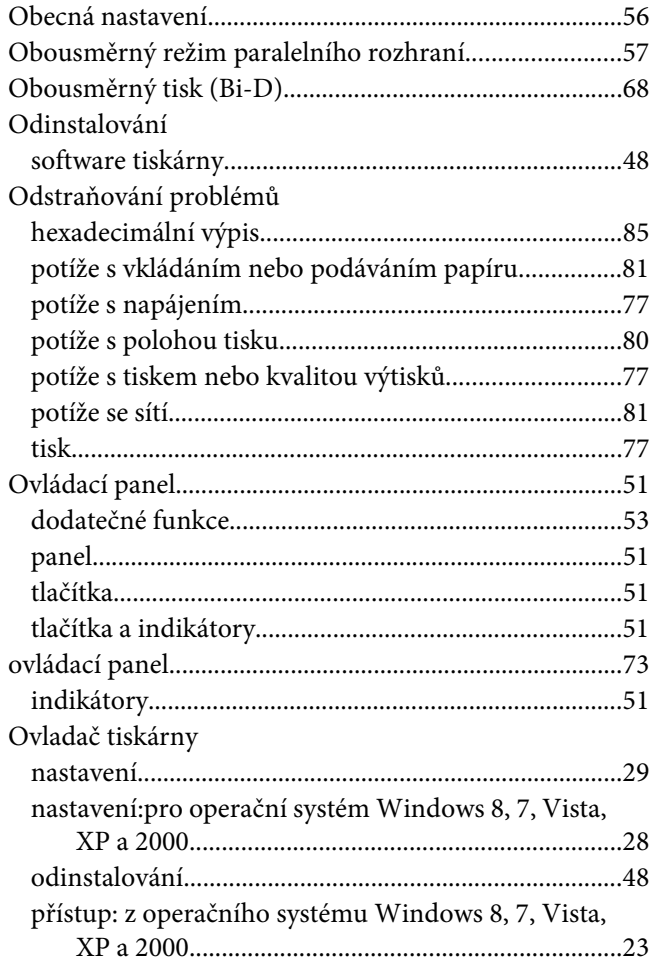

## $\boldsymbol{P}$

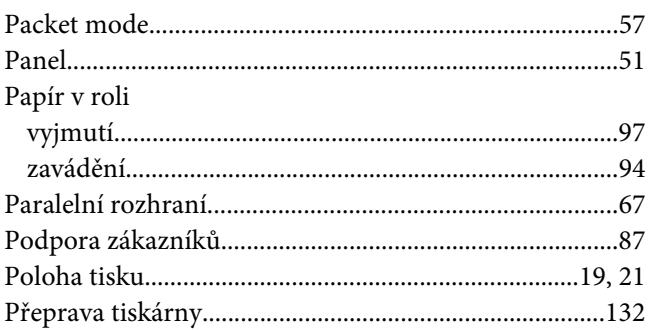

## $\boldsymbol{R}$

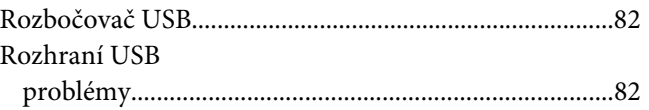

## $\check R$

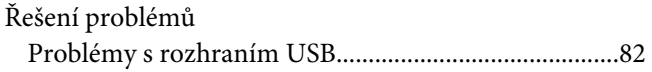

## $\pmb{\mathsf{S}}$

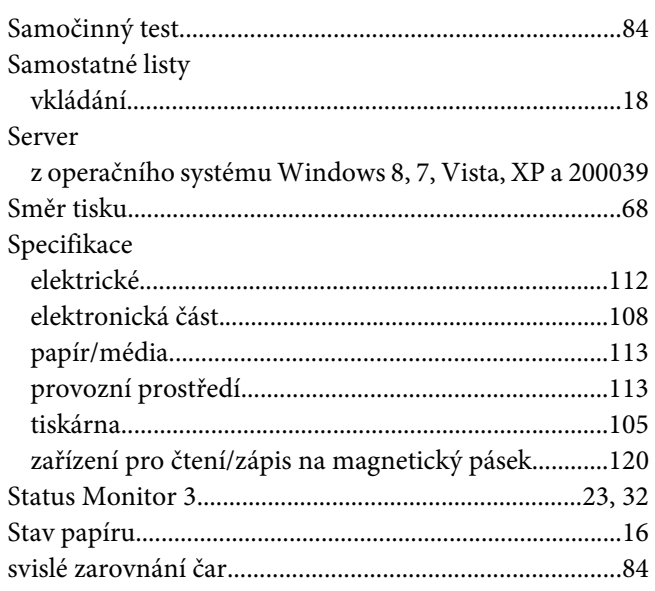

## $\overline{I}$

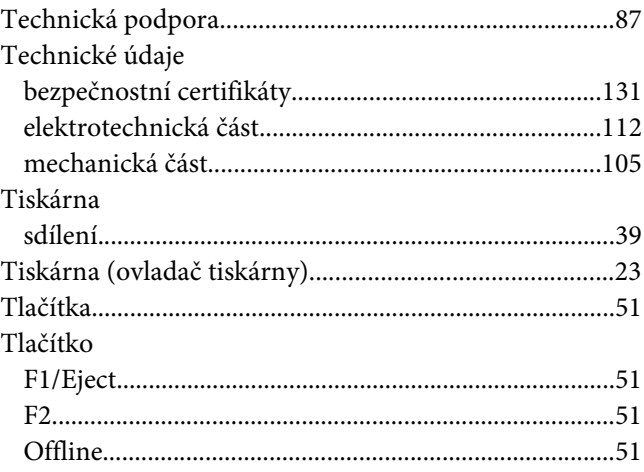

## $\boldsymbol{U}$

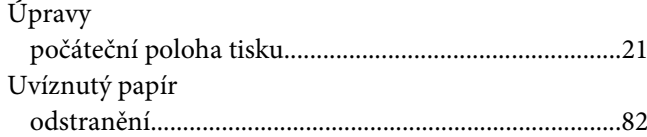

## $\boldsymbol{V}$

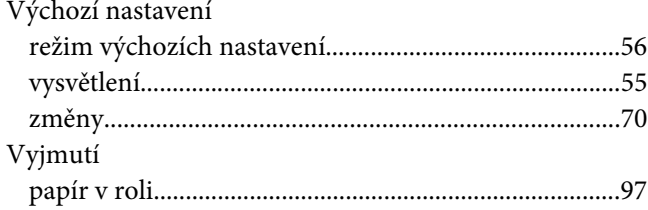

## $\mathbf{Z}$

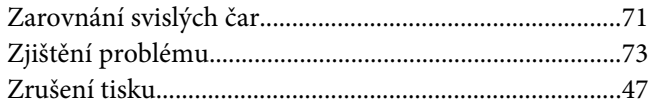